# **Aplicativo Sistema de Cálculo de Obligaciones de la Seguridad Social – SiCOSS –**

# **Versión 36 – Release 5**

**Instructivo de Ayuda**

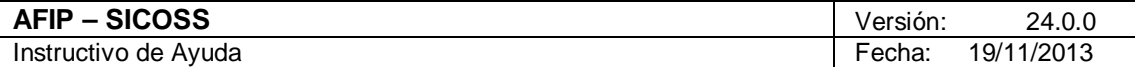

# Índice

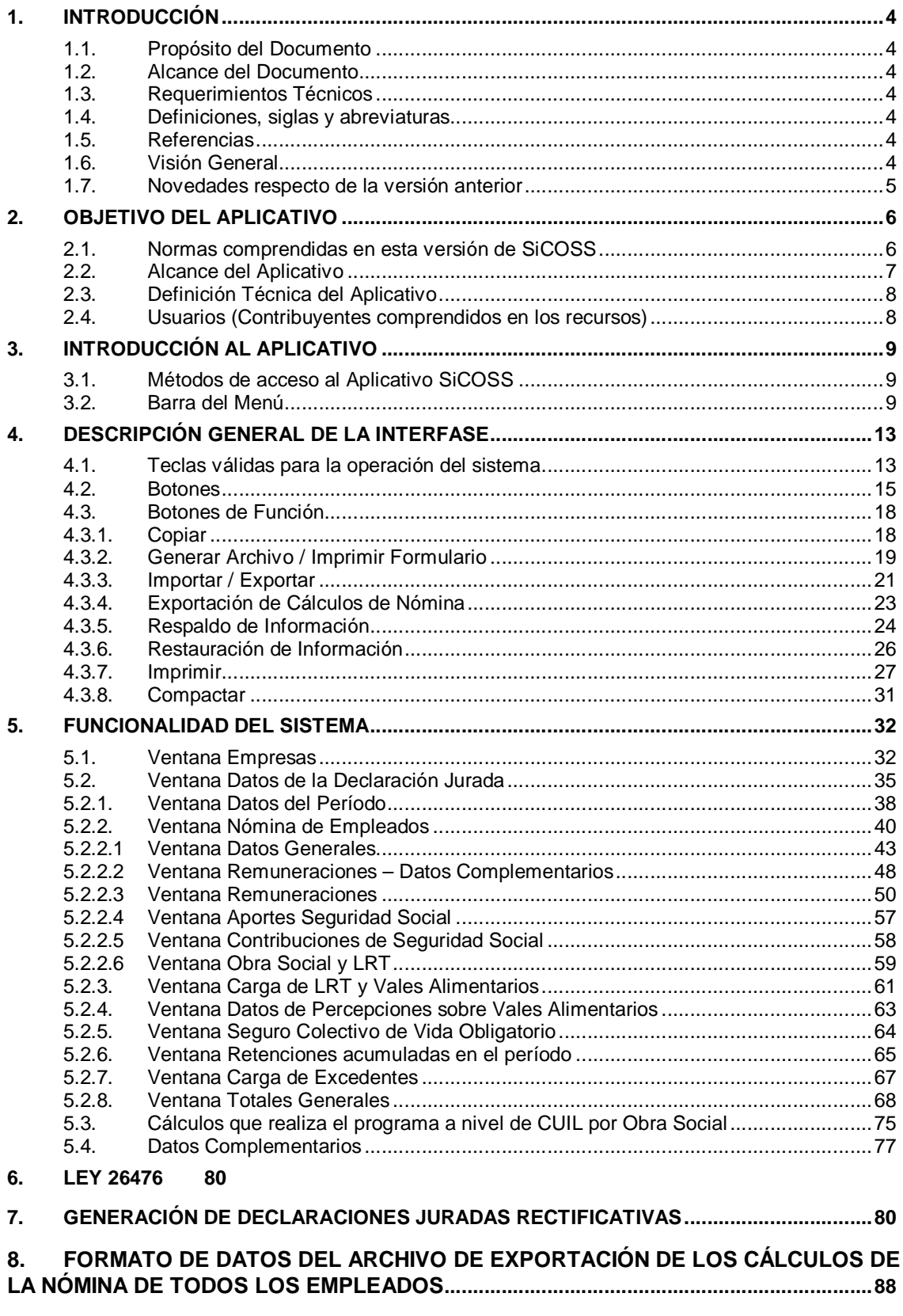

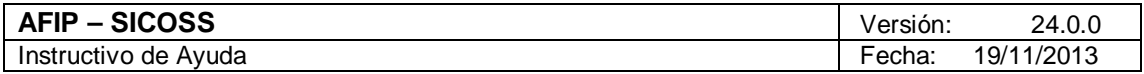

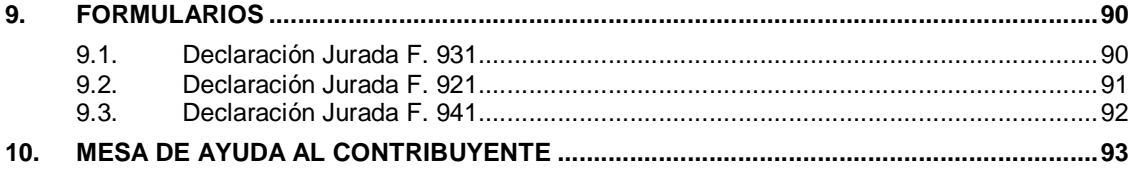

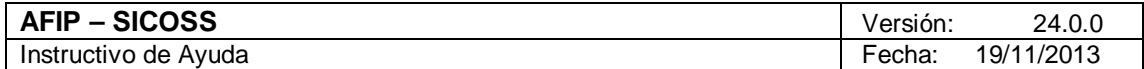

# **1. Introducción**

### *1.1. Propósito del Documento*

Sr Empleador: este instructivo de ayuda tiene por objeto brindarle los lineamientos generales y especificaciones técnicas para una adecuada utilización del Aplicativo SiCOSS (ex SIJP).

Este documento estará sujeto a actualizaciones y modificaciones periódicas por parte de la AFIP, ante eventuales cambios en el aplicativo, módulos relacionados con el mismo o normas que rigen su aplicación (legislación).

# *1.2. Alcance del Documento*

Este documento comprende una breve descripción de:

- Operaciones técnicas y funcionales propias del aplicativo
- Pautas generales para la correcta liquidación de los recursos de la seguridad social
- Procesos operativos necesarios para la confección de la DDJJ (F931 o 921).

#### *1.3. Requerimientos Técnicos*

"Se sugiere que, en caso de tener nóminas de empleados superiores a 5.000, el equipo donde se encuentre instalado SIAP-SiCOSS, cuente con una memoria RAM de 2GB o superior."

#### *1.4. Definiciones, siglas y abreviaturas*

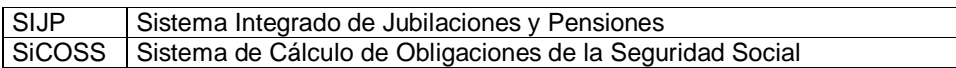

#### *1.5. Referencias*

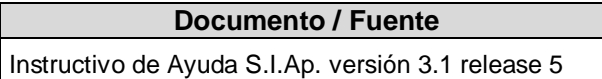

# *1.6. Visión General*

A través de este documento se establecen los distintos procesos que componen el programa aplicativo, en el marco de las disposiciones legales dictadas sobre cada una de las cotizaciones de forma tal que se determinen correctamente las obligaciones devengadas desde 7-1994 a la actualidad, a la vez que contiene los lineamientos respecto al uso del sistema, al ingreso de datos solicitados y a la forma de desplazarse dentro de los campos y ventanas.

El aplicativo SiCOSS, requiere tener pre instalado el SIAp., ya que del mismo se tomarán los datos previamente ingresados de los contribuyentes.

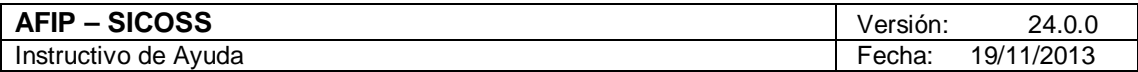

# *1.7. Novedades respecto de la versión anterior*

La presente versión del aplicativo introduce los siguientes cambios:

- **Se extienden longitudes de campos del ítem "Remuneraciones".**
- **Se anexa nuevo formato de importación para el presente release.**

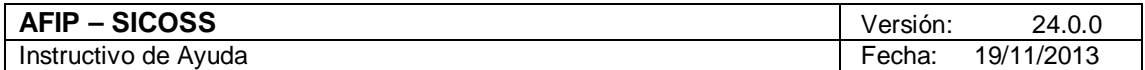

# **2. Objetivo del Aplicativo**

Es la herramienta apta que permite a los empleadores comprendidos en los distintos regímenes previsionales determinar e ingresar las obligaciones a su cargo, emergentes de la ocupación de personal en relación de dependencia, con implicancias en lo laboral y previsional.

Se recuerda que este programa informático denominado SiCOSS, constituye uno de los módulos que complementan el Sistema Integrado de Aplicaciones (S.I.Ap.), y requiere la instalación de éste, en su versión más actualizada –SIAP versión 3.1, release 5- para su utilización, de donde se tomarán los datos de los contribuyentes (empleadores), previamente ingresados.

Con este aplicativo las personas físicas y/o jurídicas podrán generar una Declaración Jurada única, con la totalidad de los datos que identifican a la empresa y sus dependientes, remuneración total e imponibles, determinación de las distintas cotizaciones que integran la CUSS, LRT, RENATEA, Aportes diferenciales y personales correspondientes a los distintos regímenes especiales, Vales Alimentarios y/o Cajas de Alimentos según la vigencia de cada una de las obligaciones y desde el próximo mes de enero de 2011 la prima mensual del Seguro Colectivo de Vida Obligatorio (SCVO).

#### *2.1. Normas comprendidas en esta versión de SiCOSS*

Este aplicativo reúne, en un solo programa, la determinación de las obligaciones que se indican a continuación:

Leyes Nros. 19032, 22731, 23660, 23661, 24013, 24016, 24018, 24241, 24331, 24557, 24700, 24714, 25191, 25239, 25250, 25453, 25565, 25877, 25922, 26222, 26417, 26425, 26427, 26476, 26494, 26508 y 26727.

Decretos Nros. 249/92, 1024/93, 492/95, 206/00, 290/00, 568/00, 1278/00, 147/01, 377/01, 451/01, 453/01, 814/01, 894/01, 1009/01, 1034/01, 1227/01, 1386/01, 1387/01, 1676/01, 284/02, 486/02, 565/02, 606/02, 1273/02, 1371/02, 2641/02, 2203/02, 2288/02, 539/03 , 905/03, 392/03; 1212/03, 817/04, 1594/04, 1806/04, 137/05, 160/05, 788/05, 986/05, 151/07, 313/07, 1346/07, 1448/08, 10/2009 y 108/09 y 301/13.

Resoluciones Nros: 91/97 (SSS), 169/02 (ST), 481/02 (METSS), 1288/02 (ANSeS), 33/05(SSS), 41/05(SSS), 61/05 (SIPME), 873/05 (MTESS), 135/07 (SSS), 6/2009 (SSS), 135/2009 (ANSeS)**,** 268/2009 (MTESS), 824/2009 (MTESS), 144/10 (ANSeS) y 30/13 (ANSeS).

#### **PARA TENER EN CUENTA**

**El 28 de enero de 2010 VENCIO el plazo para regularizar personal ocupado al 24-12- 2008 nunca declarado o declarado en defecto.** 

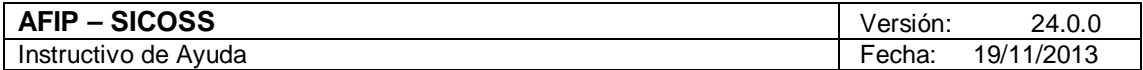

# *2.2. Alcance del Aplicativo*

Comprende, desde una breve descripción de las pautas generales y/o enfoque metodológico del aplicativo, hasta los procesos operativos necesarios para la generación de la Declaración Jurada correspondiente; contiene: datos de identificación de la empresa, del trabajador y de la determinación de los importes de los aportes y contribuciones que integran la Contribución Unificada de la Seguridad Social (CUSS), formada por el Régimen Nacional de Seguridad Social y el Sistema Nacional del Seguro de Salud)., los aportes de los regímenes especiales de reciente restablecimiento, las bases diferenciadas para el cálculo de aportes y contribuciones a las Obras Sociales a partir de 11-2008, la contribución sobre los Vales Alimentarios adquiridos para el personal -vigente hasta 11- 2003-, ya que a partir de 12-2003 mediante RG 1557 se estableció un régimen de percepción sobre la aludida contribución, al Registro Nacional de Trabajadores Rurales y Empleadores (RENATRE) denominado a partir de enero 2012 RENATEA Registro Nacional de Trabajadores y Empleadores Agrarios, las cotizaciones a la Ley de Riesgos del Trabajo (LRT) así como los alcances del Decreto N° 1273/02 y modificatorio y el Decreto N° 2641/02 y 905/03, vigentes hasta Febrero de 2004 de acuerdo con lo dispuesto por el Decreto N° 392/03 e importes a ingresar, cuando corresponda.

**Se recuerda que la presentación y envío del archivo conteniendo la información de la DDJJ (F931) se realiza exclusivamente a través de la página web de esta Administración Federal www.afip.gov.ar/trámites con clave fiscal/presentación y pago de Declaraciones Juradas hasta la fecha de vencimiento, a fin de evitar multas e intereses por incumplimiento de las obligaciones formales y materiales**.

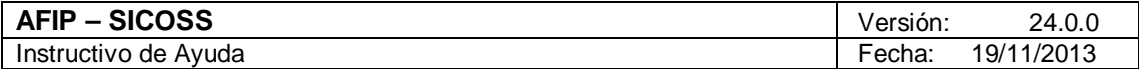

# *2.3. Definición Técnica del Aplicativo*

El aplicativo permite generar:

#### **Declaración Jurada Formulario 931**,

Este formulario lo emite la aplicación cuando se genera la DDJJ Original o rectificativa, por nómina completa.

El archivo que genera la aplicación para su envío a través de la web de AFIP contiene los datos de identificación de la empresa, del/os trabajador/es y los importes de los aportes y contribuciones que integran la Contribución Unificada de la Seguridad Social (CUSS), estableciendo los montos de las obligaciones a pagar.

#### **Declaración Jurada Formulario 921**,

Este formulario lo emite la aplicación cuando se genera una DDJJ rectificativa por novedad.

En este caso el archivo para su envío a través de la web de AFIP: contiene los datos de identificación de la empresa y de los trabajadores sobre los cuales se informan novedades a la nómina. No determina obligaciones a pagar.

Solo se genera cuando existe como mínimo la novedad de un CUIL.

El F921 será rechazado por la AFIP (una vez recibido) si se trata de:

- a. Períodos 7-94 a 12-99: en tanto la presentación anterior que se pretende rectificar por novedad (original o rectificativa) haya sido generada con una versión anterior a la 11.
- b. Períodos 4 a 12- 2007 haya sido presentada con Versión 28 o anterior
- c. Periodos 11-2008 y siguientes haya sido confeccionada con versión 30 o anterior

**En estos casos siempre deberá confeccionarse una rectificativa por nomina completa mediante la versión 34 o posteriores.**

#### *2.4. Usuarios (Contribuyentes comprendidos en los recursos)*

Se consideran Usuarios de este aplicativo todos los empleadores (personas físicas o jurídicas) que se encuentran obligados a declarar los aportes retenidos a su personal dependiente y las contribuciones a su cargo, establecidas en normas legales vigentes y reglamentaciones dispuestas por la AFIP, incluidas las Administradoras de Riesgos del Trabajo y las Compañías de Seguro de Retiro por los trabajadores de terceros siniestrados o beneficiarios de prestaciones dinerarias.

.

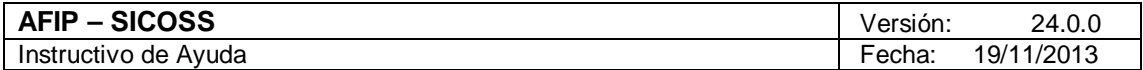

# **3. Introducción al Aplicativo**

### *3.1. Métodos de acceso al Aplicativo SiCOSS*

Finalizada la instalación del aplicativo, deberá seleccionar previamente un contribuyente, desde el S.I.Ap.

El usuario dispone de dos opciones de ingreso a la aplicación, siendo las mismas:

1. Icono de acceso directo

Al finalizar la instalación del aplicativo el sistema creará en forma automática, sobre el margen derecho de la ventana principal del S.I.Ap, el icono de acceso al aplicativo **SiCOSS**.

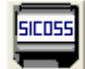

2. Desde el Menú Principal del S.I.Ap.

Desplegando la opción "Complementos del Sistema", visualizará una lista con las aplicaciones instaladas en su pc. Seleccionando Sistema de Cálculo de Obligaciones de la Seguridad Social –SiCOSS, accederá al programa aplicativo.

# *3.2. Barra del Menú*

El Menú Principal del aplicativo **SiCOSS**, cuenta con distintas opciones que le permitirán llevar a cabo diferentes operaciones.

> ESI.C.O.S.S. Sistema de Cálculo de Obligaciones de la Seguridad Social Archivo Declaración Jurada Ayuda

Detallamos a continuación cada una de éstas y su funcionalidad:

# **Archivo**

Esta función presenta las siguientes opciones:

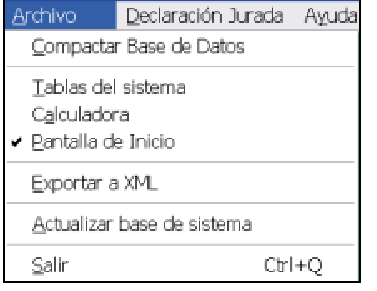

**Compactar Bases de Datos**, permite ahorrar espacio en disco.

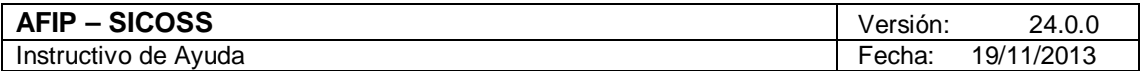

 **Tablas del Sistema** Esta función contiene las tablas incorporadas al sistema que se presentan en distintos campos, para que el usuario efectúe las selecciones correspondientes, como por ejemplo, actividad, localidad, condición, entre otras, y que le permitirán la determinación de los aportes y contribuciones que cada situación merece, de acuerdo a las normas vigentes.

Conjunto de tablas **con datos provistos por la AFIP** que contienen, entre otros, códigos, alícuotas, factores necesarios para elaborar las DDJJ.

Estas tablas no son modificables por los contribuyentes y a algunas sólo tendrán acceso para visualizarlas y/o imprimirlas.

Varias registran información histórica (actualmente no vigente) para la eventual confección de DDJJ emitidas en períodos posteriores a su expiración. Permitirá procesar DDJJ originales y/o rectificativas de períodos pasados. El cese de sus vigencias quedará determinado por las fechas **Vigencia Hasta**, asociadas a sus argumentos de búsquedas para el acceso a nuevas instancias de sus contenidos.

Las tablas históricas poseen fechas, **Vigencia Desde** y **Vigencia Hasta**, significando que los cálculos se realizarán en función del período de la DDJJ y las alícuotas vigentes, considerando que ambas fechas son inclusivas.

Son tablas provistas por la AFIP las siguientes:

- $\checkmark$  Actividades
- $\checkmark$  Alícuotas Generales
- Códigos de Condición
- Distribución FSR (Ex *ANSSAL) / según el tipo de Obra Social –sindical o de dirección y nivel de remuneración -*
- Localidades Geográficas
- $\checkmark$  Modalidades de Contratación
- $\checkmark$  Obras Sociales
- $\checkmark$  Siniestrados
- $\checkmark$  Situación de Revista
- $\checkmark$  Versión de la Aplicación
- $\checkmark$  Zonas Geográficas
- $\checkmark$  Tipos de Empleador
- **Calculadora**: una herramienta útil para el usuario.
- **Pantalla de inicio**
- **Exportar a XML:** esta funcionalidad permite realizar una exportación de la Declaración Jurada a un archivo con extensión XML.

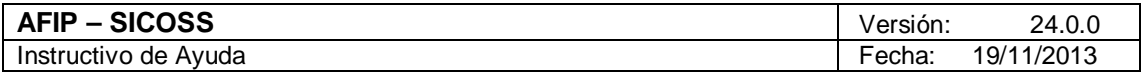

- **Actualizar base de sistema:** esta funcionalidad permite realizar una importación de la base de datos para actualizar datos de tabla.
- **Salir**, la cual permite al usuario concluir la ejecución de la aplicación y retornar al S.I.Ap. Mientras la aplicación se cierra, el sistema despliega una ventana informando la acción.

# **Declaración Jurada**

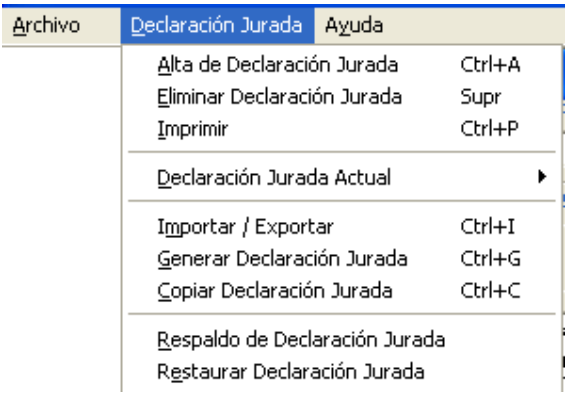

Esta función despliega las opciones:

- **Alta de Declaración Jurada:** cumple la misma función del botón **Agregar**
- **Eliminar DDJJ:** cumple la misma función del botón **EL** Eliminar
- **Imprimir:** cumple la misma función del botón **Imprimir**
- **DDJJ Actual**

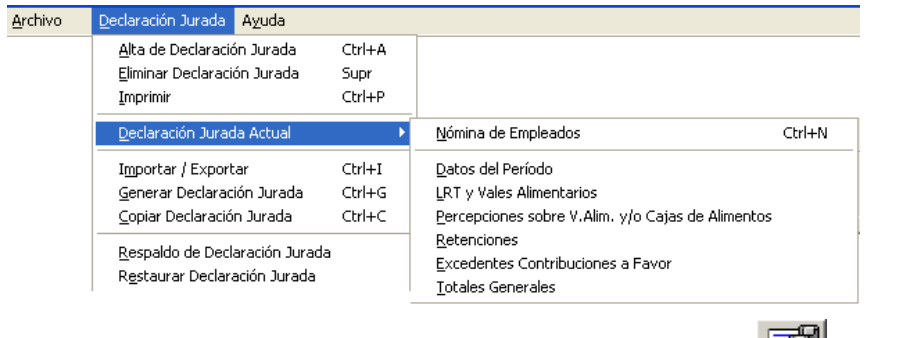

- **Importar /Exportar :** cumple la misma función del botón **Importar / Exportar**
- **Generar DDJJ/Formulario:** cumple la función del botón .
- 
- **Copiar DDJJ:** cumple la misma función del botón

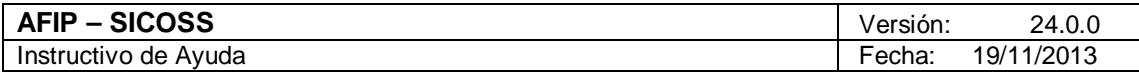

- **Respaldo de DDJJ :** cumple la misma función del botón **Respaldo**
- Restaurar DDJJ: cumple la misma función del botón **XXIII** Restauración

### **Ayuda**

- **Contenido**
	- $\checkmark$  Desde la ventana de Bienvenida se recomienda leer la ayuda, para lo cual deberá posicionarse y cliquear sobre el botón **Ver Ayuda**, que se encuentra sobre el margen derecho de esta ventana. El sistema presentará el tema **Novedades respecto de la versión anterior**.

Ho

 $\checkmark$  Ingresando a la primer ventana de la aplicación, y seleccionando desde el Menú Principal a la opción **Ayuda** y, dentro de ésta la alternativa **Contenido**. El sistema mostrará el tema **Índice Temas de Ayuda**.

En ambos casos, a partir de la ventana desplegada, y para acceder a los distintos temas comprendidos en esta ayuda, deberá cliquear en Temas de Ayuda, que se encuentra sobre el margen superior izquierdo de la misma. El sistema desplegará la ventana **Temas de Ayuda: SICOSS**, encontrando dentro de ésta, tres formas distintas de búsqueda de los temas referidos al aplicativo:

- 1. Por **contenido**: podrá consultar los distintos temas agrupados en puntos principales.
- 2. Por **índice**: permite consultar cada uno de los puntos principales que conforman esta ayuda.
- 3. Por **buscar**: ingresando la/s primer/as letra/s del tema a buscar, la ayuda mostrará palabras o temas relacionados con el mismo.

#### **Acceso rápido a la ayuda**

Presionando la tecla F1, tendrá acceso al texto de ayuda correspondiente a la ventana o campo sobre el cual esté posicionado.

#### **Acerca de**

Permite el acceso a la ventana, que muestra el número de versión que corresponde al aplicativo en uso.

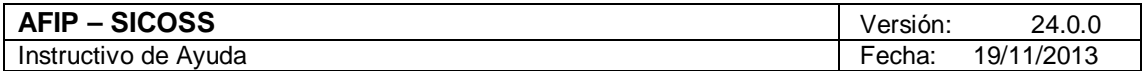

# **4. Descripción General de la Interfase**

**Tecla TAB**

### **4.1. Teclas válidas para la operación del sistema**

El Usuario accederá al Menú y a cada una de las opciones o campos desplegados en las ventanas, mediante el uso del mouse.

Podrá utilizar tanto las teclas numéricas como el bloque numérico, para ingresar importes, fechas y cualquier otro dato de tipo numérico.

De no disponer de mouse, o si el Usuario lo desea, puede usar las teclas que se indican a continuación:

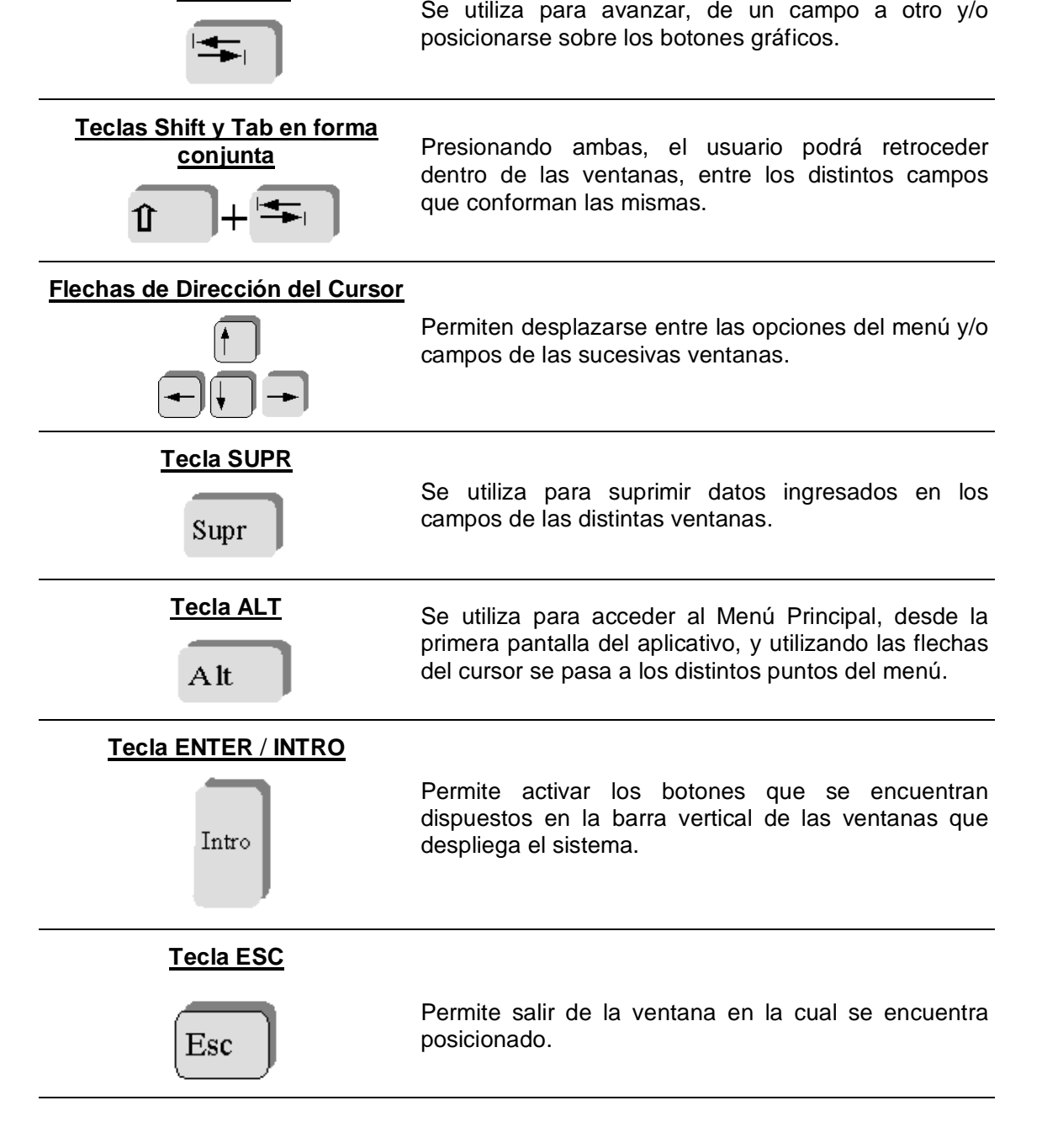

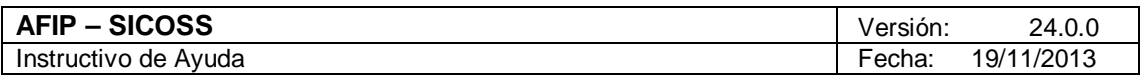

En diversas ventanas que presenta la aplicación, encontrará los botones que a continuación se detallan:

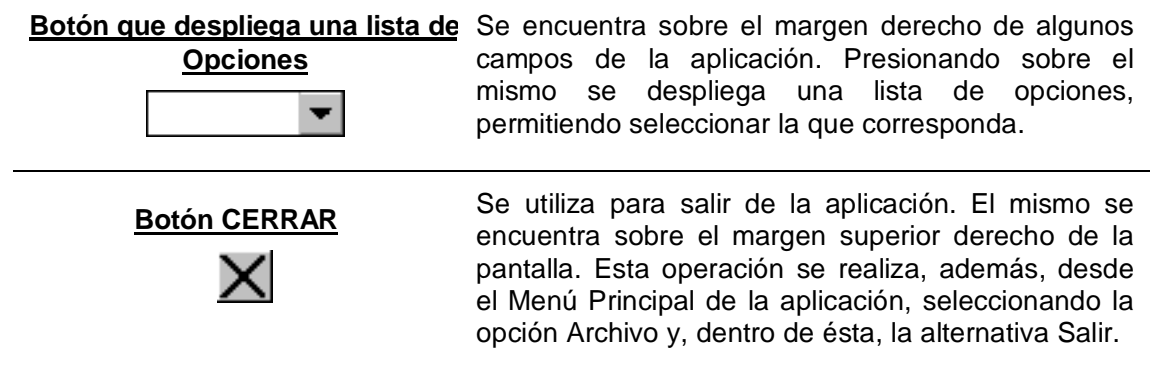

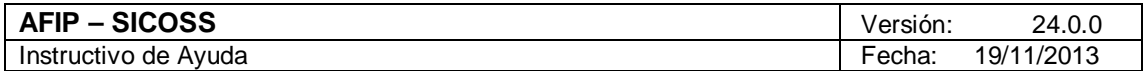

# **4.2. Botones**

Muchas veces, a lo largo del sistema, deberá decidir sobre una acción a seguir con respecto a diversas alternativas.

Ante esta situación, la aplicación presenta la posibilidad de utilizar botones. Los mismos se encuentran dispuestos en la barra vertical de las ventanas que despliega el sistema.

Para identificarlos, el usuario debe posicionarse con el mouse sobre un botón y en forma inmediata, se visualizará el texto que indica su utilidad.

Exponemos a continuación la representación gráfica de cada uno, y su funcionalidad.

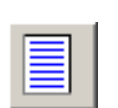

**Agregar** A través de este botón se habilitan los campos que componen una ventana, para el ingreso de los datos requeridos en la misma.

# **Aceptar y Cancelar**

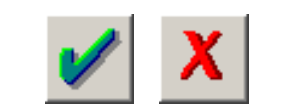

Ingresando el/los dato/s solicitado/s en una ventana, puede Aceptar o Cancelar el/los mismo/s, cliqueando en el botón correspondiente.

**Salir**

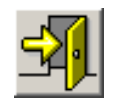

Si desea salir de la ventana en la cual se encuentra, deberá presionar el botón **Salir**.

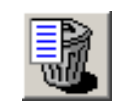

**Eliminar** Permite borrar la DDJJ confeccionada, seleccionándola previamente. El sistema mostrará una ventana de confirmación antes de llevar a cabo la acción.

**Eliminar Todos** Permite eliminar, en un solo paso, todas las retenciones existentes.

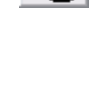

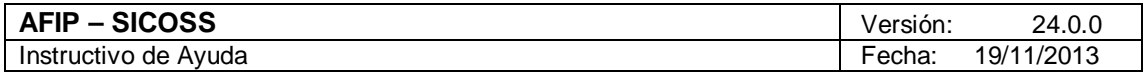

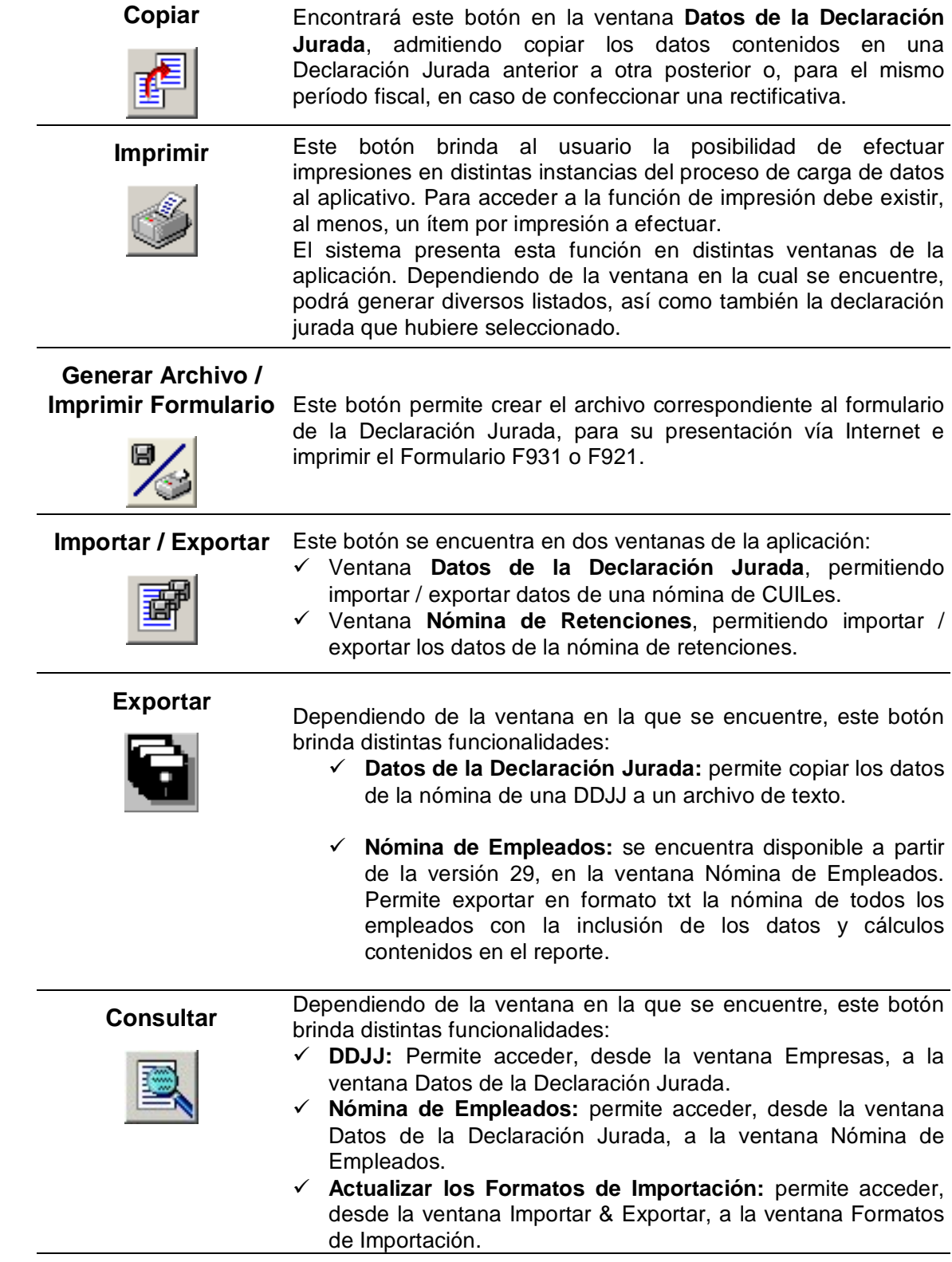

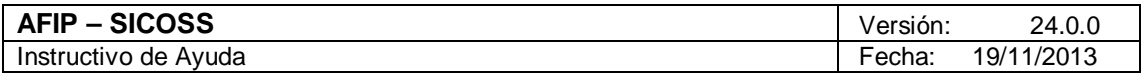

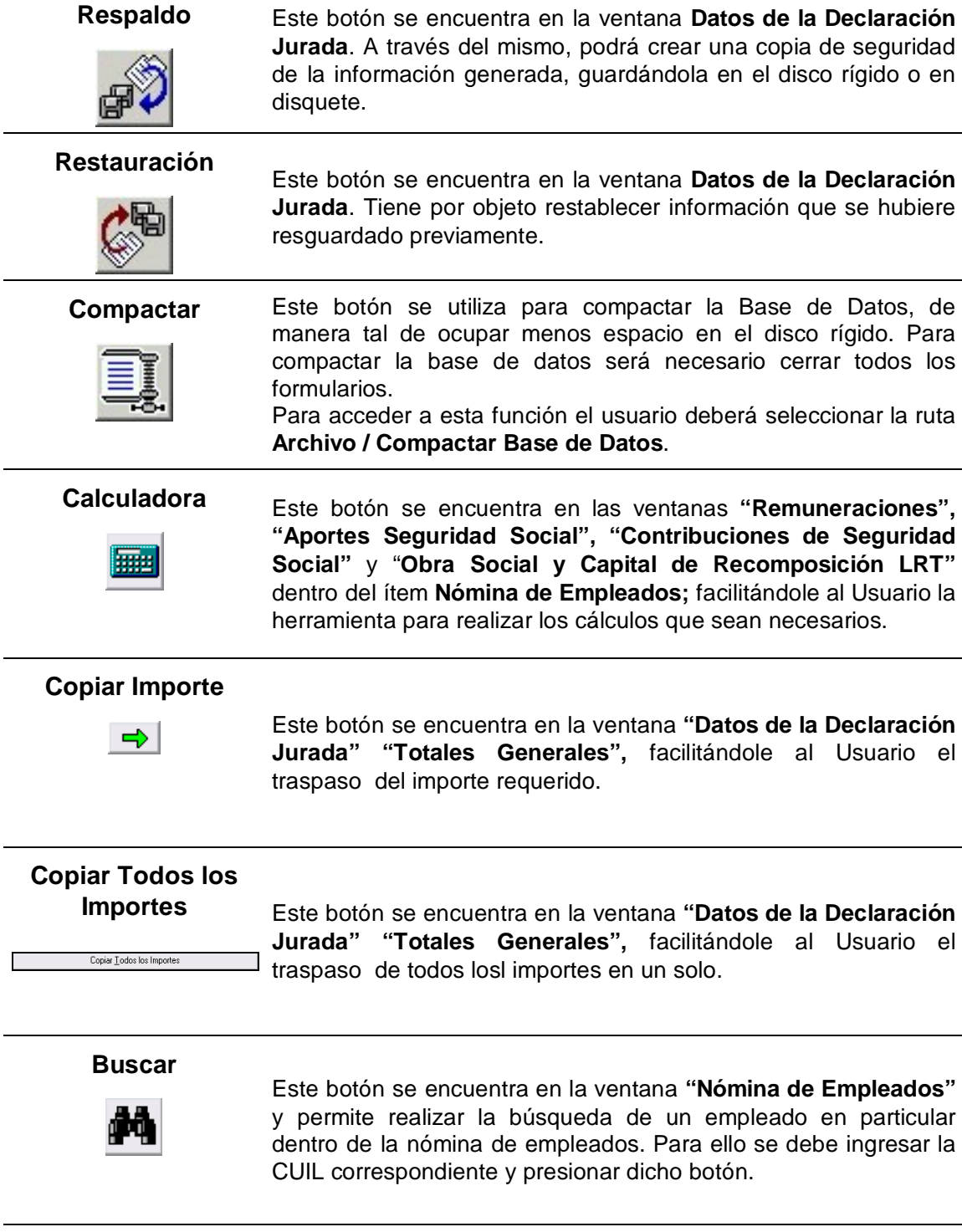

L,

٠

 $\overline{\phantom{0}}$ 

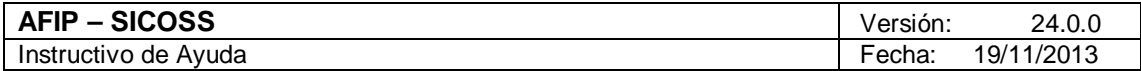

# **4.3. Botones de Función**

### 4.3.1. Copiar

Encontrará este botón en la ventana **Datos de la Declaración Jurada**, admitiendo copiar los datos contenidos en una Declaración Jurada anterior a otra posterior o, para el mismo período fiscal, en caso de confeccionar una rectificativa.

Seleccionando el mismo, el sistema despliega la ventana **Copiado**, mostrando en una grilla, las Declaraciones Juradas existentes para el contribuyente seleccionado.

Deberá tenerse en cuenta que una DDJJ original o rectificativa por nómina completa no podrá copiarse a una rectificativa por novedad.

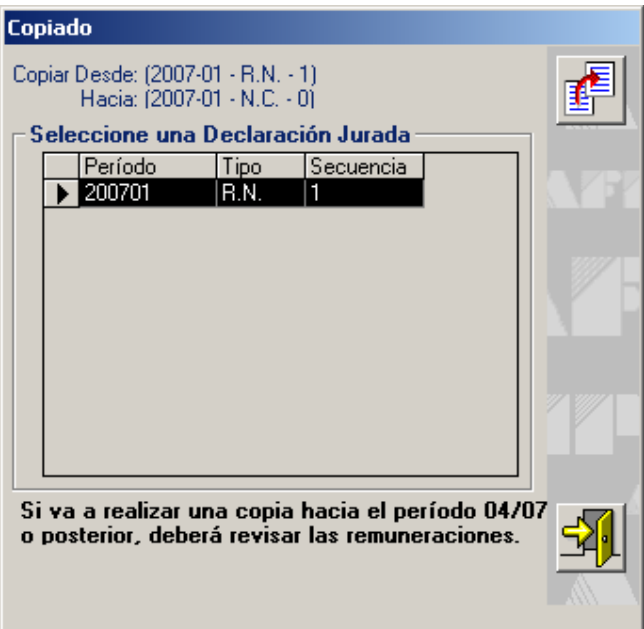

El usuario deberá escoger, de la grilla, la Declaración Jurada a copiar. Para ello posicionará el cursor sobre la fila que la contiene y cliqueará sobre la misma. Luego, cliqueará el botón **Copiar**, para que el sistema genere la copia de la declaración jurada.

Al realizar esta operación el sistema le notificará el resultado de la misma, en caso de ser satisfactorio, la copia de la declaración jurada será incorporada en la grilla que se encuentra en el margen superior izquierdo de la ventana **Datos de la Declaración Jurada**.

Para salir de la ventana deberá cliquear el botón **Salir**, regresando la aplicación a la ventana **Datos de la Declaración Jurada**.

Luego, puede generar una nueva Declaración Jurada con los datos copiados, presionando el botón **Modificar**, para cambiar los datos que considere necesarios.

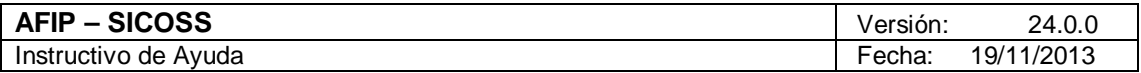

# 4.3.2. Generar Archivo / Imprimir Formulario

Este botón se encuentra en la ventana **Datos de la Declaración Jurada**,

Al presionar dicho botón, el Sistema le mostrará la pantalla que se muestra a continuación:

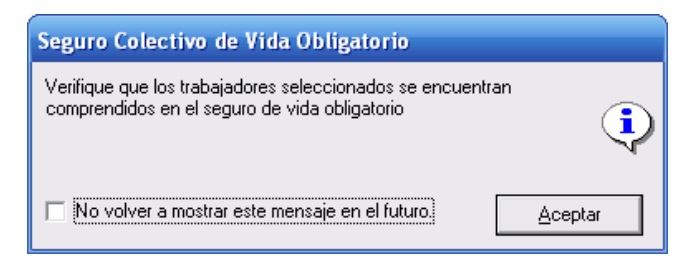

Se deberá presionar el botón Aceptar para pasar a la pantalla que le permitirá generar un archivo con los datos referidos a las declaraciones juradas para su presentación a través de Transferencia Electrónica de Datos. F931 –Original o rectificativa (por nómina completa) ó F921 rectificativa (por novedad) y además, imprimir el Formulario 931/921.

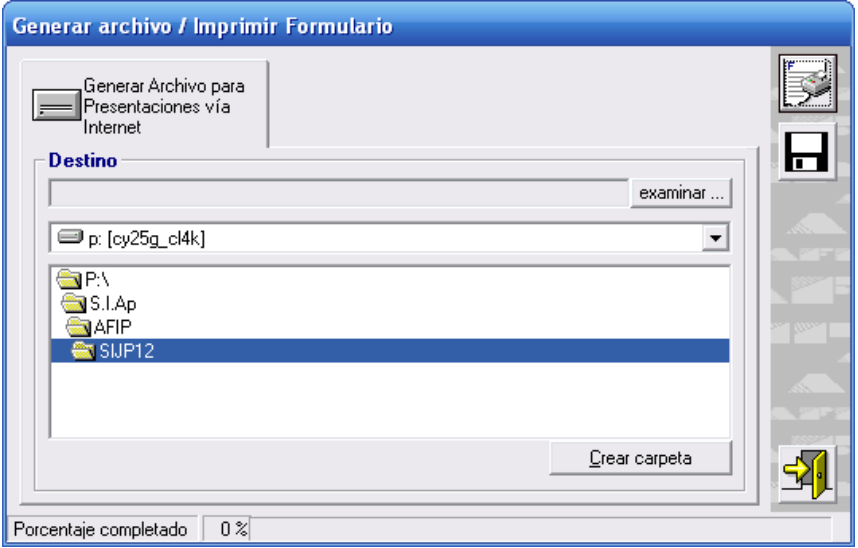

#### **Generar Archivo para presentaciones vía Internet**

Para grabar correctamente el archivo en el directorio o carpeta de destino se deberán seguir los siguientes pasos:

- Seleccionar la unidad o disco, luego el sistema desplegará el árbol de directorios o carpetas de la unidad seleccionada.
- Seleccionar el directorio o carpeta haciendo doble clic para recorrer el árbol. Si no tiene una carpeta creada exclusivamente para almacenar sus declaraciones juradas se recomienda que la cree utilizando el botón **Crear carpeta**, para llevar a cabo esta operación deberá seleccionar la carpeta existente en el árbol en donde será creada la nueva. Realizado el paso anterior deberá cliquear **Crear carpeta** y el sistema le solicitará un nombre.

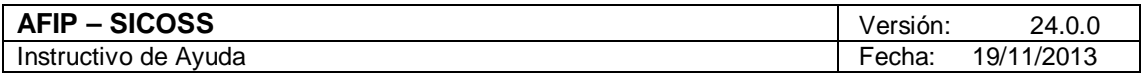

- Cliquear el botón **Aceptar,** que se encuentra sobre el margen derecho de la ventana, para que el sistema almacene en el directorio (carpeta) de su disco rígido, el archivo correspondiente a la declaración Jurada. La extensión de este archivo será **.b64.**
- Para verificar el proceso de grabación, utilice el botón **Examinar**, éste abrirá una ventana que le permite acceder al Explorador de Windows para visualizar el contenido del directorio o carpeta destino donde se realizó la grabación, verificando si contiene el archivo generado. De lo contrario deberá repetir la operatoria.

# **Imprimir Formulario**

Al cliquear en el botón Imprimir Formulario, el sistema desplegará en pantalla la Declaración Jurada correspondiente.

Para imprimir la misma, deberá seleccionar el icono Imprimir, que se muestra en el margen inferior de la pantalla, pudiendo seleccionar la cantidad de copias a realizar.

El sistema imprimirá el formulario F.931 o 921.

Una vez concluida la operación, deberá cliquear en el botón **Salir**.

El sistema cerrará la pantalla de Impresión, volviendo a la ventana anterior.

Realizada la operación del punto anterior, deberá cliquear el botón **Salir**, para cerrar esta ventana y volver a la ventana principal **Datos de la Declaración Jurada**.

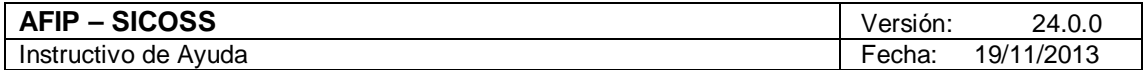

4.3.3.Importar / Exportar

Este botón se encuentra en dos ventanas de la aplicación:

- Ventana **Datos de la Declaración Jurada**, permitiendo importar / exportar datos de una nómina de CUILes.
- Ventana **Nómina de Retenciones**, permitiendo importar / exportar los datos de la nómina de retenciones.

#### **Importar / Exportar nómina de CUILes**

Permite cargar los datos de una nómina desde un archivo de texto, para ser incorporados dentro de una nueva DDJJ o una ya existente (IMPORTAR) o copiar los datos de la nómina de una DDJJ a un archivo de texto (EXPORTAR).

 **Importar**: Para poder importar, el contribuyente deberá, ante todo, generar un archivo de texto conteniendo datos de la nómina a importar y, luego, especificar cómo se encuentra conformado dicho archivo (formato de importación).

Tenga presente que en su archivo de texto, aquellos campos de datos numéricos que no contengan información deberán completarlos con 0 -cero- , y si se trata de importes 0,00.

 El aplicativo provee un formato estándar, permitiéndole consultarlo a través del botón "Consultar", agregar nuevos formatos o borrarlos mediante la ventana **Formatos de Importación & Exportación**, a la cual se accede presionando el botón **Actualizar los formatos de importación** de la ventana Importar & Exportar.

Una vez seleccionado el formato, presionando el botón **Importar** de dicha ventana, se desplegará una nueva, en la cual deberá indicar la ubicación del archivo de texto desde el cual se leerán los datos a importar. A continuación, el sistema verificará el formato de importación, en caso de encontrar inconsistencias (ejemplo: la especificación de un campo se superpone con otro) las mostrará en una pantalla; caso contrario, procederá a leer y verificar el archivo de texto.

Si durante la importación se detectan errores, el sistema visualizará y dará la oportunidad de imprimir los primeros 300 errores detectados. La lista completa de errores se grabará en un archivo de nombre **errimport.log** en el directorio SIJP. Este archivo puede ser abierto con cualquier editor de texto (Word, Wordpad, Notepad, etc.) a efectos de su consulta. El sistema impide la importación de CUILes repetidos.

La Importación requerirá la preexistencia de una Declaración Jurada.

Los CUILes ya existentes en una Declaración Jurada al momento de la reimportación no serán reemplazados, indicándose los que existieran.

Cuando un CUIL contenga un código no vigente, se usará el de defecto de la declaración Jurada, si existiera alguno. De existir alguno, procesará el CUIL e indicará, en informe de errores, haberlo asumido. Si no puede resolverse, el CUIL será rechazado e indicado el error en el informe.

 **Exportar**: El procedimiento de exportación es similar, debiendo seleccionar el botón **Exportar** de la ventana **Importar & Exportar**.

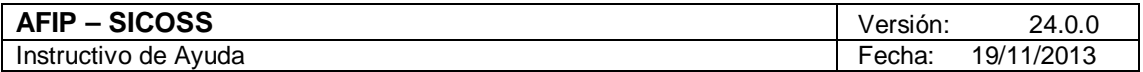

El sistema exporta la nómina a un archivo de texto sobre la base del formato seleccionado.

#### **Importar / Exportar nómina de Retenciones**

Permite cargar los datos de una nómina desde un archivo de texto, para ser incorporados dentro de una nueva Declaración Jurada o una ya existente (IMPORTAR) o copiar los datos de la nómina de una Declaración Jurada a un archivo de texto (EXPORTAR).

El procedimiento es similar al descrito en el punto 1.

Los datos a importar para retenciones son:

- $\checkmark$  CUIT agente de retención
- Fecha de la operación, pudiendo especificarse como AAAA/MM/DD o AAAAMMDD.
- Importe de la retención: Se debe especificar la coma "**,**" o el punto "**.**" para determinar la parte decimal.

A continuación se presenta un ejemplo de cómo deberían ser los registros del archivo de texto para importar, de acuerdo con el formato estándar provisto por el sistema:

[----Cuit-----][--Fecha-][Nro. certificado][--importe--] 20182561755199910011234567890123400001000.23 20182561755199910020000000342222200000750.45 20182561763199910020000000000000000000810.35

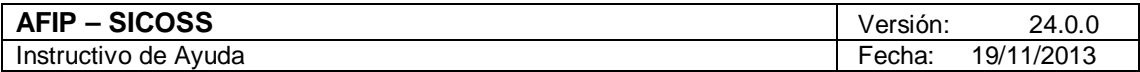

4.3.4.Exportación de Cálculos de Nómina

Este botón se encuentra en la ventana **Nómina de Empleados**.

Permite exportar en formato txt la nómina de todos los empleados, con la inclusión de los datos y cálculos contenidos en el reporte.

Al presionar el botón **Exportación de Cálculos de Nómina**, se desplegará una nueva, en la cual deberá especificar el nombre e indicar la ubicación del archivo de texto a exportar.

Luego deberá presionar el botón Guardar, para que el sistema comience el proceso.

Finalizada esta operación, el sistema mostrará un mensaje indicando que la operación se realizó de manera exitosa. En caso de corresponder, mostrará una ventana indicando el error que se presentó durante el proceso.

El formato de los campos para el proceso de exportación, se encuentra detallado en el punto "*Formato de datos del archivo de exportación de los cálculos de la nómina de todos los empleados*

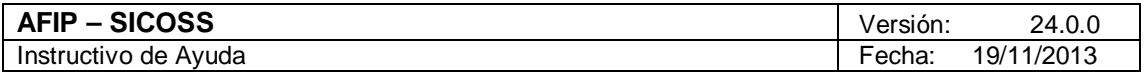

4.3.5.Respaldo de Información

Este botón se encuentra en la ventana **Datos de la Declaración Jurada**. A través del mismo, podrá crear una copia de seguridad de la información generada, guardándola en el disco rígido o en disquete.

Para acceder a esta función, el usuario deberá cliquear el botón correspondiente y el sistema despliega la ventana **Respaldo de la Información**, donde se mostrarán algunos campos completos, de acuerdo con información suministrada por el sistema.

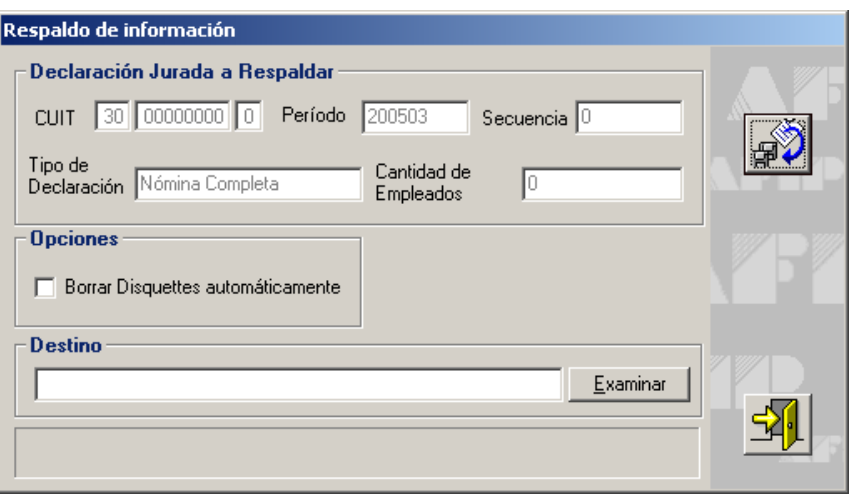

El usuario deberá indicar la ruta donde se realizará el respaldo de datos, cliqueando el botón **Examinar**.

El sistema despliega la ventana **Crear Archivo de Back-up**, permitiendo al usuario indicar el directorio de destino del archivo de respaldo.

La aplicación presenta por defecto un nombre de archivo, que el usuario podrá sustituir por otro a elección. A continuación, deberá cliquear el botón **Guardar**.

El aplicativo vuelve a la ventana **Respaldo de Información**, mostrando la ruta de guarda del archivo en el campo **Destino**.

En caso de haber seleccionado un disquete como destino de la información de respaldo, podrá optar por borrar automáticamente el disquete, tildando el campo correspondiente.

Por último, cliqueará el botón **Iniciar Respaldo**, concluyendo de este modo su intervención. El sistema realiza el proceso y comunica el resultado de la operación al usuario.

Para salir de la ventana, deberá cliquear el botón **Salir**, regresando la aplicación a la ventana **Datos de la Declaración Jurada**.

Se recomienda la utilización de esta función (herramienta), que brinda el aplicativo, como opción para disminuir el tamaño de su base de datos, evitando de esta manera, inconvenientes en el futuro.

Una vez realizado el respaldo de las DDJJ, podrá si desea, eliminarlas (borrarlas).

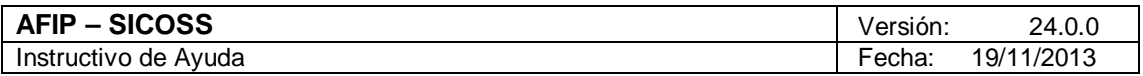

Además, los respaldos realizados desde esta opción, podrán ser restaurados en cualquier versión posterior del aplicativo.

# **SR. EMPLEADOR**:

**Evite errores en la importación. Cuando por alguna razón deba generar una declaración jurada rectificativa de cualquier período por nómina completa (por novedad) utilice el archivo txt enviado a la AFIP. Ingrese a www.afip.gov.ar/trámites con clave fiscal/e.ddjj . La obtendrá en 48 hs en esa consulta. (RG 2041)**

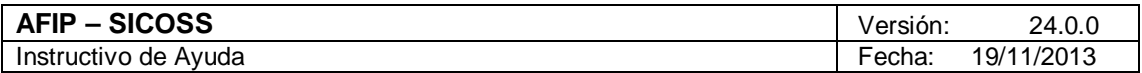

#### 4.3.6.Restauración de Información

Este botón se encuentra en la ventana **Datos de la Declaración Jurada**. Tiene por objeto restablecer información que se hubiere resguardado previamente.

El sistema despliega la ventana **Restauración de Declaración Jurada**, donde el usuario debe seleccionar el archivo que desee restaurar.

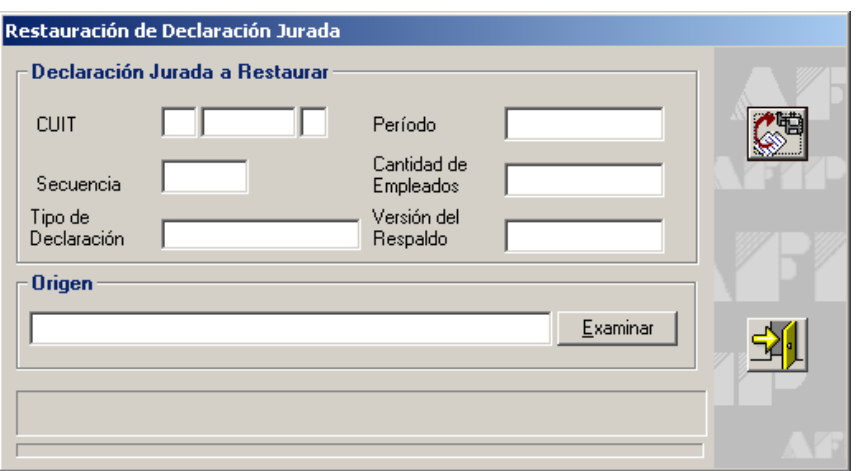

Para realizar dicha operación, puede valerse de la opción **Examinar**, desplegando el sistema la ventana **Crear archivo de Backup**. La misma, permite recorrer el árbol de directorios hasta localizar el archivo de origen.

Una vez localizado, deberá cliquear el botón **Abrir**.

El sistema regresa a la ventana **Restauración de Declaración Jurada**, mostrando la ruta de origen del archivo seleccionado en el campo correspondiente.

Para finalizar la operación, deberá cliquear el botón **Iniciar restauración**, que se encuentra en el margen superior derecho de dicha ventana.

El sistema presenta una ventana de confirmación de la acción, donde el usuario cliqueará el botón **Sí**.

Al proseguir con el proceso, la aplicación restaura el archivo y muestra en la sección **Declaración Jurada a Respaldar** los campos completos, con los datos de la misma.

El sistema confirma la finalización del proceso, pudiendo a continuación el usuario efectuar nuevas restauraciones, o bien salir de la ventana, cliqueando el botón **Salir**, regresando la aplicación a la ventana **Datos de la Declaración Jurada**.

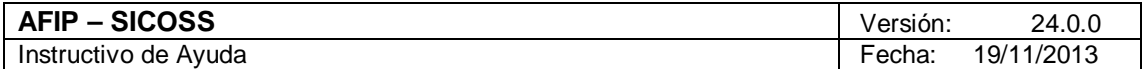

#### 4.3.7.Imprimir

Este botón brinda al usuario la posibilidad de efectuar impresiones en distintas instancias del proceso de carga de datos al aplicativo. Para acceder a la función de impresión debe existir, al menos, un ítem por impresión a efectuar.

El sistema presenta esta función en distintas ventanas de la aplicación. Dependiendo de la ventana en la cual se encuentre, podrá generar diversos listados, así como también la declaración jurada que hubiere seleccionado.

Las distintas ventanas en las que se encuentra este botón son:

- Ventana **Empresas**
- Ventana **Datos de la Declaración Jurada**
- Ventana **Nómina de Empleados (***Formato de datos del archivo de exportación de los cálculos de la nómina de todos los empleados***)**
- Ventana **Nómina de Retenciones**

Desde ellas, la aplicación presenta diferentes opciones de impresión, a saber:

#### **Ventana Empresas**

Desde esta ventana, el usuario cliqueará en el botón **Imprimir,** y el sistema le mostrará el Papel de Trabajo con los Datos Generales de la Empresa, permitiéndole la impresión del mismo en caso de ser necesario.

# **Ventana Datos de la Declaración Jurada**

#### *Para DJ Nómina Completa*

Desde esta ventana, el usuario cliqueará en el botón **Imprimir** y el sistema mostrará la ventana **Impresión de Declaraciones Juradas**.

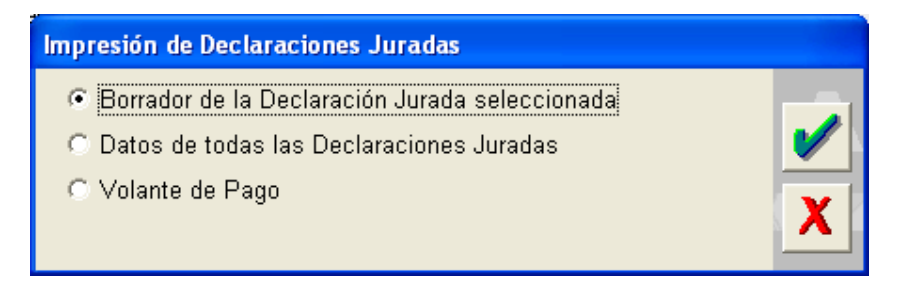

El usuario podrá seleccionar el ítem a imprimir:

- $\checkmark$  Borrador de la Declaración Jurada seleccionada
- $\checkmark$  Datos de todas las Declaraciones Juradas
- $\checkmark$  Volante de Pago

#### *Para DJ Rectificativa por Novedad*

Desde esta ventana, el usuario cliqueará en el botón **Imprimir** y el sistema mostrará la ventana **Impresión de Declaraciones Juradas**.

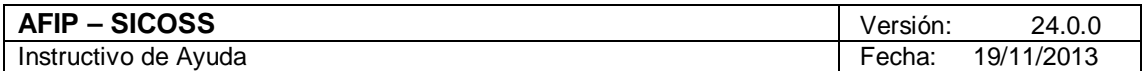

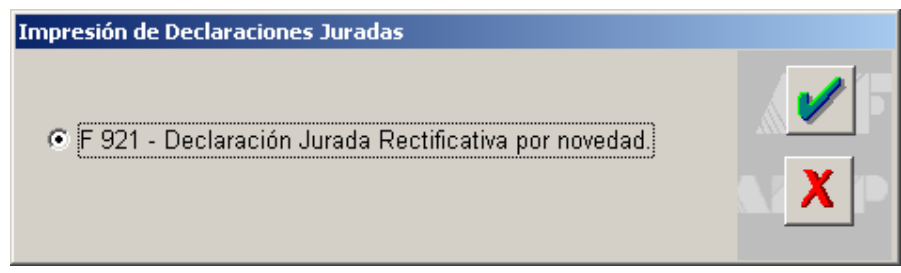

Se encuentra marcada por defecto la opción F 921 – Declaración Jurada Rectificativa por novedad. El Usuario deberá cliquear el botón **Aceptar** para visualizar el Formulario en pantalla y poder efectuar su impresión, en caso que lo desee.

#### **Ventana Nómina de Empleados**

Desde esta ventana, el usuario cliqueará en el botón **Imprimir** y el sistema mostrará la ventana **Impresión de Empleados**.

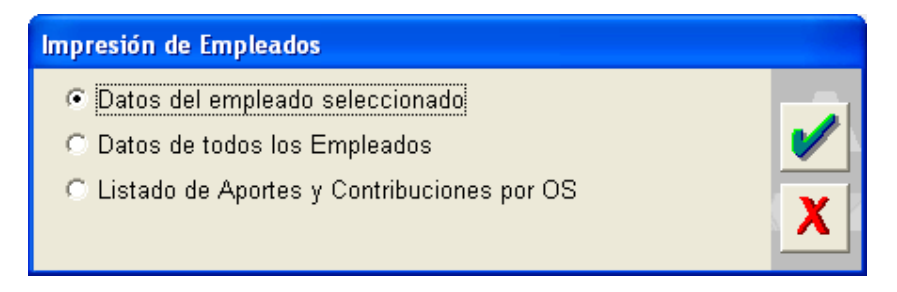

El usuario podrá seleccionar el ítem a imprimir:

- $\checkmark$  Datos del Empleado seleccionado
- Datos de todos los empleados (*Formato de datos del archivo de exportación de los cálculos de la nómina de todos los empleados***)**
- $\checkmark$  Listados de Aportes y Contribuciones por OS

Luego de efectuar la elección desde cualquiera de las ventanas de impresión, el usuario deberá cliquear el botón **Aceptar**. En todos los casos, la aplicación desplegará en pantalla, el listado correspondiente.

Para llevar a cabo la impresión, deberá cliquear el botón **Imprimir** que se encuentra sobre el margen inferior de la ventana o bien, en el icono de impresión. Es caso de elegir esta última opción, la aplicación le permitirá obtener más de una copia de cada listado.

Habiendo finalizado la operación anterior, deberá cliquear el botón **Salir**, que se encuentra sobre el margen derecho de la ventana de impresión, para cerrar la misma.

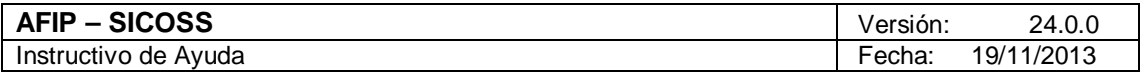

# **Ventana Retenciones acumuladas en el periodo**

 Desde esta ventana, el usuario cliqueará en el botón **Imprimir** y el sistema mostrará la ventana **Detalle de Retenciones del periodo** y un reporte con las retenciones acumuladas en el periodo que incluye el Saldo a favor de retenciones periodo anterior

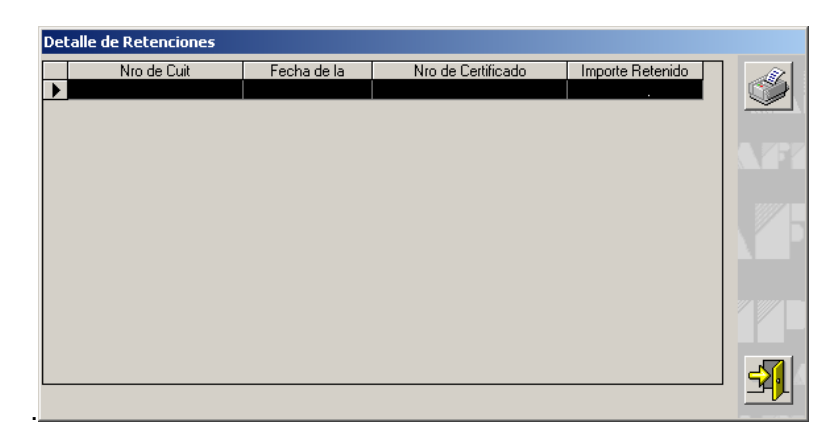

En la misma, se encuentran los siguientes datos correspondientes a las retenciones:

- **Saldo a favor de retenciones periodo anterior**
- **Nómina de Retenciones sufridas en el periodo**
- **Nro. de CUIT**
- **Fecha de la Retención**
- **Nro. de Certificado**
- **Importe Retenido**
- **Acumuldado Retenciones del periodo**
- **Total retenciones a favor**

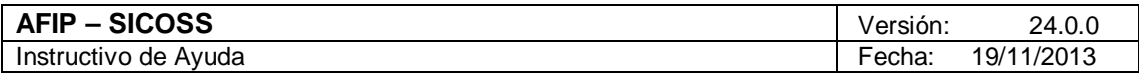

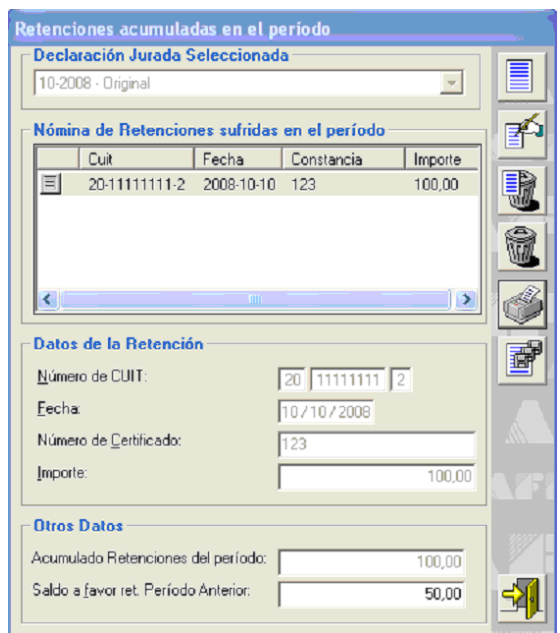

El usuario deberá seleccionar la retención correspondiente y cliquear el botón **Imprimir**.

El sistema desplegará en pantalla, el listado correspondiente.

Para llevar a cabo la impresión, deberá cliquear el botón **Imprimir** que se encuentra sobre el margen inferior de la ventana o bien, en el icono de impresión. En caso de elegir esta última opción, la aplicación le permitirá obtener más de una copia de cada listado.

Habiendo finalizado la operación anterior, deberá cliquear el botón **Salir**, que se encuentra sobre el margen derecho de la ventana de impresión, para cerrar la misma.

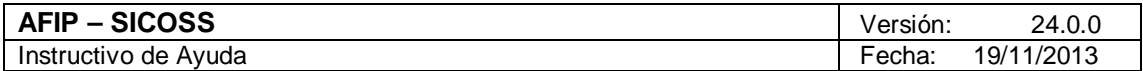

# 4.3.8.Compactar

Este botón se utiliza para compactar la Base de Datos, de manera tal de ocupar menos espacio en el disco rígido. Para compactar la base de datos será necesario cerrar todos los formularios.

Para acceder a esta función el usuario deberá seleccionar la ruta **Archivo / Avanzadas / Compactar Base de Datos**.

El sistema muestra la ventana **Compactación de Datos**, dentro de la cual se especifica el tamaño actual de la base de datos que posee la aplicación.

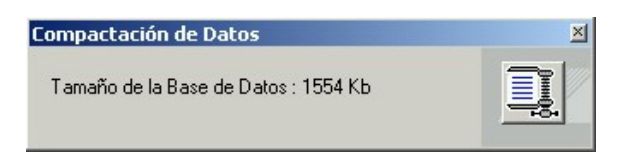

El usuario deberá cliquear el botón **Compactar** para que el sistema comience el proceso de compactación.

Finalizado el mismo, se mostrará el nuevo tamaño de la base de datos.

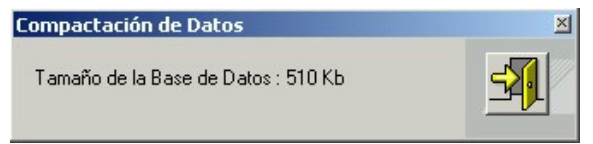

Para salir de ésta ventana, el usuario deberá cliquear en el botón **Salir**.

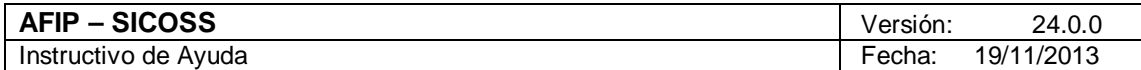

# **5. Funcionalidad del Sistema**

#### *5.1. Ventana Empresas*

El empleador accederá a esta ventana al cliquear en  $\Box$  A través de la misma se comenzará con el ingreso de datos para la obtención de la correspondiente Declaración Jurada.

El responsable encontrará en esta ventana, en el margen superior, los campos:

- **CUIT**, con los datos previamente cargados en el aplicativo S.I.Ap.
- **Razón Social**, con los datos previamente ingresados en el aplicativo S.I.Ap.

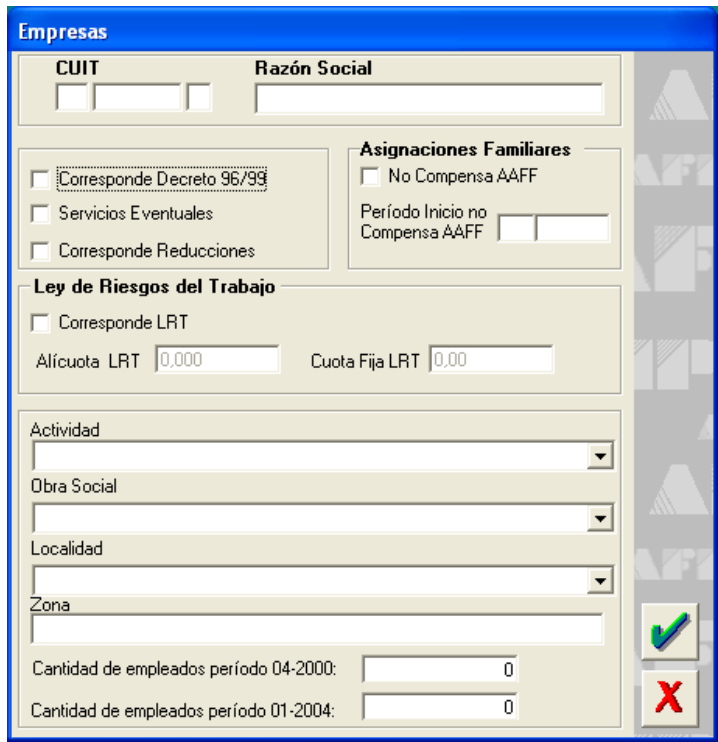

Para comenzar con la carga de datos, el empleador deberá cliquear sobre el botón **Modificar** y el sistema habilitará los campos que deberán completarse en esta ventana, siendo los mismos:

- **Corresponde Decreto N° 96/99:** deberá ser cubierto solamente por las empresas cuya actividad es Industria o producción primaria. Período acotado de Febrero a Julio de 1999.
- **Servicios Eventuales:** deberá cliquear sobre este campo en caso de realizar esa actividad y el campo quedará marcado, caso contrario deberá dejarlo en blanco.
- **Corresponde Reducciones: hasta Junio de 2001**, registrará la marca si el responsable está al día con sus obligaciones de Seguridad Social y del IVA. -DDJJ originales o rectificativas de períodos junio 2001 o anteriores.

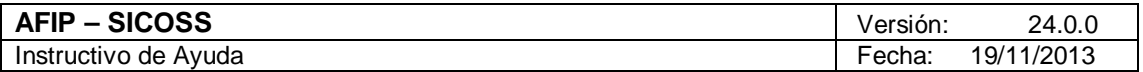

 **Asignaciones Familiares:** corresponderá registrar la marca **No compensa AAFF** cuando, todo el personal de la empresa se encuentra comprendido en el sistema de pago directo de asignaciones familiares, consignando además, mes y año (MMAAAA) a partir del cual fue determinada su incorporación por resolución de ANSES.

**A partir del devengado mes de julio de 2010 por disposición de la ANSES se cierra el sistema compensador con las excepciones transitorias de las maternidades posibles.**

**Cabe mencionar que, aquellas empresas que presentan F.931 mediante aplicativo de escritorio no incluidas en el SUAF a Junio de 2010 y contaran con situaciones de licencia por maternidad (situación de revista 5 u 11) no deberán marcar el ítem de "No compensa Asignaciones Familiares", a fin de que el mismo les permita consignar el importe correspondiente en las asignaciones pagadas.** 

Conforme lo determinado por la ANSES, las Asignaciones Familiares no son compensables desde Julio/2010, permitiendo la posibilidad de compensar sólo para el pago de las asignaciones de maternidad y maternidad down. **Se ha eliminado a partir de octubre/2011 esta posibilidad.** 

- **Decreto N° 1212/03**: los empleadores alcanzados deberán registrar la marca **NO COMPENSA ASIGNACIONES FAMILIARES** y consignar en mes y año 06/2003 atento que el Decreto establece que todos los trabajadores quedan comprendidos en el sistema de pago directo de asignaciones familiares, excepto aquellas entidades que asciendan a la categoría Primera B en el futuro en que deberán indicar el periodo respectivo
- **Ley de Riesgos del Trabajo:** la Ley N° 24557 obliga a todos los empleadores a contratar a través de una ART (Aseguradora de Riesgos del Trabajo) una cobertura de accidente de trabajo para cada uno de los trabajadores que ocupa.

Al registrar la marca de LRT se deberá indicar la alícuota y/o el monto fijo por trabajador convenidos con la ART.

- **Alícuota LRT:** es un porcentaje aplicable sobre la remuneración imponible de los trabajadores.
- **Cuota Fija LRT:** monto pactado por dependiente, más \$0,60 por trabajador Fondo para fines específicos, Dec. 590/97-.

La LRT se determina e ingresa mediante la versión vigente a partir de Junio de 1996.

- **Actividad:** se seleccionará, de la lista desplegable, aquella que desarrolla la mayoría del personal. Este dato se reflejará automáticamente para cada trabajador a nivel de CUIL y podrá ser modificado en ese momento si fuera necesario.
- **Obra Social:** aplicar el mismo criterio del punto anterior.
- **Localidad:** seleccionar de la lista desplegable aquella en la que desarrolla su actividad, la mayor parte de la nómina de personal.
- **Zona:** es un campo no editable. Refleja la provincia correspondiente a la localidad.
- **Cantidad de Empleados período 04/2000 y 1/2004**
- **Seguro Colectivo de Vida Obligatorio (SCVO):** A partir del devengado mes de Enero de 2011, los empleadores de trabajadores en relación de dependencia con las

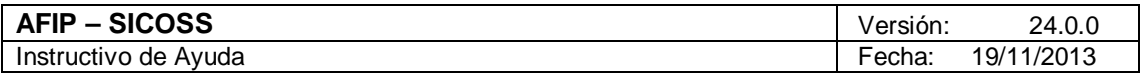

excepciones pertinentes podrán determinar e ingresar la prima mensual de la cobertura de vida, equivalente al valor de la prima individual vigente por el numero de dependientes comprendidos en la normativa dictada por la Superintendencia de Seguros de la Nación.

**Nota:** si se omite información sobre **actividad**, **obra social** y/o **localidad**, el programa impide continuar con el proceso y emite un aviso sobre el dato faltante.

Cuando el responsable hubiere ingresado los datos solicitados, deberá cliquear en el botón **Aceptar**, para que el sistema incorpore los mismos.

Realizada la operación del punto anterior, la aplicación mostrará nuevamente la ventana **Empresas**, en la cual se podrán visualizar los datos ingresados.

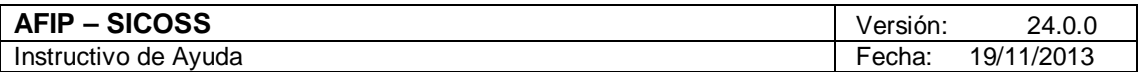

# *5.2. Ventana Datos de la Declaración Jurada*

El empleador accederá a esta ventana, desde el Menú Principal, cliqueando el botón **Declaraciones Juradas**.

El sistema mostrará la ventana **Datos de la Declaración Jurada**.

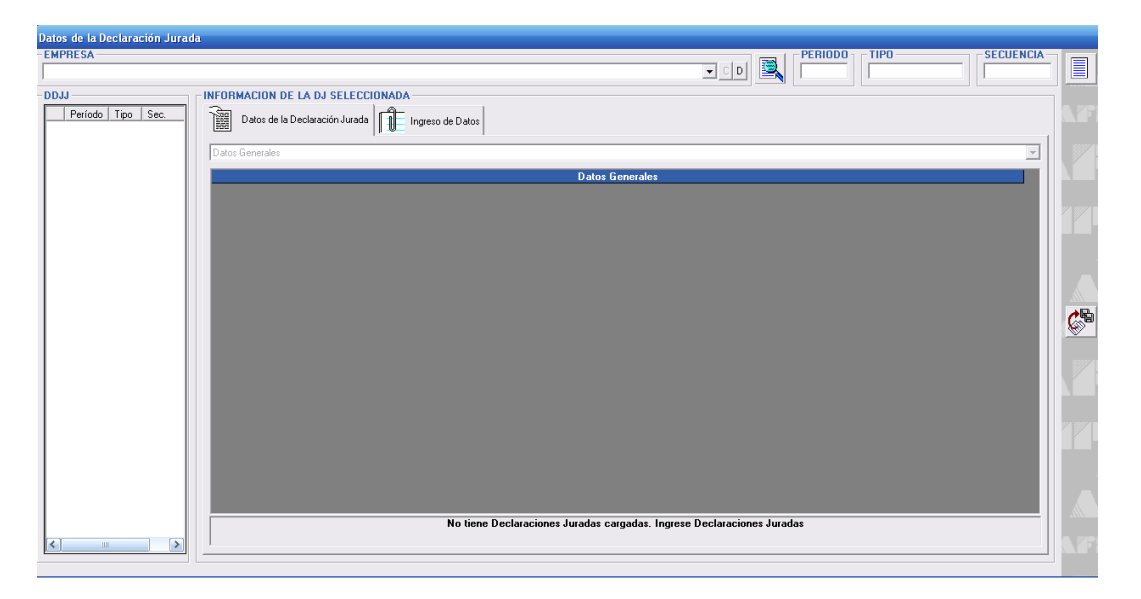

Para crear una DDJJ, deberá cliquear el botón **Agregar** e informar:

**Período / Tipo / Secuencia,** con los datos que deberá completar para la DJ a generar.

Además, encontrará las siguientes secciones:

- La grilla **DDJJ** (en el margen izquierdo de la ventana) que permitirá visualizar las DDJJ confeccionadas, en las cuales se observará el período fiscal, el tipo y la secuencia de las mismas, esto en la medida que utilice la misma PC.
- **Información de la DJ seleccionada**, compuesta por las pestañas:
	- Datos de la Declaración Jurada
	- $\checkmark$  Ingreso de Datos

Para comenzar con la carga de la DJ, el empleador deberá cliquear sobre el botón **Agregar**, que se encuentra en el margen superior derecho de la ventana.

Realizada esta operación, el Sistema despliega la ventana **Datos Generales**.

Una vez completada dicha ventana y dependiendo del tipo de DJ seleccionada (Original o rectificativa Nomina completa o por novedad), se habilitarán dentro de la pestaña **Ingreso de Datos**, los ítems correspondientes, a saber:

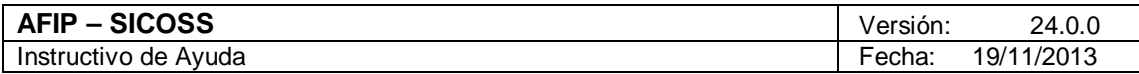

# **DJ original o rectificativa (por nómina completa)**

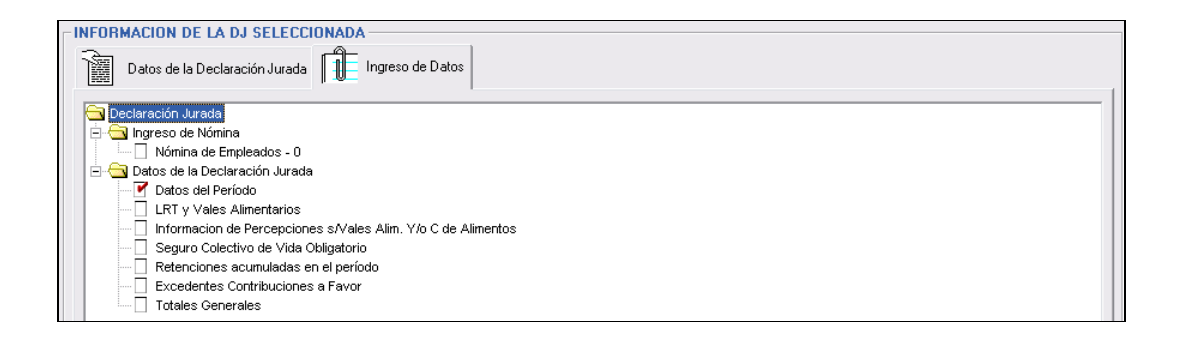

Los ítems que componen la pestaña **Ingreso de Datos** son:

# **Ingreso de Nómina**

**Nómina de Empleados**

 **Datos de la Declaración Jurada**

- **Datos del Período**
- **LRT y Vales Alimentarios**
- **Información de Percepciones s/ Vales Alim. y/o C. de Alimentos**
- **Seguro Colectivo de Vida Obligatorio (a partir de 01/2011)**
- **Retenciones acumuladas en el período**
- **Excedentes Contribuciones a Favor**
- **Totales Generales**
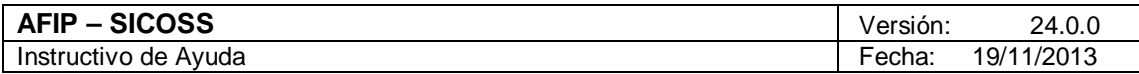

## **DJ Rectificativa por novedad**

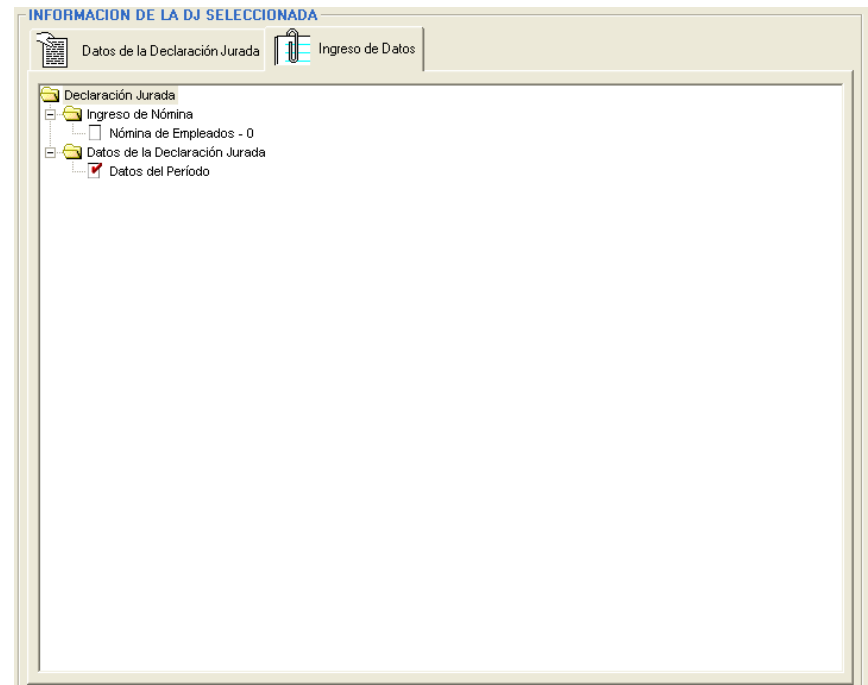

Los ítems que componen la pestaña **Ingreso de Datos** son:

- **a** Ingreso de Nómina
	- **Nómina de Empleados**
- **Datos de la Declaración Jurada**
	- **Datos Generales**

A continuación se detalla la funcionalidad de las mismas.

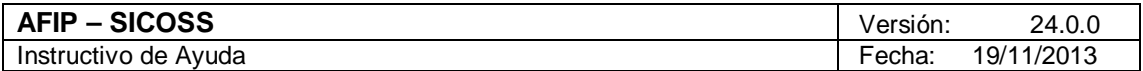

## 5.2.1. Ventana Datos del Período

El empleador accederá a esta ventana desde **Datos de la Declaración Jurada**, habiendo seleccionado el botón **Agregar**.

A fin de crear la DDJJ deberá completar:

- **Período:** deberá consignar el mes y el año de la DDJJ a generar (MM/AAAA).
- **Tipo:** seleccionará de la lista desplegable si se trata de una DJ de Nómina completa ó Rectificativa por nómina completa o por novedad.
- **Secuencia:** el programa indicará automáticamente si corresponde a una Declaración Jurada original o rectificativa, excepto que haya cambiado de PC, en cuyo caso deberá informarla.
- Confirmar en tilde.

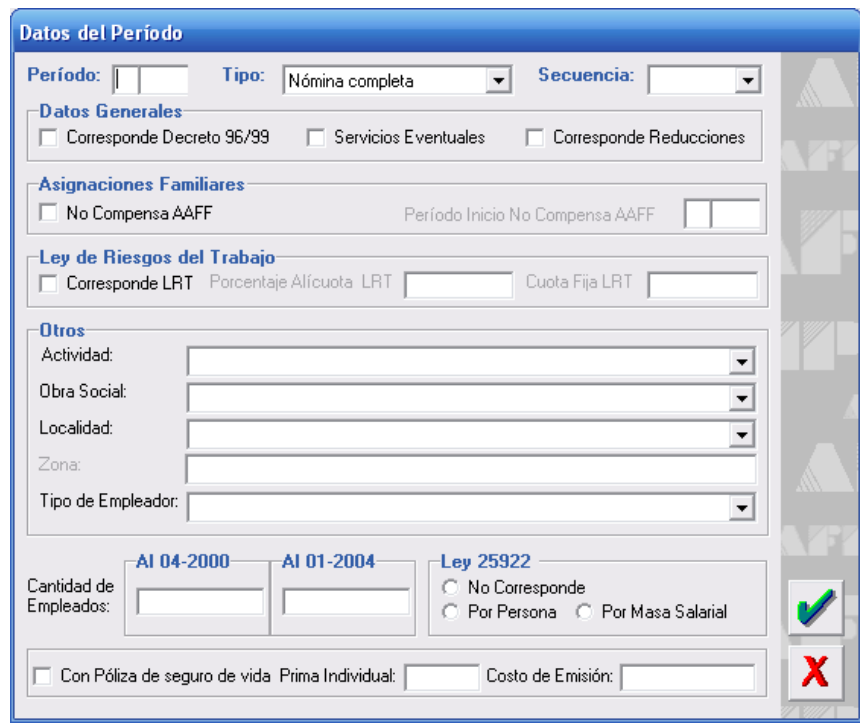

Una vez creada la DDJJ, deberá verificar y/o completar:

## **Datos Generales**

- **Corresponde Decreto 96/99**
- **Servicios Eventuales**
- **Corresponde Reducciones**

**Asignaciones Familiares**

- **No Compensa AAFF**
- **Período Inicio No Compensa AAFF**

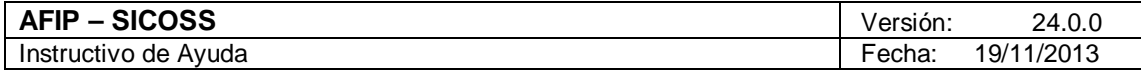

**Ley de Riesgos de Trabajo**

- **Corresponde LRT**
- **Porcentaje Alícuota LRT**
- **Cuota Fija LRT**
- **Corresponde Con cobertura de SCVO**
- **Costo de emisión de la póliza**

## **Otros**

- **Actividad**
- **Obra Social:** debe seleccionar la correspondiente a la de mayor número de trabajadores.
- **Localidad**
- **Zona**
- **Tipo de Empleador:** asegúrese de seleccionarlo correctamente.
	- $\checkmark$  Tipo 0: Administración Pública
	- $\checkmark$  Tipo 1: Decreto Nº 814/01 art 2 inc b)
	- $\checkmark$  Tipo 2: Emp Servicios eventuales. Decreto 814/01 art 2 inc b)
	- $\checkmark$  Tipo 3: Provincias y Otros
	- $\checkmark$  Tipo 4: Decreto 814/01 art 2 inc a)
	- $\checkmark$  Tipo 5: Emp Servicios eventuales. Decreto 814/01 art 2 inc a)
	- $\checkmark$  Tipo 7: Enseñanza privada
	- $\checkmark$  Tipo 8: Decreto Nº 1212/03, exclusivamente AFA y CLUBES comprendidos en los torneos de Primera A, Primera B y B Nacional
	- $\checkmark$  Tipo 9: Contribuyente No SIPA

## **Ley 25.922**

- **No corresponde:** el programa lo registra por defecto.
- **Opción Por Persona**
- **Opción Por Masa Salarial**

## **Póliza**

- **Con Póliza de seguro de vida Prima Individual**
- **Costo de Emisión**

Ingresados los datos requeridos, deberá cliquear en el botón **Aceptar**, para que el sistema incorpore los mismos.

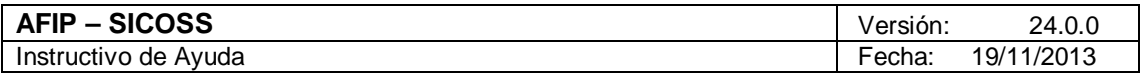

### 5.2.2. Ventana Nómina de Empleados

El empleador accederá a la misma, desde la ventana **Datos de la Declaración Jurada**, en la pestaña **Ingreso de Datos**, seleccionando el ítem **Nómina de Empleados**.

Esta ventana permite la incorporación de nuevos datos de los empleados de la empresa o la modificación de ellos.

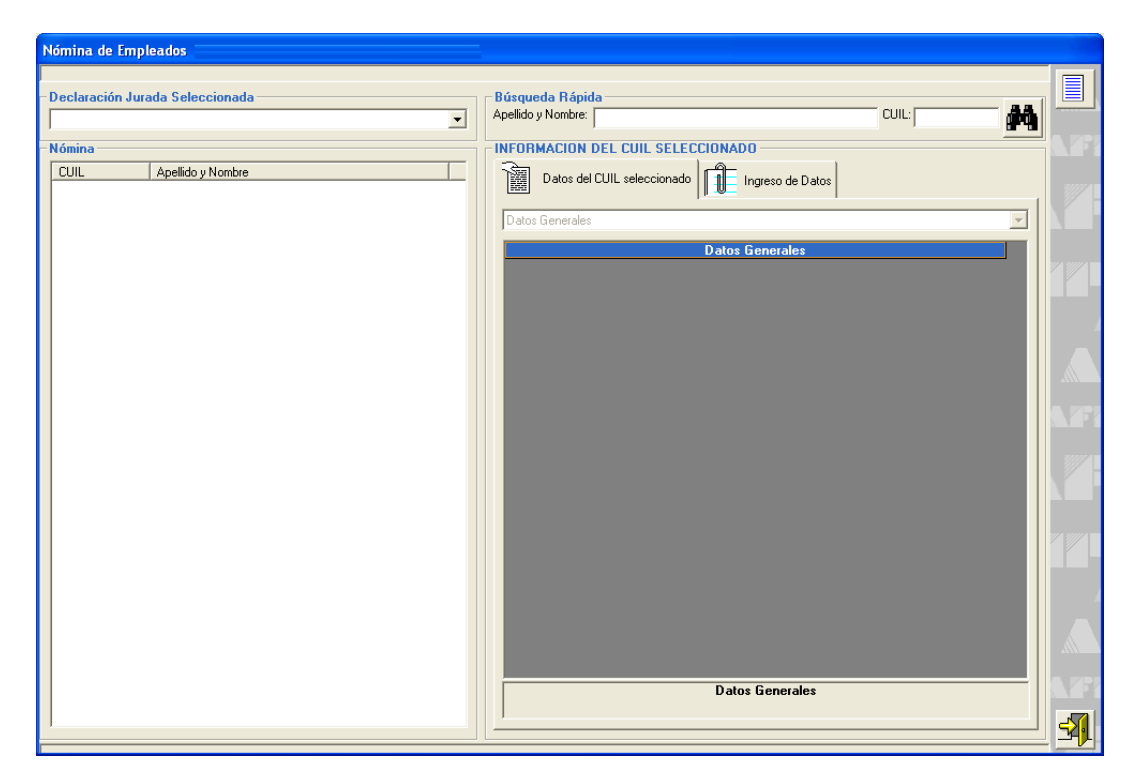

En esta ventana encontrará las siguientes secciones:

- La lista desplegable **Declaración Jurada seleccionada**.
- La grilla **Nómina** (en el margen izquierdo de la ventana) que permitirá visualizar los datos de los empleados, identificados por CUIL y Apellido y Nombre.
- La sección **Búsqueda Rápida**, para el caso en que la DDJJ contenga los CUILES incorporados, deberá completar el del trabajador buscado para realizar la selección del CUIL ó por Apellido/Nombre. Para esto, ingresará el número del código en forma completa, sin guiones y sin dejar espacios en blanco /Apellido /Nombre.

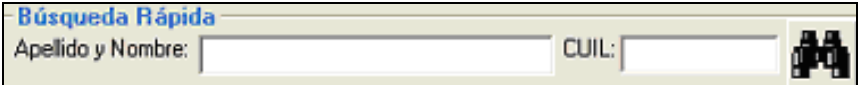

El sistema lo identificará inmediatamente, posicionándose sobre el registro buscado. De no encontrarlo, informará al usuario mediante un aviso al respecto.

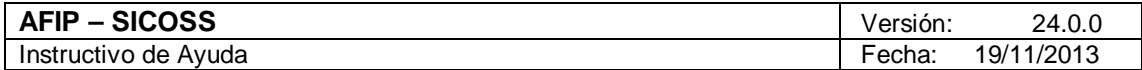

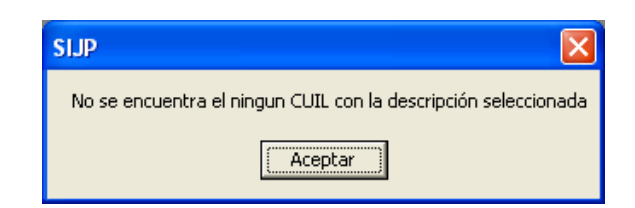

- La sección **Información del CUIL Seleccionado**, compuesta por dos pestañas:
	- Datos del CUIL Seleccionado
	- $\checkmark$  Ingreso de Datos

La carga de los trabajadores podrá realizarse en forma manual (individual) o por importación de archivo previamente confeccionado de acuerdo con el formato vigente.

Si elige la primera opción para comenzar con la carga de los empleados, el empleador deberá cliquear sobre el botón **Agregar**, que se encuentra en el margen superior derecho de la ventana.

Realizada esta operación, el Sistema despliega la ventana **Datos Generales**.

Una vez completada dicha ventana, se habilitarán dentro de la pestaña **Ingreso de Datos**, los ítems correspondientes, a saber:

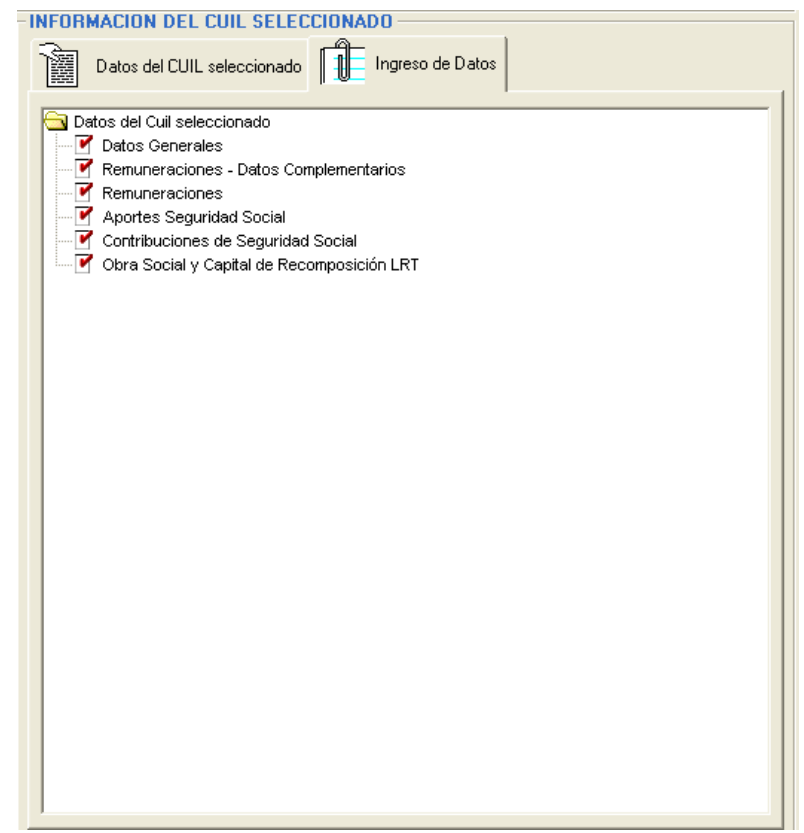

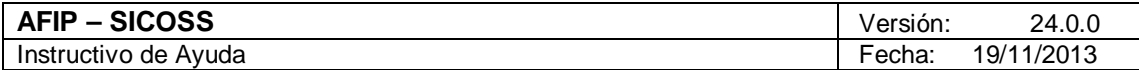

 **Datos del CUIL Seleccionado**

- **Datos Generales**
- **Remuneraciones Datos Complementarios**
- **Remuneraciones**
- **Aportes Seguridad Social**
- **Contribuciones de Seguridad Social**
- **Obra Social y Capital de Recomposición LRT**

A continuación se detalla la funcionalidad de las mismas.

## **DDJJ SIN EMPLEADOS**

Si no se hubiera ocupado personal en el período a generar, cuando el usuario imprima la DDJJ, el sistema emitirá el formulario F.931 con importe cero y con la leyenda **Sin Empleados**.

## **Asegúrese de haber comunicado la baja de la totalidad de sus empleados en MiSimplificación previo a generar y presentar el F931 "sin Cuiles".**

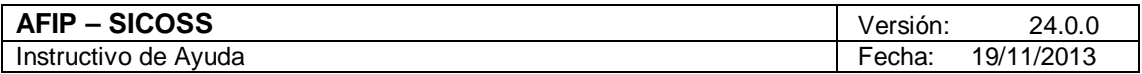

### 5.2.2.1 *Ventana Datos Generales*

El empleador accederá a la misma, desde la ventana **Nómina de Empleados**, en la pestaña **Ingreso de Datos**, seleccionando el ítem **Datos Generales**.

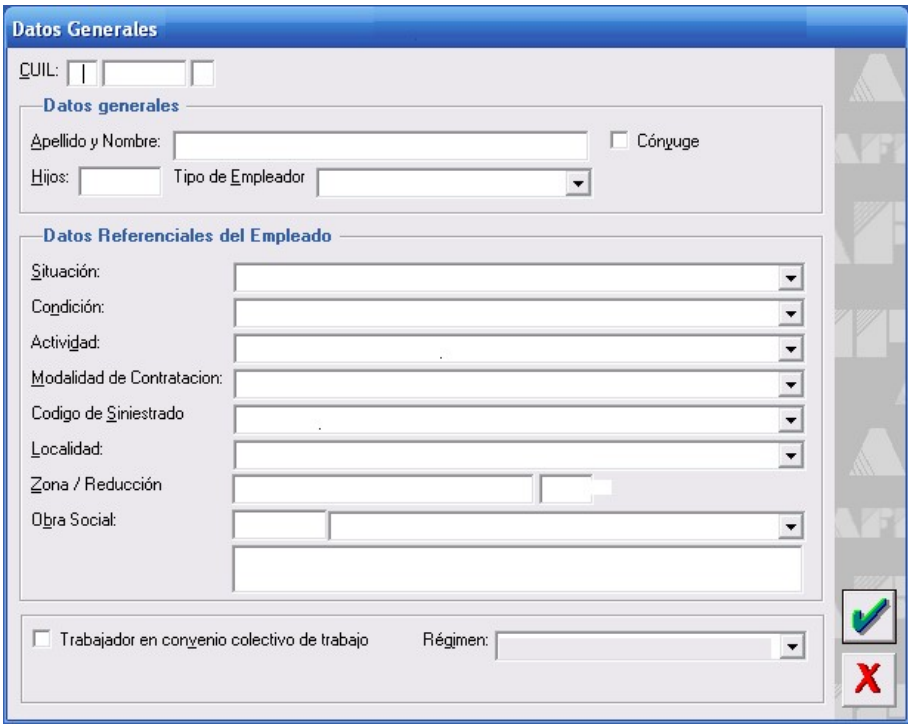

Los campos que se encuentran en la misma para su ingreso, son:

**CUIL:** deberá ingresar el número de CUIL perteneciente al empleado.

Con carácter de excepción, en el marco del Decreto N° 1212/03 los clubes de futbol alcanzados por el régimen especial, deberán registrar el N° de CUIT de los jugadores de fútbol, miembros de los cuerpos médicos, técnicos y auxiliares que atiendan a los planteles que practiquen fútbol profesional en las categorías Primera A, Nacional B y Primera B.

#### **PARA RECORDAR**

*A partir del 1°de agosto de 2006, las novedades de personal Altas, bajas, anulaciones y modificaciones de datos, así como las relacionadas con los vínculos familiares de los trabajadores deben ser comunicadas a través de miSimplificación, de acuerdo con las previsiones de la RG 1891, texto de 2006.*

*El acceso a miSimplificación Empleadores se realiza a través de la web de AFIP www.afip.gov.ar/tramites con clave fiscal/miSimplificación.*

*Si no se posee acceso a INTERNET, podrá comunicar sus novedades de personal -altas, bajas, anulaciones y modificaciones de datos mediante el F885 NM –nuevo modelo- en la dependencia de AFIP que corresponda al domicilio fiscal.*

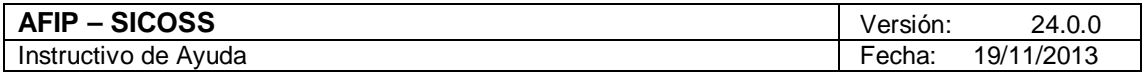

- **Apellido y Nombre**: dato de interés para el empleador. Es opcional y de utilidad para efectuar controles.
- **Cónyuge:** dato de interés para la Obra Social y ANSES.
- **Hijos:** dato de interés para ANSES y Obra Social. Deberá consignarse el número de hijos del titular (propios y por adopción, discapacitados o/ no que se encuentren comprendidos en la cobertura de obra social. ESTE CAMPO ES DE COBERTURA OBLIGATORIA.
- **Corresponde Reducción:** de utilidad para CUILes de Empleadores del sector privado y/u organismos comprendidos en el art. 1° de la Ley N° 22016, hasta 06/2001 y por excepción los empleadores dedicados a la enseñanza privada. (tipo de empleador 7).
- **Tipo de Empleador:** de utilidad, desde 07/2001.
- **Situación:** refleja la situación laboral del empleado. El usuario seleccionará de la lista que despliega el sistema, el que corresponda (Activo, Licencia por Maternidad, Suspendido, entre otros).
	- **Códigos de situación baja:** se eliminan de la aplicación atento que a partir de Julio de 2005, todos los ceses de personal deben ser comunicados a través de miSimplificación (ex Mi Registro) hasta cinco (5) días posteriores a la novedad**. (RG 1891)**

**Cuando la Actividad es Código 30: AFA Decreto N° 1212/03. Aportante autónomo y la Modalidad de contratación es Código 29: Decreto N° 1212/03. Aportante autónomo, Se selecciona exclusivamente el código 1 (situación activo)**

- **Situación 5 u 11 –Maternidad o Maternidad Down-.** Los empleadores incorporados al Sistema Único de Asignaciones Familiares (SUAF), deberán informar en el campo Maternidad ubicado en el Cuadro de Datos Complementarios, el monto de la remuneración bruta que le hubiera correspondido percibir a la trabajadora si hubiera cumplido sus servicios normalmente, prorrateado por la cantidad de días que se encuentre en ese mes con situación de revista Licencia por Maternidad/Maternidad Down. Entiéndase por "Remuneración Bruta" las sumas remunerativas y no remunerativas, siempre y cuando éstas últimas hayan sido establecidas por Convenios Colectivos de Trabajo y no hayan sido abonadas por el empleador. No corresponderá declarar en ese campo ninguna suma relacionada con el Sueldo Anual Complementario (SAC).
- **Condición:** se refiere a la condición laboral del empleado, de acuerdo con la legislación vigente. Se selecciona de la lista que ofrece el sistema, el que corresponda (JUBILADO Decreto N° 894/01, SERVICIOS COMUNES Mayor de 18 años, Jubilado Menor, SERVICIOS DIFERENCIADOS Mayor de 18 años, entre otros).

En el marco del Decreto N° 1212/03, resultan seleccionables exclusivamente los códigos: 1 (Mayor de 18 años) o 2 (Jubilado).

- **Actividad:** este campo refleja la actividad consignada a nivel de Empresa y puede ser modificada, en tanto el trabajador realice otra. El usuario seleccionará de la lista desplegable, la correspondiente.
	- **código 10:** Universidades Privadas: Personal No Docente Dec. 1123/99. De utilización retroactiva desde 01-2005 para su utilización y generación de los F931 correspondientes al periodo 1 a 12-2005 en particular (complementaria a las previsiones del artículo 6° de la Resolución General N°2388 a los fines de

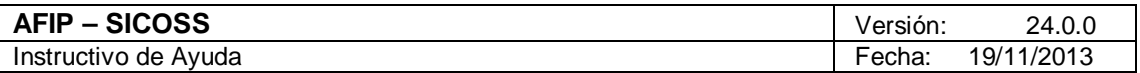

determinar correctamente las contribuciones patronales con destino a los subsistemas de la seguridad social en los términos del artículo 2º del Decreto Nº 986/2005) y subsiguientes buscando se regularizar los débitos y créditos de las obligaciones involucradas.

- **código 15:** de utilización por los empleadores obligados a denunciar trabajadores, al solo efecto de brindarles la cobertura de riesgos del trabajo ya que por los cuales, por distintas razones, no les corresponde determinar e ingresar aportes y contribuciones al resto de la CUSS
	- Ej directores de sociedades anónimas y otros conductores de empresas, obligados como trabajadores autónomos que no ejercieron la opción de ingresar aportes sobre las remuneraciones asignadas por sus tareas técnico administrativas contables
	- empleados de provincias no incorporadas al SiCOSS
	- empleados de municipios de todo el país, de provincias incorporadas o no, al **SiCOSS**
- **código 30:** se selecciona exclusivamente para identificar el Aportante autónomo**.**  Decreto N° 1212/03.
- **Códigos 34 y 35:** Docentes estatales nacionales Dec 137/05. Dec 788/05 (con o sin obra social).
- **Códigos 36 y 37:** Investigadores científicos y tecnológicos en el orden nacional Dec 160/05. Dec.788/05 (con o sin obra social).
- **Código 38:** Docentes privados Res 71/99 SSS Dec 137/05. Dec 788/05
- **Código 39:** No docentes privados Res 71/99 SSS
- **Código 40:** Personal afectado a la industria del software, en el marco de las previsiones de la Ley N° 25922
- **Código 50 a 62:** para su utilización por las provincias y el Gobierno de la Ciudad de Buenos Aires, jurisdicciones que transfirieron sus regímenes previsionales al Régimen Nacional de Jubilaciones y Pensiones, para determinar e ingresar las cotizaciones emergentes de su personal policial y penitenciario a partir de 03-2009
- **Código 69:** Legisladores Nacionales (Diputados y Senadores)Dec. 788/05
- **Códigos 75, 76 y 77.** Docentes de provincia adherida al SiCOSS Dec 137/05. Dec 788/05 (con o sin obra social).
- **Códigos 78 y 79:** Investigadores científicos y tecnológicos de provincias adheridas al SiCOSS Dec 160/05. Dec.788/05 (con o sin obra social).
- **Código 81:** Magistrados y Funcionarios del Poder Judicial de la Nación. Ley 24018
- **Código 82:** Funcionarios del Poder Ejecutivo Nacional y otros. Ley 24018.
- **Código 87 y 88:** Docentes de universidades nacionales sin dedicación exclusiva Ley 26508. A partir de 10-2009

**Nota:** RECORDAR: A partir de los periodos 4-2007 y siguientes, los trabajadores que sean identificados con actividades comprendidas en regímenes especiales reflejarán su remuneración sujeta a aportes con destino al régimen jubilatorio en el campo correspondiente a la Remuneración Imponible 7.

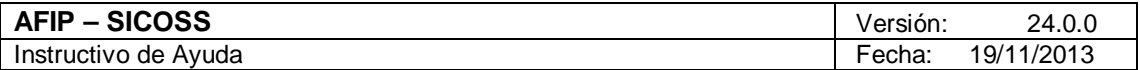

- **Modalidad de Contratación:** se seleccionará de la lista desplegable, la que corresponda (tiempo completo o parcial indeterminado, tiempo completo o parcial determinado, pasantía, de aprendizaje, entre otras).
	- **Código 10**: se selecciona para identificar los contratos de pasantía sin Obra Social.
	- **Código 27**: se selecciona para identificar los contratos de pasantía con cobertura de salud a cargo del contratante.
	- **Código 29**. se selecciona para identificar al aportante autónomo. Dec*reto N° 1212/03.*
	- **Código 99 (genérico)** Para identificar en miSimplificación las altas de trabajadores por los cuales, sus empleadores, están obligados con la ley de Riesgos del Trabajo Se correlacionan con el código de Actividad 15: directores de SA, municipios, empleados de organismos centralizados y descentralizados, empresas mixtas de todas las jurisdicciones del país y empleados, trabajadores docentes privados o públicos de provincias no adheridas al SiCOSS.-
	- **Códigos 201, 202, 203:** puestos nuevos Ley 26476 art.16.

Desde 12-2008, y en su caso desde el inicio de la relación laboral, beneficio 50% de disminución de contribuciones a seguridad social. (PRIMEROS DOCE MESES)

 **Códigos 204, 205, 206:** para identificar los puestos nuevos Ley 26476 art.16 que hubieran superado los doce primeros meses e ingresen al SEGUNDO AÑO.

Desde 12-2009, y en su caso a partir de ingresar en el segundo año de la relación contractual, beneficio 25% de disminución de contribuciones a seguridad social.

**Códigos 211, 212, 213**: personal regularizado no registrado L.26476 Art.11 inc b).

**Hasta 11-2008** con exención de cotizaciones a la seguridad social Obras Sociales y Ley de Riesgos del Ttrabajo (LRT).

**Desde 12-2008** beneficio 50% de disminución de contribuciones a seguridad social.

**Desde 12-2009 hasta 11-2010** beneficio 25% de disminución de contribuciones a seguridad social.

**Códigos 221, 222, 223:personal regularizado no registrado L.26476 Art.12**

**Hasta 11-2008** con exención de cotizaciones a la LRT.

**Desde 12-2008** beneficio 50% de disminución de contribuciones a seguridad social.

**Desde 12-2009 hasta 11-2010** beneficio 25% de disminución de contribuciones a seguridad social.

 $\checkmark$  Códigos 999: para informar trabajadores que venían siendo declarados en los F931 y a los cuales se les reconoce una mayor antigüedad en el servicio. (forma parte de los 10 trabajadores por los cuales la Ley 26476 ofrece el beneficio de exención de obligaciones) vigente hasta 11-2008.

**SR. EMPLEADOR: Recuerde que el plazo para regularizar sus trabajadores no declarados o subdeclarados, ha vencido el 28 de enero de 2010.**

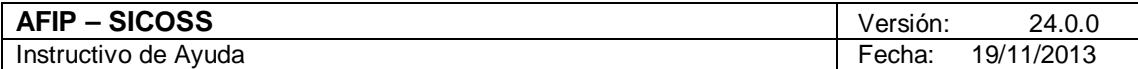

- **Código de Siniestrado:** deberá optar entre:
	- $\checkmark$  00: no incapacitado.
	- $\checkmark$  01a 04: identifica las incapacidades laborales del empleado (Ley 24557)
	- $\checkmark$  05: identifica el ingreso del capital de recomposición (art. 15, p. 3 Ley 24557)
	- $\checkmark$  06 identifica el Ajuste Definitivo de la ILPPD de pago mensual.
	- $\checkmark$  07 de uso por las Cías. de Seguro de Retiro para identificar en sus nóminas a los trabajadores con Incapacidad Laboral Permanente Parcial Definitiva (>50%<66%) que accedieron a una rentas periódica.
	- $\checkmark$  08 a 11 identifica las incapacidades 01 a 04 cuando los siniestros son afrontados por el Fondo de Garantía e incorporados a la nómina de la Superintendencia de Riesgos del Trabajo.
	- $\checkmark$  12 Para uso por las Administradoras de Riesgos del Trabajo para informar las prestaciones dinerarias devengadas - art.11 punto 4Ley 24557-.
	- $\checkmark$  Decreto N° 1212/03 código 0. (no incapacitado). Es de selección obligatoria cuando se trata de un aportante autónomo.
	- **13.Informe Incremento salarial de trabajador siniestrado a la ART**. Este dato informativo no realizará cálculo de obligaciones en tanto esté combinado con la **situación de revista 20.Trabajador siniestrado en nómina de ART**
- **Localidad:** este campo refleja la localidad y zona consignada a nivel de Empresa y puede ser modificada, en tanto el trabajador cumpla sus funciones en otra. La misma podrá ser seleccionada de la lista desplegable que se ofrece.
- **Zona:** es un campo no editable. Refleja la provincia correspondiente a la localidad.
- **Reducción:** es un campo no editable. Refleja automáticamente el porcentaje de reducción según la localidad hasta 06/2001. Esta ventana continuará reflejando el porcentaje de reducción solo para el tipo de empleador 7 (enseñanza privada), el resto visualizara cero.
- **Obra Social**
- **Trabajador en Convenio Colectivo de Trabajo**
- **Régimen:** este campo por defecto refleja 0-Capitalización, dicha opción calcula el aporte con destino al SIJP al 7%. Si se tratara de un trabajador de reparto o jubilado, deberá seleccionar 1-.Reparto que calcula el aporte con destino al SIJP al 11%.

**A partir del 1-1-2008, la alícuota con destino al SIJP se ubica en el 11% sin excepción (Ley 26222).**

**A partir del 1-11-2008, la alícuota del 11% generalizada para todos los trabajadores comprendidos en el SIPA Sistema Previsional Argentino (Ley 26425 modificatoria de la Ley 24241). 1-SIPA.**

El programa actuará automáticamente, cuando el trabajador seleccionado sea un aportante autónomo -Decreto N° 1212/03.

Finalizado el ingreso de los datos, el contribuyente deberá cliquear el botón **Aceptar**.

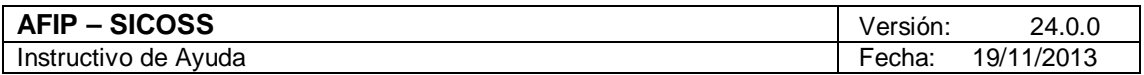

#### 5.2.2.2 *Ventana Remuneraciones – Datos Complementarios*

El empleador accederá a la misma, desde la ventana **Nómina de Empleados**, en la pestaña **Ingreso de Datos**, seleccionando el ítem **Remuneraciones – Datos Complementarios**.

La visualización de esta pantalla ofrecerá variantes según el período que se esté generando debido a los cambios normativos.

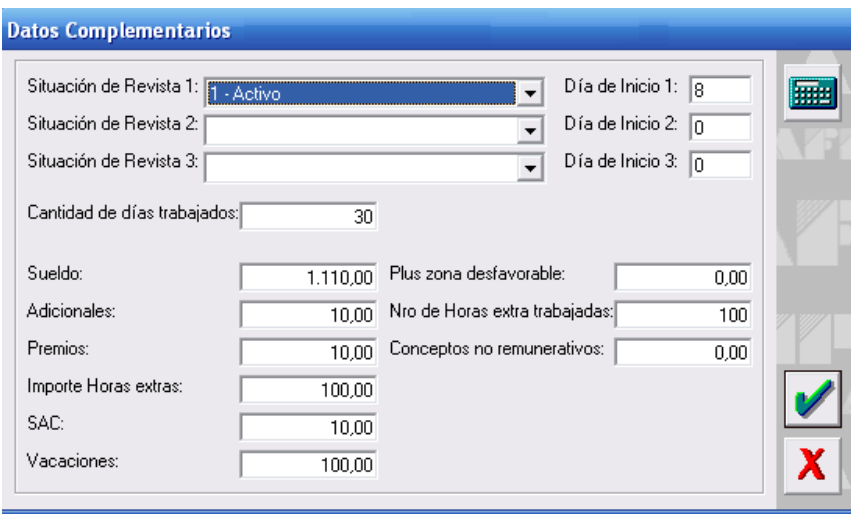

En cumplimiento a la Resolución N° 1288/02 de ANSeS, todos los empleadores deberán cumplimentar los **Datos Complementarios** relacionados con la remuneración, la/s Situación/es de Revista/s del trabajador en cada período y días trabajados.

A fin de una adecuada determinación del legítimo derecho a la percepción de las asignaciones familiares, se deberán informar todos los conceptos que integran la Remuneración del trabajador debidamente desagregados, teniendo en cuenta que el SAC es equivalente al 50% de la mejor remuneración asignada en el semestre, abonado en los meses de Junio y Diciembre de cada año, en tanto se haya laborado el periodo completo o el proporcional si se liquidara en otro mes. Recuerde que las vacaciones anticipadas también topean por separado.

**Hasta 02-2009:** Los conceptos remuneratorios a informar se reflejan en la Remuneración 1 o 7 según se trate de trabajadores con actividades especiales o no y según sean estas. La carga de datos será respetando los topes máximos o mínimos remuneratorios vigentes.

**Desde 03-2009:** Los Conceptos Remuneratorios se deben informar sin Tope remuneratorio. Se reflejan en la Remuneración 2 y de allí se propagan al resto de las remuneraciones, según se trate de trabajadores con actividades especiales o no reflejando, para aquellos que realizan carga manual los topes vigentes en la Remuneraciones 1 (SIPA) 4 (Aportes OS y FSR) y 5 (Aportes PAMI y LRT).

Cuando la confección del F931 sea por importación de archivo deberán tenerse en cuenta los aludidos topes previamente.

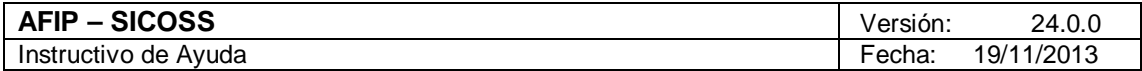

Los campos que contiene esta ventana son:

- **Situación de Revista 1**
- **Día de Inicio 1**
- **Situación de Revista 2**
- **Día de Inicio 2**
- **Situación de Revista 3**
- **Día de Inicio 3**
- **Cantidad de días trabajados**
- **Horas mensuales trabajadas:** este es un dato novedoso que se incorpora a solicitud de ANSES a fin de dar respuesta a la confección de Certificación de Servicios cuando el dependiente no trabaja por jornal sino por horas.
- **Sueldo**: sueldo básico
- **Adicionales**: se incluyen antigüedad, función, título, vivienda, refrigerio, horario nocturno, tareas diferenciadas, etc.
- **Premios**: gratificaciones, participación en las ganancias, presentismo, participación en la recaudación, comisiones por cobranzas, comisiones por ventas, etc.
- **Importe Horas Extras:** monto liquidado al trabajador durante el período. Tiene su correlato con la **Cantidad de Horas Extras** cumplidas.
- **S.A.C**.
- **Vacaciones** (Anticipadas)
- **Plus Zona Desfavorable**
- **Nro. Horas Extras Trabajadas:** es el número de horas que tiene su correlato con el Importe de Horas Extras informado -este campo es válido a partir del período 09/2006-
- **Conceptos no remunerativos:** en este campo vigente a partir de 03-2009 se deberán informar en forma unificada los rubros no remunerativos que se abonan al trabajador – beneficios sociales, transporte, etc-

## **RECUERDE**

**El N° de días trabajados o el Nº de Horas mensuales trabajadas y el tipo de servicios cumplidos son datos de importancia relevante a la hora de confeccionar la Certificación de Servicios vía Web.**

Finalizado el ingreso de los datos, el contribuyente deberá cliquear el botón **Aceptar**.

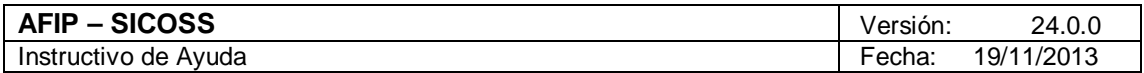

#### 5.2.2.3 *Ventana Remuneraciones*

El empleador accederá a la misma, desde la ventana **Nómina de Empleados**, en la pestaña **Ingreso de Datos**, seleccionando el ítem **Remuneraciones**.

La visualización de esta pantalla ofrecerá variantes según el período que se esté generando debido a los cambios normativos.

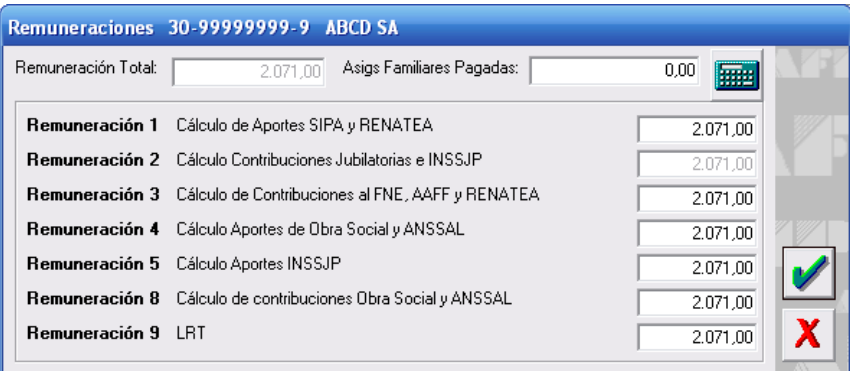

Dentro de esta ventana, comenzará a ingresar los datos solicitados en los distintos campos, a saber:

#### **Remuneración Total:**

**Hasta 02-2009** se consigna aquella que se haya abonado al trabajador por todo concepto (remunerativo y no remunerativo, por tareas docentes y no docentes, etc).

*Desde 03-***2009** la aplicación realizará la suma automática de los datos del CDC (conceptos remuneratorios y no remuneratorios y reflejará el monto resultante en este campo. Cualquier modificación con relación a remuneración –conceptos remuneratorios o no remuneratorios- deberá realizarla dentro del CDC*.*

#### **Decreto N° 1212/03**

#### **Aportante autónomo**:

**Hasta 2-2009** en Remuneración Total se consignarán los montos abonados al trabajador autónomo por todo concepto –sueldo, adicionales, premios, primas, etc., de acuerdo con el régimen de información establecido.

**Desde 3-2009** dentro del CDC en el campo Conceptos No Remuneratorios se consignarán los montos abonados al trabajador autónomo por todo concepto –sueldo, adicionales, premios, primas, etc., de acuerdo con el régimen de información establecido importe que se reflejará sumado a la renta de referencia consignado en el campo Sueldo y que se reflejarán en Remuneración Total.

 **Asignaciones Familiares Pagadas:** se consignará el monto total de Asignaciones Familiares abonadas al trabajador en tanto el empleador no se encuentre incorporado al sistema de pago directo hasta el devengado mes de 6-2010. A partir de julio 2010 se cierra el régimen compensador de asignaciones familiares y las mismas serán abonadas directamente por ANSES. La excepción serán las situaciones de revista 5 y 11 -.maternidad y maternidad down-, en tanto las trabajadoras se encuentren en uso de licencia a la entrada en vigencia de la nueva modalidad.

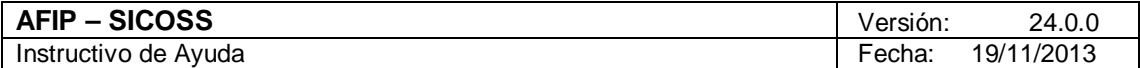

### **Remuneraciones Imponibles**

#### **Remuneración 1:**

Hasta marzo 2007 todos los trabajadores: en este campo se refleja el monto de conceptos remunerativos desagregados según lo indicado en el Cuadro de Datos Complementarios, con los topes vigentes según el periodo valor mensual más SAC y vacaciones topeadas por separado

**Desde 4-2007 hasta 02-2009** Los conceptos remuneratorios del trabajador informados en el CDC hasta los topes remuneratorios vigentes en tanto las actividades seleccionadas no sean "especiales".

**Desde 03-2009** la Remuneración 1 hasta el tope legal será igual a la Remuneración 2, en tanto el trabajador realice una actividad no especial. Caso contrario podrá quedar editable para el caso en que el dependiente realice tareas especiales y no especiales (Ej. un docente que es a la vez secretario en la escuela)

#### Decreto N° 1212/03

#### **Aportante autónomo**:

**Hasta 02-2009:** en Situación de Revista se indicará Código 1(activo). En cantidad de días trabajados el número que corresponda a cada periodo. En el CDC en Sueldo y Adicionales se consignará el Importe de la Renta de referencia que corresponda: \$1110.- ó \$740.- ó \$407.- según la divisional de fútbol en la cual participa el club (Primera "A", Nacional "B" y Primera "B", respectivamente).

Cuando se trate de jubilado reingresado a la actividad autónoma que haya accedido al beneficio en el marco de la Ley N° 24241 y/o normas complementarias, deberá consignarse la Renta de referencia \$ 400.-(Dec 1866/06-RG 2217) y a partir de 04- 2009 \$ 446,76.

*Desde 3-2009* dentro del CDC en el campo Conceptos No Remuneratorios se consignarán los montos abonados al trabajador autónomo por todo concepto –sueldo, adicionales, premios, primas, etc., de acuerdo con el régimen de información establecido importe que se reflejará sumado a la renta de referencia en Remuneración Total

#### **Remuneración 2 y 3 :**

**Hasta 02-2009** en estos campos se reproduce, por defecto, el monto imponible reflejado en la Remuneración 1. El cual corresponde adecuar según el periodo de que se trate de acuerdo con las previsiones del Dec. 491/04

- 1. **hasta 11-1999 tope de 60 MOPRES (\$ 4.800.-)**
- 2. **desde 12-1999 a 6-2001 tope de 75 MOPRES (\$ 4.800.-)**
- 3. **desde 7-2001 a 4-2004 tope de 60 MOPRES (\$ 4.800.-)**
- 4. **desde 5-2004 a 9-2004 tope de 75 MOPRES (\$ 6.000.-)**
- 5. **desde 10-2004 a 3-2005 tope de 100 MOPRES (\$8.000.-)**
- 6. **desde 4-2005 a 9-2005 tope de 125 MORES (\$10.000.-)**

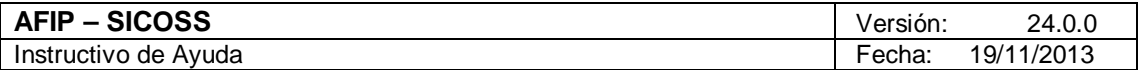

## 7. **desde 10-2005 sin tope máximo**

**Trabajador docente:** si realiza tareas especiales y comunes para el mismo empleador

**Hasta 2-2009** deberá consignar la sumatoria de los sueldos por ambos servicios simultáneos.

**Desde 3-2009** La Remuneración 2 reflejará la suma de todos los conceptos remuneratorios informados Sin Tope a los fines del cálculo correcto de las contribuciones patronales SIPA y de corresponder INSSJyP (PAMI).

**La Remuneración 2 se propagará con el mismo valor (Sin Tope) a las restantes remuneraciones de características similares, esto es Remuneraciones 3 (AAFF y FNE) y 8 (Contribuciones de OS y FSR (ex ANSSAL), y, eventualmente, a las Remuneraciones 6 (Aportes diferenciales decretos 137 y 160) y 7 (Aportes personales a regímenes especiales).**

#### **En el resto de las remuneraciones**

**Hasta 12-2009** Remuneraciones 1 (Aportes al SIPA), 4 (Aportes OS y FSR (ex ANSSAL) y 5 (Aportes al INSSJyP –PAMI- y LRT) las reflejará con los topes máximos remuneratorios vigentes.

**Desde 1-2010** Remuneraciones 1 (Aportes al SIPA), 4 (Aportes OS y FSR (ex ANSSAL), 5 (Aportes al INSSJyP –PAMI-) y 9 (LRT) las reflejará con los topes máximos remuneratorios vigentes., según contengan o no, SAC y VAC anticipadas que topean por separado

#### **Remuneración 4:**

**Hasta 10-2008** En este campo se reproduce por defecto, el monto imponible reflejado en la Remuneración 1 ó 7 hasta un tope de 60 MOPRES (\$4.800) más el SAC y las Vacaciones que topean por separado

**Desde 11-2008** 97.50 MOPRES (\$7.800) más el SAC y las Vacaciones que topean por separado

*Desde 03-2009* En este campo se reproduce por defecto, el monto imponible reflejado en la Remuneración 2 hasta el tope de **\$8.711.82** más el SAC y las Vacaciones que topean por separado

**Remuneración 5:**

**Hasta 3-2007** : para el cálculo de obligaciones emergentes de los Decretos 1273 y 2641.

**A partir de Abril-2007,** en este campo se reproduce por defecto, el monto imponible reflejado en la Remuneración 1 ó 7 hasta un tope de de 60 MOPRES (\$ 4.800) más el SAC y las Vacaciones que topean por separado

**Desde 11-2008** 97.50 MOPRES (\$7.800) más el SAC y las Vacaciones que topean por separado

**Desde 03-2009** en este campo se reproduce por defecto, el monto imponible reflejado en la Remuneración 2 hasta el tope de remuneración vigente a cada periodo más los topes de SAC y Vacaciones si hubieran sido incluidos en el CDC

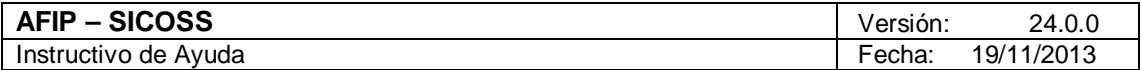

ya que topean por separado

### **Remuneración 6:**

**Hasta 03-2007** en este campo**, se deberá consignar el total de la remuneración asignada al trabajador,** sin tope máximo incluyendo el SAC sueldos anuales complementarios semestrales y/o parciales, en tanto se trate de docentes nacionales, provinciales estatales o privados e investigadores científicos y tecnológicos comprendidos en los decretos 137/05 y 160/05.

Desde 4-2007: esta remuneración refleja la suma de los conceptos remuneratorios informados en el CDC Sin Tope cuando los trabajadores realizan tareas especiales obligadas con el aporte diferencial del 2% Decretos 137/05 y 160/05.

### **Remuneración 7:**

**Hasta 3-2007** en este campo deberá consignarse **la porción de remuneración** (más SAC proporcional) **que supere el tope de 60/90 MOPRES** en tanto se trate de docentes nacionales, provinciales estatales o privados e investigadores científicos y tecnológicos comprendidos en los decretos 137/05 y 160/05 con las precisiones de las Resoluciones 33/05 y 41/05 de la Sec de Seg Social. Cuando el dependiente realice más de una tarea para el mismo empleador, en el campo Remuneración 7 se consignará la porción de remuneración sujeta al cálculo del 11% con destino al régimen previsional público

**4-2007 y siguientes:** en la Remuneración Imponible 7 se reflejará la sumatoria de conceptos remuneratorios incluidos en el Cuadro de Datos Complementarios sin límite superior, en tanto se trate de trabajadores incluidos en los regímenes especiales Leyes 22731, 24018 y decretos 137/05 o 160/05 y hayan sido identificados por los empleadores con los códigos de actividad pertinentes (27, 32, 34, 35, 36, 37, 38, 75, 76, 77, 78, 79 o 81**)** Incluidos el SAC y las vacaciones.

- **Remuneración 8: se habilita retroactivamente a 11-2008 para utilizarla como base de cálculo exclusivo de las contribuciones a las obras sociales y al FSR (ex ANSSAL).**
- **Remuneración 9:** se habilita a partir del devengado mes de 1-2010 para utilizarla como base de cálculo exclusivo del componente porcentual que integra la cotización a la Ley de Riesgos del Trabajo.

# BASES DE CALCULO DE LA APLICACIÓN

## **La Remuneración 1:**

Hasta 3-2007 es base de cálculo de los Aportes al SIJP, al INSSJP (PAMI) , y el componente porcentual de la LRT.

Desde 4-2007 a 10-2008 es base de cálculo de los aportes al SIJP exclusivamente (actividades comunes-no especiales).

A partir de 11-2008 es base de cálculo de los aportes al SIPA exclusivamente (actividades comunes-no especiales).

A partir de 01-2012 es base de cálculo de los aportes al SIPA y aportes RENATEA.

## **La Remuneración 2:**

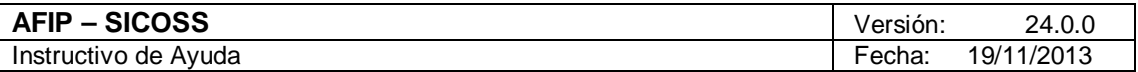

Es la base de cálculo de las Contribuciones Patronales al SIJP e INSSJP.

Desde 11-2008 es base de cálculo de las Contribuciones Patronales al SIPA, INSSJP.

**La Remuneración 3:** es la base de cálculo de las Contribuciones Patronales al Fondo Nacional De Empleo/RENATEA, según corresponda y, Asignaciones Familiares.

**Las provincias igual que los empleadores restantes deberán rectificar las declaraciones juradas mensuales correspondientes a 11-**2008 y siguientes generadas con versión 30 mediante la modalidad "por nómina completa"

- **La Remuneración 3:** es la base de cálculo de las Contribuciones Patronales al Fondo Nacional De Empleo/RENATEA, según corresponda y, Asignaciones Familiares.
- **La Remuneración 3:** es la base de cálculo de las Contribuciones Patronales al Fondo Nacional De Empleo, RENATEA y Contribución Adicional según corresponda.

**Única excepción:** esta remuneración 3 será utilizada por las provincias adheridas al SiCOSS para el cálculo de las contribuciones a la Obra Social y FSR (ex ANSSAL)

### **La Remuneración 4:**

**Hasta 10-2008** es la base de cálculo de los Aportes y Contribuciones patronales a la Obra Social y al FSR (ex ANSSAL).

**Desde 11-2008** es la base de cálculo de los Aportes a la Obra Social y al FSR (ex ANSSAL).

Se recuerda que el SAC y las vacaciones adelantadas, se topean por separado.

**Nota: desde versión 32 del aplicativo SiCOSS, se reformula la base de cálculo de las contribuciones a la Obra Social y FSR (ex ANSSAL). El cálculo pasa a realizarse sobre la denominada Remuneración 8**

## **La Remuneración 5:**

**Hasta 2-2004** este campo fue de utilización, de acuerdo a lo establecido en el Decreto 392/03. En el mismo se consignaba la asignación no remunerativa de carácter alimentario prevista en el Decreto N° 1273/02 y el Decreto N° 2641/02, total o parcial según corresponda. Base de cálculo de los aportes y contribuciones al INSSJP y Obra Social – art.16 de la ley N°23660, según correspondiera.

**Desde 4-2007 Hasta 12-2009** es la base de cálculo para los aportes al PAMI y el componente porcentual de la cuota con destino a la cobertura de riesgos del trabajo (LRT) ) hasta el monto máximo de remuneración vigente más el SAC y las Vacaciones que topean por separado

**Desde 01-2010** es la base de cálculo exclusivo de los aportes al PAMI hasta los montos máximos previstos en la normativa vigente con más el SAC y las Vacaciones que topean por separado

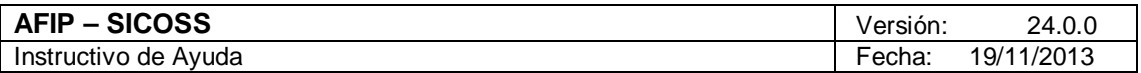

 **La Remuneración 6:** es la base de cálculo del aporte diferencial del 2% dispuesto para los trabajadores docentes e investigadores científicos y tecnológicos por los decretos 137/05 y 160/05.

## **La Remuneración 7:**

**Desde 5-2005 a 3-2007**: es la base de cálculo del 11% con destino al régimen previsional público de los trabajadores docentes e investigadores científicos y tecnológicos por los decretos 137/05 y 160/05, en los términos de la Resolución 33/05 y/o 41/05 SSS (sobre el excedente del tope remuneratorio).

**Desde 4**-**2007** y siguientes es la base de cálculo del 11% con destino a los regímenes especiales.

**Cuando el trabajador de un régimen especial, además realiza tareas no comprendidas en el régimen especial para el mismo empleador, en esta Remuneración 7 se consigna el total de la remuneración del trabajador por las tareas especiales para el cálculo del 11% y las restantes en la Remuneración Imponible 1.** 

**Hasta 02-2009 las contribuciones se calculan sobre la sumatoria de remuneraciones 1 y 7 todas sin límite superior editando los valores de las Remuneraciones 2 y 3.**

**Desde 03-2009 en el CDC se informa la totalidad de las remuneraciones percibidas por el trabajador por sus servicios de regímenes especiales y comunes (Ej. docente y secretaria administrativa)**

**En Rem 1 corresponderá informar los haberes por servicios comunes (secretaria administrativa) y en Remuneración 7 los especiales (docentes, investigador, etc.)**

- **Remuneración Decreto N° 788/05** se debe informar hasta 3-2007 –incluida en el Cuadro de Datos Complementarios- es la base de cálculo de la recuperación de la alícuota del 2% desde 1° de julio de 2005 y del 4% desde el 1° de octubre de 2005 sobre las remuneraciones de aquellos trabajadores identificados con los códigos de actividades 32, 34, 35, 36, 37, 38, 69, 75, 76, 77, 78, 79, 81 y 82, en tanto comprendidos en el régimen de capitalización que se destinan al Régimen Previsional Público.
- **Remuneración 8:** Desde 11-2008 se reutiliza el campo y se lo denomina Remuneración 8 para ser base de cálculo de las Contribuciones patronales con destino a Obra Social y FSR (ex ANSSAL)
- **Remuneración 9:** se habilita a partir del devengado mes de 1-2010 para utilizarla como base de cálculo exclusivo del componente porcentual que integra la cotización a la Ley de Riesgos del Trabajo.

El campo se ofrece editable para que el empleador pueda informar la sumatoria de los sueldos del trabajador comprendidos en un régimen nacional (especial o no) y aquellos alcanzados por un régimen previsional provincial no adherido al Sistema Previsional Argentino (SIPA). (Ej docente obligado con régimen previsional de la Provincia de Córdoba por materias curriculares y obligado con regímenes nacionales por conceptos extracurriculares. La Remuneración 9 es por la sumatoria

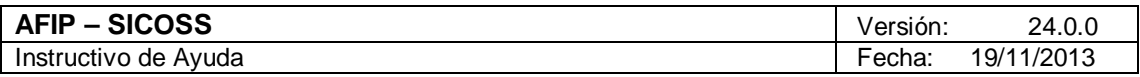

de los sueldos hasta el límite previsto en la normativa vigente)

Finalizado el ingreso de los datos, el contribuyente deberá cliquear el botón **Aceptar**.

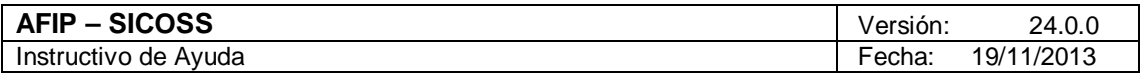

## *5.2.2.4 Ventana Aportes Seguridad Social*

El empleador accederá a la misma, desde la ventana **Nómina de Empleados**, en la pestaña **Ingreso de Datos**, seleccionando el ítem **Aportes Seguridad Social**.

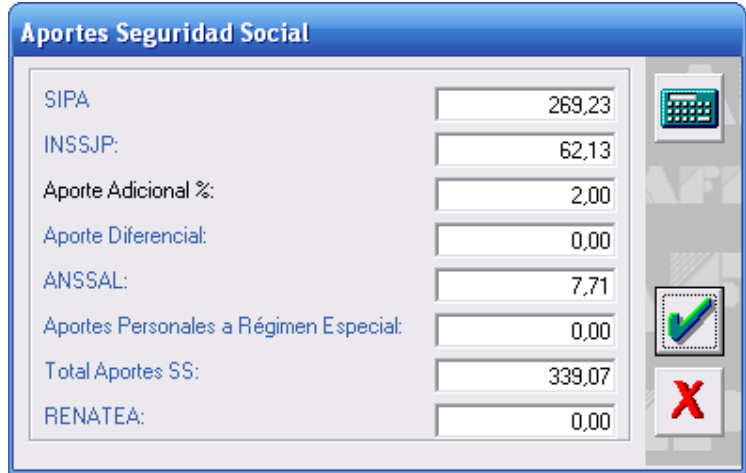

Dentro de ésta, encontrará los siguientes campos:

- **SIPA**
- **INSSJP**
- **Porcentaje Aporte Adicional:** se consignarán los puntos porcentuales que superen los establecidos en la Ley N° 24241, artículo 11 o Decreto N° 1387/01, artículo 15. El programa adicionará el porcentaje adicional que se consigne en el campo al Aporte obligatorio vigente a cada periodo y procederá al cálculo sobre la Remuneración Imponible 1.
- **Aporte Diferencial** refleja el cálculo de los aportes diferenciales sobre la Remuneración 6 (Ej "2% aporte diferencial de los docentes)
- **ANSSAL**
- **Aportes Personales a Régimen Especial** refleja el cálculo de la Remuneración 7 por la alícuota del régimen jubilatorio especial (Ej. Servicio exterior, investigadores, etc)
- **Total Aportes SS**
- **RENATEA**
- **Aportes voluntarios:** se elimina el campo a partir de 03-2009 aún cuando desde 11- 2008 no deberían haberse informado aportes voluntarios en este campo.
- **Excedentes:** se discontinúa la utilización ante la unificación de los regímenes jubilatorios (los excedentes de definirán en forma global y se reafectarán a cuenta de otros periodos).

Finalizado el ingreso de los datos, el contribuyente deberá cliquear el botón **Aceptar**.

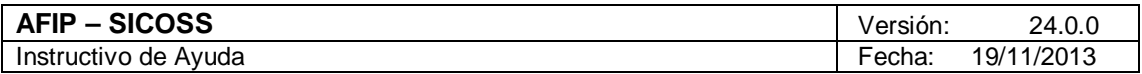

## 5.2.2.5 *Ventana Contribuciones de Seguridad Social*

El empleador accederá a la misma, desde la ventana **Nómina de Empleados**, en la pestaña **Ingreso de Datos**, seleccionando el ítem **Contribuciones de Seguridad Social**.

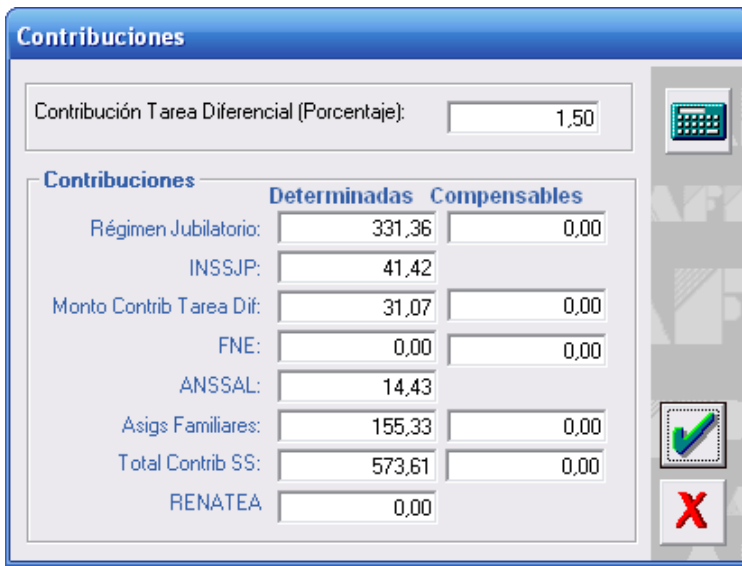

Dentro de ésta, visualizará los siguientes datos:

- Desde 5-2009: **Contribución Tarea Diferencial (Porcentaje)**
- **Régimen Jubilatorio**.
- **INSSJP**

**Hasta 02-2004 INSSJP 1273-2641**

- Desde 05-2009: **Monto Contribución Tarea Diferenciada**
- **FNE**
- **ANSSAL**
- **Asignaciones Familiares**
- **Total Contribuciones SS**
- **RENATEA**

Para salir de esta ventana, el empleador deberá cliquear el botón **Salir**.

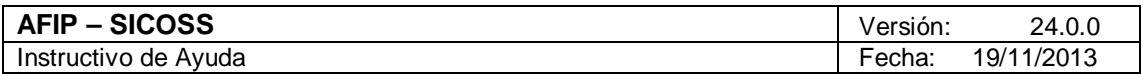

### 5.2.2.6 *Ventana Obra Social y LRT*

El empleador accederá a la misma, desde la ventana **Nómina de Empleados**, en la pestaña **Ingreso de Datos**, seleccionando el ítem **Obra Social y Capital de Recomposición LRT**.

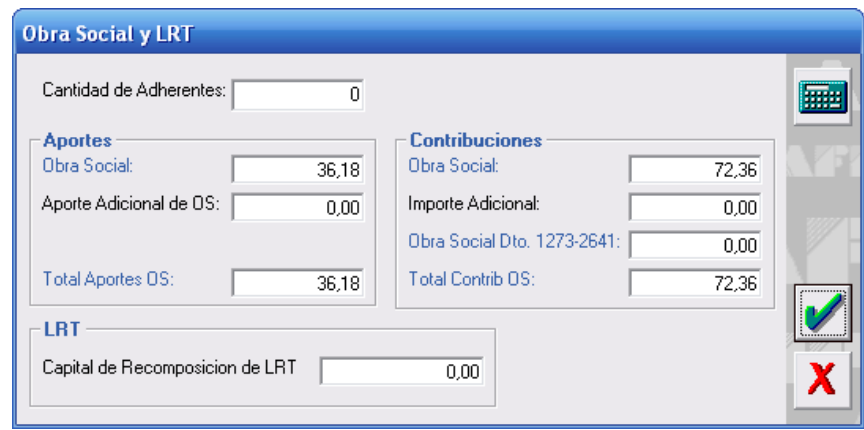

Dentro de ésta, comenzará a ingresar los datos solicitados en los distintos campos, siendo los mismos:

- **Cantidad de Adherentes:** se registra el número de aquellos que no integran el grupo familiar.
- **Excedentes:** se discontinúa la utilización por compatibilización de procedimientos (los excedentes de definirán en forma global y se reafectarán a cuenta de otros períodos).
- **Aporte Adicional Obra Social: A partir de Julio 2001, e**n este campo se consignarán los aportes y contribuciones con cargo al dependiente, emergentes de la diferencia entre la remuneración efectivamente percibida por el trabajador contratado a tiempo parcial y la equivalente a 3 MOPRES, a los efectos de acceder una cobertura médico asistencial (Art.8° Decreto N° 492/95).
- **Importe Adicional Contribuciones:** debe registrarse el monto que pudiera corresponder, a tal concepto.
- **Capital de Recomposición de LRT:** es el monto de los aportes al SiCOSS no ingresados durante el período en que se prolongó la incapacidad laboral del trabajador, cuando la incapacidad laboral permanente total provisoria (Código 04) no deviene en incapacidad laboral permanente total definitiva.

*Nota:* Cuando deba ingresarse Capital de Recomposición, los únicos datos del trabajador a completar son los incluidos en la Pestaña General, indicando Código de Siniestrado 5 y el Código de Obra Social será 000000.

Finalizado el ingreso de datos, cliqueará el botón **Aceptar** para que el sistema incorpore los mismos.

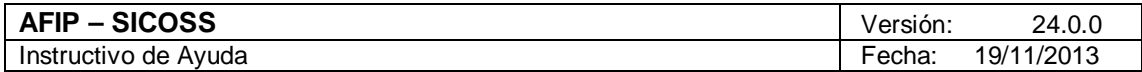

# **.(\*) SR EMPLEADOR:**

**(**Formato de datos del archivo de exportación de los cálculos de la nómina de todos los empleados**)**

**La aplicación en respuesta a numerosas solicitudes ofrece la posibilidad de exportar en formato txt la Nómina de todos los empleados con la inclusión de los datos y** 

à

**cálculos contenidos en el reporte** 

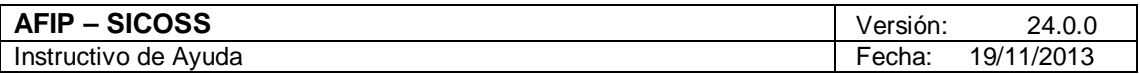

## 5.2.3. Ventana Carga de LRT y Vales Alimentarios

El empleador accederá a esta ventana, desde **Datos de la Declaración Jurada**, en la pestaña **Ingreso de Datos**, seleccionando el ítem **LRT y Vales Alimentarios**.

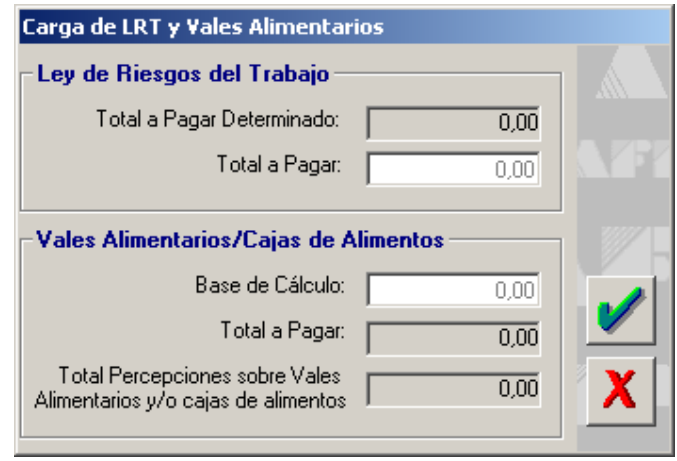

Esta ventana contiene los siguientes datos, algunos de los cuales provienen de los ingresados en la ventana **Nómina de empleados**.

## **Ley de Riesgos del Trabajo**

- **Total a Pagar Determinado:**
	- **Hasta 3-2007:** es el porcentaje de la alícuota de la LRT multiplicado por la sumatoria de la Remuneración Imponible 1 (RI 1) de todos los CUILes más la cuota fija multiplicada por la cantidad de empleados.
	- Desde 4-2007: es el porcentaje de la alícuota de la LRT multiplicado por la sumatoria de la Remuneración Imponible 5 (RI 5) de todos los CUILes más la cuota fija multiplicada por la cantidad de empleados.
	- Desde 1-2010 es el porcentaje de la alícuota de la LRT multiplicado por la sumatoria de la Remuneración Imponible 9 (RI 9) de todos los CUILes más la cuota fija multiplicada por la cantidad de empleados de la nómina.
- **Total a Pagar:** campo editable. Corresponde al valor del total a pagar determinado o un importe superior.
- **Vales Alimentarios / Cajas de Alimentos**
	- **Base de Cálculo:** campo editable hasta el periodo 10-2005. Corresponde al importe (valor de compra) de Vales Alimentarios.
	- **Total a Pagar:** base Imponible x Alícuota vigente Vales Alimentarios / Cajas de Alimentos.
- **Total Percepciones sobre Vales Alimentarios y/o Cajas de Alimentos:**

A partir de 12-2003, si el empleador hubiera sido sujeto percibido en oportunidad de la adquisición de vales alimentarios y/o cajas de alimentos para su personal deberá cliquear en el botón modificar de la presente pestaña y se habilita la ventana que permitirá informar las percepciones sufridas en el periodo, completando los siguientes datos:

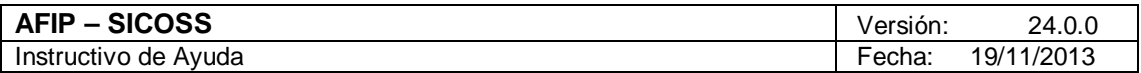

- CUIT de la empresa Emisora de los Vales Alimentarios y/o Cajas de Alimentos
- Fecha en que sufrió la percepción
- N° del comprobante recibido donde consta la percepción
- Importe

## **Total Seguro Colectivo de Vida Obligatorio**

A partir de 01-2011, si el empleador registró marca "con Póliza".

## **IMPORTANTE**

Las percepciones sufridas a partir de 11-2003 sólo pueden ser informadas según se indica precedentemente.

En la base de cálculo solo se consignan aquellos vales o cajas de alimentos que pudieran haberse adquirido con fecha anterior.

## **Las percepciones no son a cuenta de ninguna obligación**.

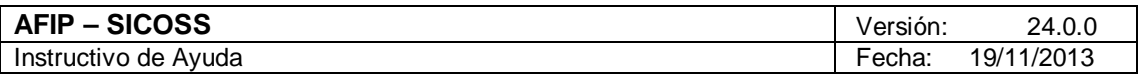

5.2.4. Ventana Datos de Percepciones sobre Vales Alimentarios

El empleador accederá a la misma, desde la ventana **Datos de la Declaración Jurada**, en la pestaña **Ingreso de Datos**, seleccionando el ítem **Información de Percepciones s/ Vales Alim. y/o C. de Alimentos**.

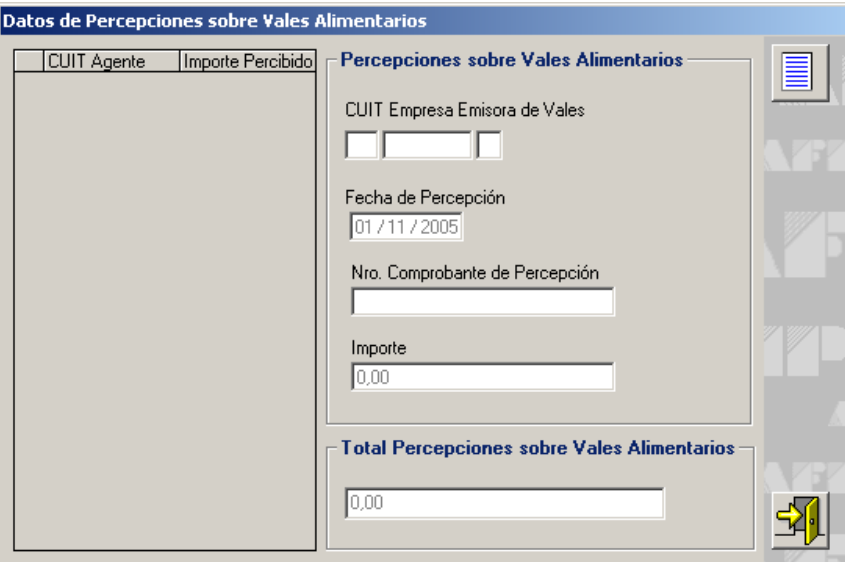

Para comenzar el ingreso de datos, deberá cliquear el botón **Agregar**:

- **CUIT Empresa Emisora de Vales**
- **Fecha de Percepción**
- **Nro. Comprobante de Percepción**
- **Importe**

Finalizado el ingreso de datos, visualizará el siguiente importe:

**Total Percepciones sobre Vales Alimentarios**

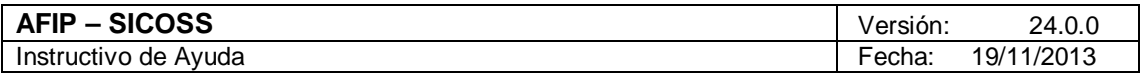

# 5.2.5. Ventana Seguro Colectivo de Vida Obligatorio

El empleador accederá a esta ventana, desde **Datos de la Declaración Jurada**, en la pestaña **Ingreso de Datos**, seleccionando el ítem **Seguro Colectivo de Vida Obligatorio**.

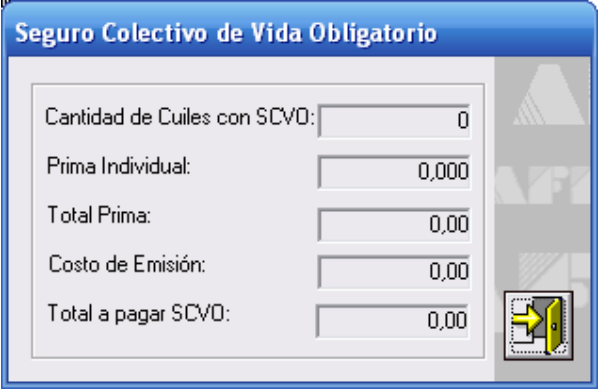

En esta ventana, visualizará los siguientes datos:

- **Cantidad de Cuiles con SCVO**
- **Prima Individual**
- **Total Prima**
- **Costo de Emisión**
- **Total a pagar SCVO**

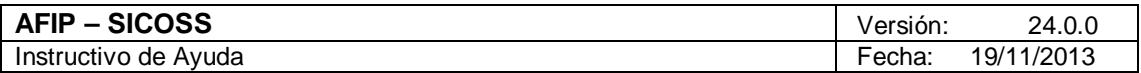

## 5.2.6. Ventana Retenciones acumuladas en el período

El empleador accederá a esta ventana, desde la ventana **Datos de la Declaración Jurada**, en la pestaña **Ingreso de Datos**, seleccionando el ítem **Retenciones acumuladas en el período**.

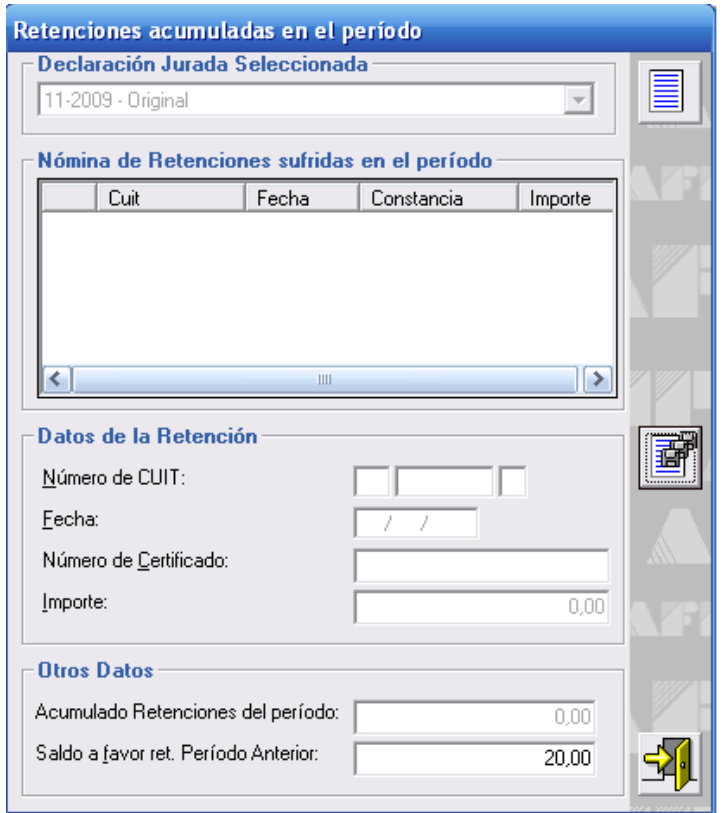

En la misma, el usuario deberá cliquear el botón **Agregar** para que el sistema habilite los campos a completar, siendo los mismos:

- **Número de CUIT**
- **Fecha**
- **Número de Certificado**
- **Importe**
- **Saldo a favor Retenciones Período Anterior**

Finalizado el ingreso de datos, cliqueará el botón **Aceptar** para que el sistema incorpore los mismos.

En caso que lo considere necesario, podrá realizar la **Importación** de las retenciones. utilizando el diseño previsto en esta ayuda

A su vez, en esta ventana encontrará las secciones:

Visualización de la **Declaración Jurada seleccionada**.

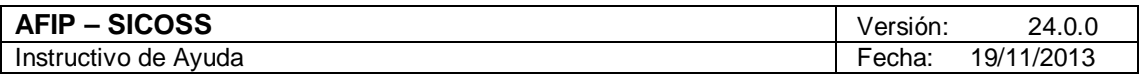

 La grilla **Nómina de Retenciones sufridas en el período** que permitirá visualizar los datos de las retenciones, identificados por CUIT, Fecha, Constancia e Importe.

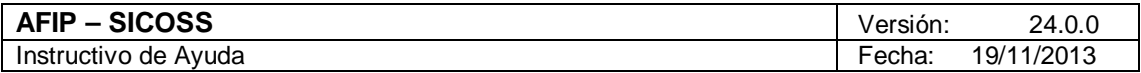

## 5.2.7. Ventana Carga de Excedentes

El empleador accederá a esta ventana, desde **Datos de la Declaración Jurada**, en la pestaña **Ingreso de Datos**, seleccionando el ítem **Excedentes Contribuciones a Favor**.

La aplicación impedirá informar excedentes a partir del período 1-2008

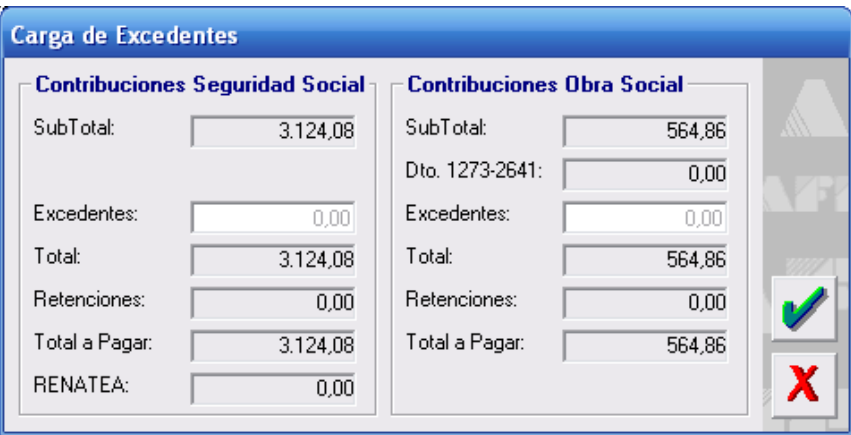

Esta ventana contiene los siguientes datos:

## **Contribuciones Seguridad Social**

- **SubTotal:**
- **Excedentes:** podrá consignar excedente hasta 12-2007
- **Total:**
- **Retenciones:**
- **Total a Pagar:**
- **RENATEA:**

### **Contribuciones Obra Social**

- **SubTotal:**
- **Dto. 1273-2641:** utilizable hasta 3-2007
- **Excedentes:** podrá consignar excedente hasta 12-2007
- **Total:**
- **Retenciones:**
- **Total a Pagar:**

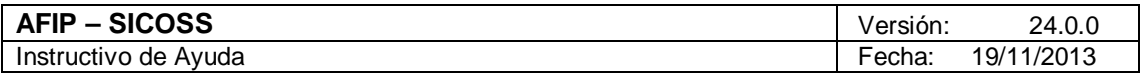

## 5.2.8. Ventana Totales Generales

El empleador accederá a esta ventana, desde **Datos de la Declaración Jurada**, en la pestaña **Ingreso de Datos**, seleccionando el ítem **Totales Generales**.

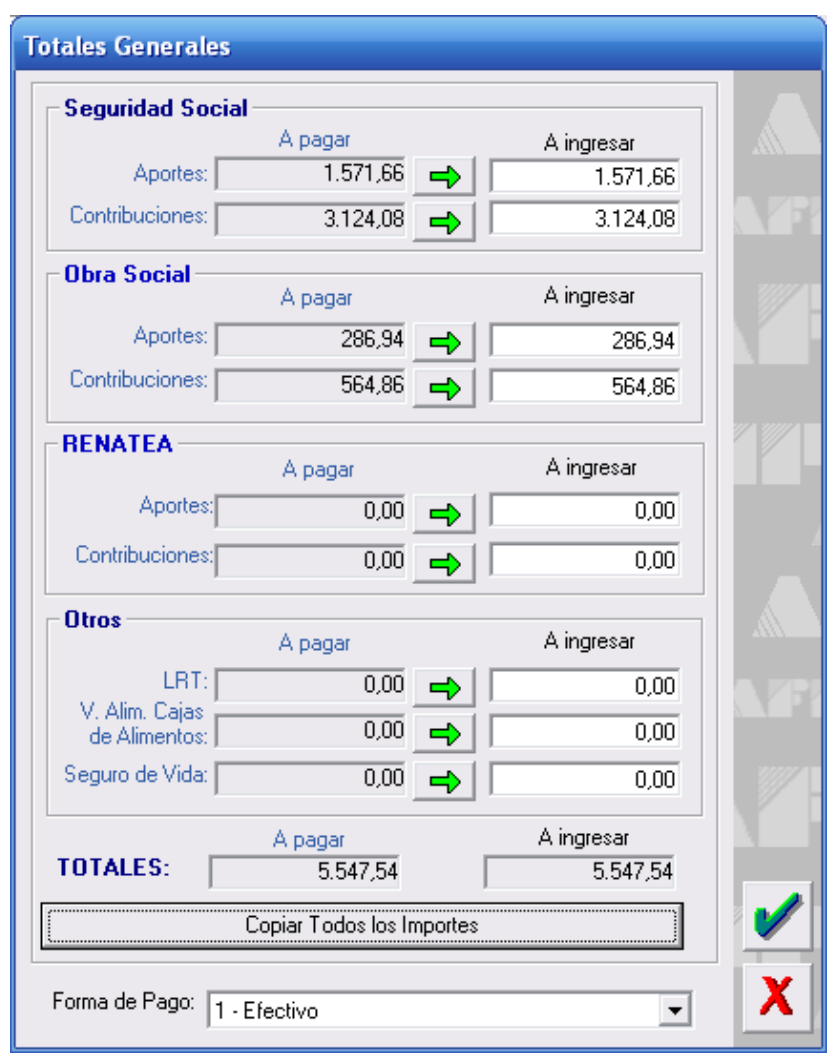

Se podrán visualizar los montos totales de los datos previamente ingresados, a saber:

- **Seguridad Social**
	- **Aportes a pagar:** refleja el monto **Total de Aportes SS cualquiera sea el régimen previsional del trabajador incorporado al F931.**.
	- **Contribuciones a pagar:** refleja el monto del campo **Total Contribución SS a pagar**.
- **Obra Social**
	- **Aportes a pagar:** refleja el monto **Total de Aportes OS a pagar**.
	- **Contribuciones a pagar:** se refleja el monto del campo **Total Contribución OS a pagar**.

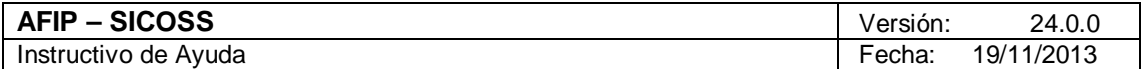

- **RENATEA**
	- **Aportes a pagar:** refleja el monto **Total de los Aportes RENATEA a pagar**.
	- **Contribuciones a pagar:** se refleja el monto **Total de las Contribuciones RENATEA a pagar**.
- **Otros**
	- **LRT a pagar:** refleja el monto del campo **Total a pagar LRT**.
	- **Vales Alimentarios / Cajas de Alimentos a pagar:** refleja el monto del campo **Total a pagar hasta el periodo 10-2005.**
		- **√** A partir del mes de Noviembre 2003, los empleadores, deberán continuar ingresando la contribución pertinente sobre los vales alimentarios y/o cajas de alimentos adquiridos con anterioridad a la fecha indicada hasta su agotamiento.
- **√ Seguro Colectivo de Vida Obligatorio a pagar:** refleja el monto total de la prima mensual del seguro incluido el costo de emisión de la póliza en el supuesto que hubiere renovado o contratado la póliza en ese mes.

Los campos a ser completados por el usuario son:

- **Seguridad Social**
	- **Aportes a ingresar:** el empleador podrá consignar un monto menor o igual a Aportes (SS) a Pagar.
	- **Contribuciones a ingresar:** el empleador podrá consignar un monto menor o igual a Contribuciones (SS) a Pagar.
	- **Contribución RENATEA a ingresar**: el empleador podrá consignar un monto menor o igual a Contribución RENATEA a Pagar.
- **Obra Social**
	- **Aportes a ingresar:** el empleador podrá consignar un monto menor o igual al Total Aportes (OS) a Pagar.
	- **Contribuciones a ingresar:** el empleador podrá consignar un monto menor o igual al Total Contribución (OS) a Pagar.
- **RENATEA**
	- **Aportes a ingresar:** el empleador podrá consignar un monto menor o igual al **Total de los Aportes RENATEA a pagar**.
	- **Contribuciones a ingresar:** el empleador podrá consignar un monto menor o igual al **Total de las Contribuciones RENATEA a pagar**.
- **Otros**
	- **LRT a ingresar:** el empleador podrá consignar un monto igual o mayor a LRT a pagar.
	- **Vales Alimentarios / Cajas de Alimentos a ingresar:** el empleador podrá consignar un monto menor o igual a Vales Alimentarios a pagar.
	- **Seguro Colectivo de Vida Obligatorio a ingresar:** el empleador podrá consignar un monto menor o igual a pagar.

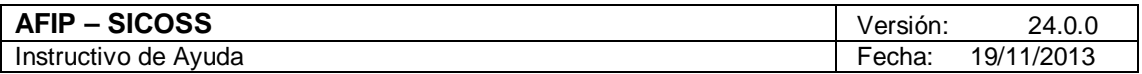

Además, en la parte inferior de la ventana, el sistema mostrará los datos de los siguientes campos:

- **Totales a Pagar:** refleja la sumatoria de todos los campos de la columna **A pagar**. Los mismos son: Aportes a pagar SS + Contribuciones a pagar SS + Aportes a pagar OS + Contribuciones a pagar OS + Aportes a pagar RENATEA + Contribuciones a pagar RENATEA + LRT a Pagar + Vales Alimentarios / Cajas de Alimentos a Pagar hasta 10- 2005, para el supuesto en que hubieran existido remanentes adquiridos con anterioridad al 1-11-03 + SCVO a partir de 01-2011.
- **Totales a Ingresar** es el reflejo de la sumatoria de todos los campos de la columna **A ingresar:** Aportes a ingresar SS + Contribuciones a ingresar SS + Aportes a ingresar OS + Contribuciones a ingresar OS + Aportes a ingresar RENATEA + Contribuciones a a ingresar RENATEA + LRT a ingresar + Vales Alimentarios / Cajas de Alimentos a ingresar para el supuesto en que hubieran existido remanentes adquiridos con anterioridad al 1-11-03 + SCVO a partir de 01-2011.

## **Botón Copiar Todos los Importes**

Este botón se encuentra en el margen inferior de la ventana. Cumple la función de copiar los montos de la columna de los Totales a Pagar, en los campos correspondientes a la columna de Totales a Ingresar a fin de evitar la copia manual uno por uno de los valores y reducir el margen de error..

**Forma de Pago:** se deberá seleccionar una opción de la lista, siendo las mismas:

- **Efectivo**
- **Cheque 24hs-**
- **Cheque 48hs-**
- **CUITs especiales**

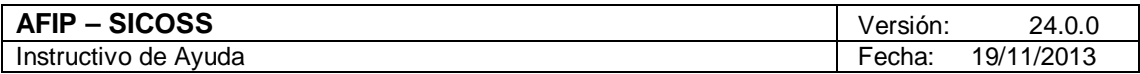

Cálculos que realiza el programa a nivel de CUILes en Seguridad Social

## **Contribuciones Determinadas**

- **Contribuciones jubilatorias SIPA:** Hasta Junio 2001, es el resultado de multiplicar la Remuneración 2 por la Alícuota General de Contribución SIJP nominal. A ello se suma el beneficio de disminución de contribuciones según el contribuyente haya consignado o no la marca de Corresponde Reducción (Pantalla EMPRESA), excepto para el tipo de empleador 7 –enseñanza privada- que continúa vigente (Dec. 151/07, Leyes 13047 y 24049).
- **Contribuciones jubilatorias SIPA**: Desde julio de 2001 es el resultado de multiplicar la Remuneración 2 por la Alícuota General de Contribución del régimen jubilatorio en el cual esté comprendido el trabajador (actividad privada, art 1º Ley 22016, Administración Publica o regímenes especiales excepto para el tipo de empleador 7 –enseñanza privada-para el cual continúa vigente el Dec. 2609/93 (Dec. 151/07, Leyes 13047 y 24049).
- **INSSJP:**

 Hasta Junio 2001, es el resultado de multiplicar la Remuneración 2 por la Alícuota de Contribución INSSJP nominal. A ello se suma el beneficio de disminución de contribuciones, en tanto el empleador esté comprendido en la obligación según el contribuyente haya consignado o no la marca de Corresponde Reducción (Pantalla **Empresa**), excepto para el tipo de empleador 7 –enseñanza privada- que continúa vigente (Dec151/07, Leyes 13047 y 24049).

- **INSSJP:** Desde julio de 2001 es el resultado de multiplicar la Remuneración 2 por la Alícuota General de Contribución INSSJP en tanto el empleador esté comprendido en la obligación (actividad privada, art 1º Ley 22016, Administración Publica o regímenes especiales excepto para el tipo de empleador 7 –enseñanza privada- para el cual continúa vigente el Decreto 2609/93 (Dec. 151/07, Leyes 13047 y 24049).
- **Hasta 12-2009 INSSJP** Decreto 1273/02 y el Decreto N° 2641/02: es el resultado de multiplicar la Remuneración 5 por la suma de la alícuota de aportes y contribuciones al INSSJP, según el tipo de empleador, la contratación y el perfil del empleado tuvo vigencia hasta Febrero 2004, de acuerdo con lo dispuesto por el Decreto N° 392/03.
- **FNE/RENATRE:** Hasta Junio 2001, es el resultado de multiplicar la Remuneración 3 por la Alícuota General de Contribución FNE/RENATRE, nominal. A ello se suma el beneficio de disminución de contribuciones, según el contribuyente haya consignado o no la marca de Corresponde Reducción (Pantalla **Empresa**). La alícuota variará si se trata de una Empresa de Servicios Eventuales o no hasta 9-2004.
- **RENATRE:** Hasta Marzo 2002**,** la cotización al RENATRE se integra al código de recurso 351 (SiCOSS +AF+FNE/RENATRE) y tiene carácter de contribución compensable con las asignaciones familiares pagadas.

Desde Abril 2002, la cotización al RENATRE se independiza del recurso 351 y se expone y recauda con el código 360.- Es el resultado de multiplicar la remuneración 3 por la alícuota del 1,5%. y no queda alcanzada por la disminución de contribución.

Desde Enero 2012, la cotización al RENATEA se independiza del recurso 351 y se expone y recauda con el código 360.- Es el resultado de multiplicar la remuneración 3 por la alícuota del 1,5%. y no queda alcanzada por la disminución de contribución.

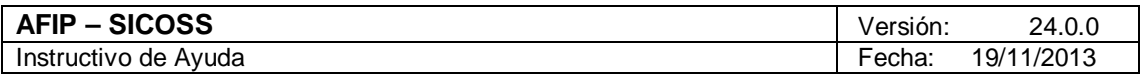

Además se recauda desde Enero/ 2012 el 2% de la contribución adicional que se expone en el campo Monto tarea diferencial y se integra al recurso 351.

- **ANSSAL hasta 03/2002**: es la parte porcentual, según el tipo de Obra Social –sindical o de Dirección- (10% ó 15%), del resultado de multiplicar la Remuneración 4 por la alícuota de Contribución OS (5%) más el Importe Adicional.
	- $(10\% 6 15\%)$  [Rem 4 x 5%+lmp Adic]-
- **ANSSAL Desde 04/2002 Hasta 10/2008**: es la parte porcentual, según el tipo de Obra Social –sindical o de Dirección – y según la escala de remuneraciones imponibles (10% y 15% ó 15% y 20%), del resultado de multiplicar la Remuneración 4 por la alícuota de Contribución OS (6%) más el Importe Adicional
	- $\checkmark$  (10% y 15% ó 15% y 20%) [Rem 4 x 6%+lmp Adic]-
- **ANSSAL Desde 11/2008 Hasta 12/2008**: es la parte porcentual, según el tipo de Obra Social –sindical o de Dirección – y según la escala de remuneraciones imponibles (10% y 15% ó 15% y 20%), del resultado de multiplicar la Remuneración 8 por la alícuota de Contribución OS (6%) más el Importe Adicional
	- $\checkmark$  (10% y 15% ó 15% y 20%) [Rem 8 x 6%+lmp Adic]-
- **ANSSAL Desde 01-2009**: es la parte porcentual, según el tipo de Obra Social –sindical o de Dirección – y según la escala de remuneraciones imponibles (10% y 15% ó 15% y 20%), del resultado de multiplicar la Remuneración 8 por la alícuota de Contribución OS (6%) más el Importe Adicional con los parámetros previstos en el Decreto N° 10/2009.
	- $(10\% \text{ y } 15\% \text{ ó } 15\% \text{ y } 20\%)$  [Rem 8 x 6%+lmp Adic]-

**NOTA:** Si bien la distribución de ANSSAL de acuerdo al Decreto Nº 486/02 comenzó en 03/2002, el aplicativo lo realiza a partir de 04/2002.

## **Asignaciones Familiares:**

- **Hasta Junio 2001**, es el resultado de multiplicar la Remuneración 3 por la Alícuota de Contribución AF, nominal. En tanto el contribuyente se encuentre obligado a determinar e ingresar las aludidas cotizaciones se suma el beneficio de disminución de contribuciones, según el contribuyente haya consignado o no la marca de Corresponde Reducción **(**Pantalla Empresa). La alícuota variará si se trata de una empresa comprendida en el art. 1° **in fine** de la Ley N° 15223.
- **Desde julio de 2001** es el resultado de multiplicar la Remuneración 3 por la Alícuota General Contribución AF con las respectivas reducciones de corresponder, en tanto el contribuyente se encuentre obligado a determinar e ingresar las aludidas cotizaciones (Ej actividad privada,)
- **Total Contribuciones SS Determinadas:** es la suma de las Contribuciones jubilatorias (SIJP o SIPA o regímenes especiales) según sea el período o características del trabajador, INSSJP, Por Tarea Diferenciada, FNE, ANSSAL y AF.
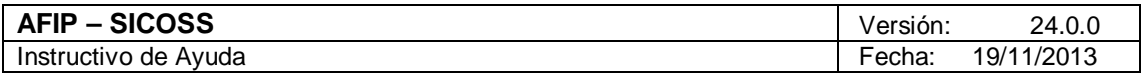

**NOTA**: La disminución de los 2 puntos porcentuales sobre las contribuciones SIJP, AF y FNE, previsto en el Decreto N° 796/97 (derogado por el Decreto N° 568/00), en las zonas correspondientes a la Resolución MTySS N° 557/97 es independiente del beneficio de reducción de zona Decreto N° 2609/93 mod, compl. y opera **hasta Junio de 2001**.

# **Contribuciones Compensables hasta Junio 2010**

Esta columna se habilitará en función de la situación, condición y/o actividad del trabajador. (Ejemplo: no se habilita cuando es un Jubilado, Administración Pública, etc.).

- **SIJP o SIPA**: repite el monto de Contribución SIJP o SIPA determinada, según el período.
- **Monto Contribución tarea diferencial**:: repite el monto determinado
- **FNE**: repite el monto de Contribución FNE determinada.
- **Asignaciones Familiares**: repite el monto de Contribución AF determinada.
- **Total Contribuciones SS Compensables:** es la suma de las contribuciones compensables SS: SIJP o SIPA, Contribución por tarea diferenciada, FNE y AF.

Las actividades 96 (02/99 a 07/99) y 11 solo compensa con Contribución de A.F.

**La actividad 97** solo compensa con Contribución de A.F.y SIJP o SIPA según el período.

A partir de 7-2010, la excepción es para las trabajadoras en uso de licencia por maternidad o maternidad down que se encontraban en uso de licencia a la fecha de entrada en vigencia del sistema de pago directo de asignaciones familiares, en cuyos casos continuarán siendo compensables contra las contribuciones compensables de toda la nómina. **Se ha eliminado a partir de octubre/2011 esta posibilidad.** 

## **Aportes**

- **SIJP o SIPA:** es el resultado de sumar la Alícuota de aportes SIJP o SIPA y % Aporte Adicional multiplicado por la Remuneración 1.
- **INSSJP:**

Hasta 3-2007 es el resultado de sumar la alícuota del 3% de aportes por la Remuneración 1.

Desde 4-2007 es el resultado de sumar la alícuota del 3% de aportes por la Remuneración 5

- **APORTE DIFERENCIAL**: es el resultado de multiplicar la alícuota del 2% por la Remuneración 6 sin tope remuneratorio más SAC y Vacaciones con destino al Fondo especial para trabajadores docentes e investigadores científicos y tecnológicos.
- *APORTE RES. 33/05 Y/O 41/05 SSS***:** es el resultado de multiplicar el 11% con destino al Régimen Previsional Publico sobre el excedente de 60 MOPRES de remuneración asignada al trabajador más SAC y/o vacaciones anticipadas hasta 3-2007.
- **APORTE DECRETO 788/05**: Es el resultado de multiplicar la recuperación de alícuota del SiCOSS del 2% desde el 1° de julio de 2005 y del 4% desde el 1° de octubre de

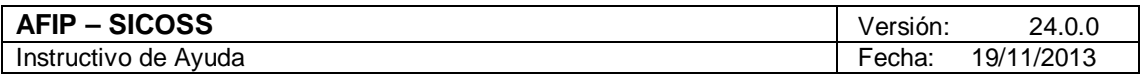

2005 sobre la remuneración asignada a los trabajadores alcanzados total o parcial cuyo destino es el régimen previsional público hasta 3-2007.

- **ANSSAL hasta el 03/2002**: es la parte porcentual según el tipo de Obra Social –sindical o de Dirección- (10% ó 15%) del resultado de multiplicar la alícuota de Aporte OS (3%) por la Remuneración 4 más (10% ó 15%) de la alícuota de adherente por número de adherentes por la Remuneración 4. más (10% ó 15%) del Aporte Adicional Obra Social
	- $\checkmark$  (10% ó 15%)[Rem 4 x 3%]+ [Rem 4x 1,5% x n° adh ]+[Aporte Adicional OS]
- **ANSSAL a partir de 04/2002**: es la parte porcentual según el tipo de Obra Social sindical o de Dirección- y según la escala de remuneraciones imponibles (10% y 15% ó 15% y 20%) del resultado de multiplicar la alícuota de Aporte OS (3%) por la Remuneración 4 más (10% y 15% ó 15% y 20%) de la alícuota de adherente por número de adherentes por la Remuneración 4.más (10% y 15% ó 15% y 20%) del Aporte Adicional Obra Social
	- $\checkmark$  (10% y 15% ó 15% y 20%)[Rem 4 x 3%]+ [Rem 4x 1,5% x n° adh ]+[Aporte Adicional OS]
- **ANSSAL Desde 01-2009**: es la parte porcentual, según el tipo de Obra Social –sindical o de Dirección – y según la escala de remuneraciones imponibles (10% y 15% ó 15% y 20%), del resultado de multiplicar la Remuneración 4 más (10% y 15% ó 15% y 20%) de la alícuota de adherente por número de adherentes por la Remuneración 4.más (10% y 15% ó 15% y 20%) del Aporte Adicional Obra Social con los parámetros previstos en el Decreto N° 10/2009.
	- $\checkmark$  (10% y 15% ó 15% y 20%)[Rem 4 x 3%]+ [Rem 4x 1,5% x n° adh ]+[Aporte Adicional OS]

**NOTA ACLARATORIA:** Si bien la distribución de ANSSAL de acuerdo al Decreto Nº 486/02 comenzó en 03/2002, el aplicativo lo realiza a partir de 04/2002.

- **Excedente: hasta 02-2009** el aplicativo acepta un monto igual o menor a la suma de SIJP o SIPA, INSSJP, Aporte Voluntario, Aporte 2% Diferencial, Aporte11% Res.33/05 y/o 41/05, aporte 2% ó 4% Decreto 788/05 y ANSSAL.
- **Total Aportes SS:** suma de los Aportes SIJP o SIPA, INSSJP, Aporte Voluntario -hasta 02-2009-, ANSSAL, aporte diferencial de los Decretos 137/05 y 160/05, Aporte11% Res.33/05 y/o 41/05, aporte 2% ó 4% Decreto 788/05 menos Excedentes.

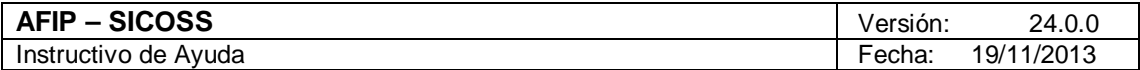

# *5.3. Cálculos que realiza el programa a nivel de CUIL por Obra Social*

- **Aportes Obra Social hasta 03/2002:** es el 90% ú 85% del resultado de multiplicar la Remuneración 4 por la Alícuota de aportes OS (3%) más el 1,5% por n° de adherentes por la Remuneración 4 según el tipo de Obra Social –sindical o de Dirección- más el Aporte Adicional Obra Social.
	- (90% ú 85%) [Rem 4 x 3%]+ [Rem 4 x 1,5% x n° adh]+ (90% ú 85%) Aporte Adicional OS -
- **Aportes Obra Social a partir 04/2002:** es el 90% y 85% ú 85% y 80% del resultado de multiplicar la Remuneración 4 por la Alícuota de aportes OS (3%) más el 1,5% por n° de adherentes por la Remuneración 4 según el tipo de Obra Social –sindical o de Dirección- y según la escala de remuneraciones imponibles más el Aporte Adicional Obra Social.
	- (90% y 85% ú 85% y 80%) [Rem 4 x 3%]+ [Rem 4 x 1,5% x n° adh]+ (90% y 85% ú 85% y 80%) Aporte Adicional OS – de acuerdo con los topes remuneratorios previstos en el Decreto 10/2009.
- **Excedente Hasta 02-2009:** el aplicativo acepta un monto igual o menor a los Aportes Obra Social menos el ANSSAL.
- **Total Aportes Obra Social:** es la diferencia entre Aportes Obra Social menos ANSSAL y hasta 02-2009 el Excedente-
- **Contribución Obra Social hasta 03/2002:** es el 90% ú 85% del resultado de multiplicar la Remuneración 4 por la Alícuota de Contribución OS (5%).

**IMPORTANTE: la diferencia de alícuota de contribución de Obra Social (1%) correspondiente a marzo de 2002, se ingresó en el campo Importe Adicional, hasta tanto se emitió la versión siguiente del aplicativo para abril de 2002.**

**Contribución Obra Social** 

Desde 04/2002 hasta 10/2008: es el 90% y 85% ú 85% y 80% del resultado de multiplicar la Remuneración 4 por la Alícuota de Contribución OS (6%) más el Importe Adicional.

Desde 11/2008**:** es el 90% y 85% ú 85% y 80% del resultado de multiplicar la Remuneración 8 por la Alícuota de Contribución OS (6%) más el Importe Adicional.

Desde 01/2009**:** es el 90% y 85% ú 85% y 80% del resultado de multiplicar la Remuneración 8 por la Alícuota de Contribución OS (6%) más el Importe Adicional. de acuerdo con los topes remuneratorios previstos en el Decreto 10/2009.

 **Contribución Obra Social (Decreto 1273/02 - Decreto N° 2641/02)**: hasta 02/2004 refleja el total de aportes y contribuciones art.16 Ley 23660 .sobre las asignaciones no remunerativas de carácter alimentario consignadas en la Remuneración de cada CUIL.

**NOTA ACLARATORIA:** Si bien la distribución de aportes y contribuciones de acuerdo al Decreto Nº 486/02 comenzó en 03/2002, el aplicativo lo realiza a partir de 04/2002.

 **Total Contribuciones Obra Social:** es la suma de Contribución Obra Social más el Importe Adicional menos el ANSSAL y hasta Febrero de 2004, más OS Decreto 1273/02 y el Decreto N° 2641/02.

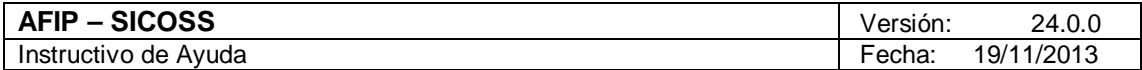

# **NOTA ACLARATORIA**

La presente versión realiza los cálculos según la selección de las distintas combinaciones de Situación de Revista, Condición, Actividad, Modalidad de contratación e Incapacidad, así como del resto de los beneficios si, además, se consignó la marca de **corresponde reducciones** a nivel de empresa, hasta el período 06/2001 y continúa realizando los aludidos cálculos exclusivamente, para el tipo de empleador 7 (enseñanza privada).

# **IMPORTANTE**

Se recuerda que la AFIP, a pedido de ANSES, ha implementado el control de los empleadores que compensen indebidamente asignaciones familiares por haber sido incorporados al Sistema Único de Asignaciones Familiares –SUAF–.

A tal fin se intima la rectificación de la presentación e ingreso de las contribuciones omitidas con más sus intereses y multas.

Se recuerda que para rectificar una declaración jurada en la cual se hubieran compensado indebidamente asignaciones familiares, se deberá registrar la marca **No compensa AAFF** e **indicar el periodo de inicio de la nueva situación** en las ventanas **Empresas** y **Datos de la Declaración Jurada**.

**A partir del período Octubre del 2011, por determinación de ANSES, dejan de ser compensables las Asignaciones Familiares.**

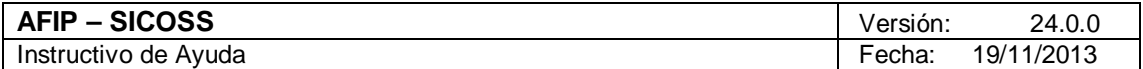

## *5.4. Datos Complementarios*

Con el dictado de la Resolución 1288/02, la ADMINISTRACIÓN NACIONAL DE LA SEGURIDAD SOCIAL –ANSeS- ha dispuesto la cobertura obligatoria de la información desagregada de las distintas situaciones de revista que registre el dependiente, los días a partir de los cuales se produjo cada novedad, el número total de días trabajados en el periodo que se genera, así como la apertura de los distintos conceptos remuneratorios que integran la base imponible del mes (SAC, Vacaciones Anticipadas, Horas extras, Sueldo y adicionales, etc.)

Se destacan las funciones previstas en la versión que deberán ser cumplidas por los obligados:

**1. Desagregación de los conceptos remuneratorios** que conforman la Remuneración Imponible sobre la cual el programa determinará los aportes y contribuciones a la seguridad social.

**Hasta 03-2007** Todos los trabajadores **en el campo Remuneración Imponible 1 se visualiza el total de los valores incluidos en el Cuadro de Datos Complementarios.**

**Desde 04-2007** los trabajadores con código de actividad no especial **en el campo Remuneración Imponible 1 se visualiza el total de los valores incluidos en el Cuadro de Datos Complementarios.**

**Desde 04-2007** si los trabajadores están identificados con código de actividad especial**, los valores incluidos en el Cuadro de Datos Complementarios se visualizan en el campo Remuneración Imponible 7**

**Desde 03-2009 L**os conceptos de sueldos y adicionales de todos los trabajadores sin excepción de carácter remuneratorio y no remuneratorios por actividades especiales y no especiales se informan sin tope remuneratorio en el Cuadro de Datos Complementarios .

- 1.1. **SUELDO**: el asignado al dependiente
- 1.2. **ADICIONALES:** entendiendo por estos últimos todos aquellos que el dependiente percibe en forma habitual, regular y permanente (antigüedad, título, participaciones en recaudación, etc.).
- 1.3. **PREMIOS** presentismo, ventas, incentivos, etc.
- 1.4. **PLUS POR ZONA DESFAVORABLE:** si el dependiente lo percibiera.
- 1.5. **HORAS EXTRAS:** el monto liquidado en el período en relación directa con el N° de Horas extras trabajadas y liquidadas por todo concepto.
- 1.6. **VACACIONES (ANTICIPADAS):** el monto anticipado. Topea por separado.
- 1.7. **SUELDO ANUAL COMPLEMENTARIO:** cuando se produzca la liquidación. Topea por separado
- 1.8. **NUMERO DE HORAS EXTRAS:** es un dato que tiene su correlato con el monto liquidado por este concepto.

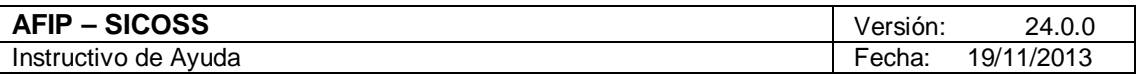

En el marco de lo dispuesto por el Decreto Nº 433/94 cabe recordarse que los conceptos Vacaciones y SAC topean en forma separada de los que integran el salario del trabajador.

- 1.9. CONCEPTOS NO REMUNERATIVOS: en este campo se informarán agrupados los distintos importes que por conceptos no sujetos a tributación perciben los trabajadores. El campo está disponible desde 03-2009. La aplicación suma los conceptos remuneratorios y los no remuneratorios y los Refleja en el Campo Remuneración Total.
- 1.10. MATERNIDAD: es un campo de carácter informativo que se habilitará a partir de 03-2009 cuando la situación de revista de la trabajadora sea en cualquier momento del mes 5 (maternidad) u 11 (Maternidad Down) y el empleador se encuentre el sistema de pago directo de asignaciones familiares. Este es un dato de interés de ANSeS.
- **2. Situación de revista del dependiente**. El empleador informará hasta 3 situaciones diferentes que pudieran haberse registrado en el período con indicación del día a partir del cual se produjo la misma, en forma cronológica comenzando por la más antigua.

De haberse registrado una única situación de revista en el mes se informará en el primer tramo y así sucesivamente.

Deberá verificarse que la última coincida con la situación de revista general del CUIL.

Cuando la situación de revista sea 5 u 11 ver 1.10 de Datos Complementarios.

**Cantidad de días trabajados en el período**. Se eliminarán de la contabilidad aquellos días por los cuales el trabajador está desvinculado del empleador (Ej. Licencia sin goce de sueldo, reserva de puesto, despido, etc.). **Dato muy importante para Derecho a las Asignaciones Familiares y Certificación de Servicios.**

**Cantidad de horas trabajadas en el mes: se informará el número de horas comunes trabajadas cuando el trabajador sea contratado por hora y no por jornal**

**El dato Días Trabajados en el mes u Horas Trabajadas en el mes es excluyente. DEBE INFORMARSE UNO U OTRO. NUNCA AMBOS.**

### **IMPORTANTE**:

Cuando el empleador anticipe las vacaciones que impliquen días de trabajo en más de un periodo, **la Cantidad de días trabajados en cada periodo debe reflejar el número de días de cada mes, como si el trabajador trabajara normalmente.**

### **Ej:**

**El 20/12/05 el trabajador toma vacaciones, le corresponden 35 días por su antigüedad y su empleador le anticipa el importe correspondiente.**

**Dic/2005 Cantidad de días trabajados en el período: 31 (total de días calendario).**

**Ene/2006 Cantidad de días trabajados en el período: 31 (total de días calendario).**

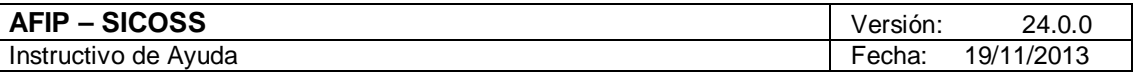

**Un mes no puede tener información por un numero de días mayor al que posee en el calendario.**

## *Decreto N° 1212/03*

Cuando se trate de un Aportante Autónomo: en Situación de Revista se indicará Código 1(activo). En Sueldo y Adicionales se consignará el Importe de la Renta de referencia que corresponda y en cantidad de días trabajados el número que corresponda a cada periodo.

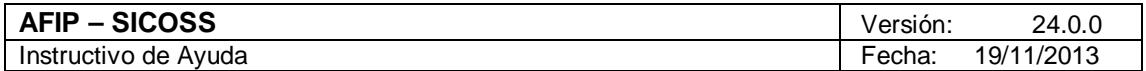

# **6. Ley 26476**

Se reitera que el 28 de enero de 2010 ha concluido el plazo para la regularización del trabajo no declarado o subdeclarado.

# **7. Generación de Declaraciones Juradas Rectificativas**

A partir de la versión 25 los empleadores, para rectificar sus Declaraciones Juradas mensuales pueden optar por confeccionar las rectificativas por nómina completa (RC) o por novedad (RN).

# RECTIFICATIVA POR NÓMINA COMPLETA (F.931)

El procedimiento es idéntico que para la generación de una Declaración Jurada original incluso cuando el obligado informa retenciones sufridas.

Las retenciones a incluir en una Declaración Jurada Rectificativa por Nómina Completa deberán ser las mismas informadas en la original, excepto que sea necesario eliminar alguna que se pudiera haber informado erróneamente.

Las retenciones que pudiera haber omitido es conveniente informarlas en el periodo siguiente a fin de evitar errores en la distribución y posibles reclamos involuntarios.

## RECTIFICATIVA POR NOVEDAD (F.921)

Esta herramienta se encuentra circunscripta a comunicar novedades relacionadas con los trabajadores y su envío es únicamente a través de INTERNET.

Para optar por esta modalidad es imprescindible asegurarse que la Declaración Jurada del período que se busca rectificar haya sido generada mediante la versión 11 o posterior de la aplicación y que no se encuentre por alguna razón impedida de utilizarse , en particular cuando hay un cambio de versión que involucra modificación en los cálculos como es el caso de la versión 32 que reformula la base de cálculo sobre la cual se realiza la determinación de las contribuciones a OS y FSR (ex ANSSAL) –pasa de calcular sobre la Remuneración 2 a la Remuneración 8- y lo hace retroactivamente desde 11-2008 en atención a numerosas situaciones presentadas, no buscadas.

En el supuesto de tratarse de períodos generados con versiones anteriores, antes de seleccionar la nueva modalidad, el interesado deberá generar una declaración jurada rectificativa por nómina completa del período en cuestión mediante la versión vigente de la aplicación al momento de la presentación.

NO PODRÁ seleccionarse la opción rectificativa por novedad cuando se trate de aspectos relacionados con la DJ determinativa esto es,

- a. Agregar/eliminar/modificar datos de retenciones sufridas (a cuenta de contribuciones).
- b. Tipo de empleador
- c. Utilizar excedentes de contribuciones a favor hasta 12-2007
- d. Toma/eliminación del Beneficio de reducción de contribuciones hasta 6-2001
- e. Modificar la alícuota y/o componente fijo de Ley de Riesgo
- f. Asignaciones familiares pagadas
- g. La ultima DDJJ de ese periodo fue confeccionada con una versión anterior a la 11

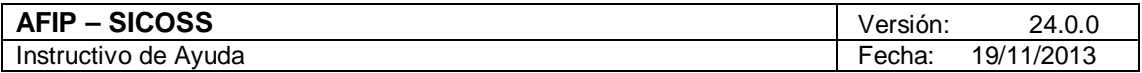

**SÍ PODRÁ** seleccionarse la opción rectificativa por novedad cuando se trate de aspectos relacionados con el trabajador **EXCEPTO cambiar el N° de CUIL, y/o modificar el monto de asignaciones familiares pagadas**

- a. Situación
- b. Condición
- c. Contratación
- d. Actividad
- e. Código de siniestrado
- f. Localidad
- g. Código de régimen (Capitalización/reparto) hasta 2-2009
- h. Ingreso al cuadro Datos complementarios
- i. Remuneración Total

Remuneración 1

- j. Remuneración 2, 3, 4,5,6,7
- k. % Aporte adicional
- l. Aporte Voluntario
- m. Excedente de aportes (SS) hasta 02-2009
- n. Código de Obra Social
- o. Cantidad de adherentes
- p. Aporte Adicional de Obra Social
- q. Excedente (Aportes Obra Social) hasta 02-2009
- r. Importe Adicional (Obra Social)
- s. Conceptos no remunerativos (si se hubieran omitido) a partir de 03-2009
- t. Maternidad Dato de carácter informativo cuando la trabajadora se encontraba en Situación de Revista 5 u 11 y el empleador se encuentra incorporado al SUAF.
- u. Contribución por tarea diferencia Ley 26508 a nivel de CUIL.
- v. Selección o deselección de cuil comprendido en póliza de SCVO

# **METODOLOGIA**

- 1) El programa obligará a:
	- a. consignar el periodo a rectificar
	- b. seleccionar la opción rectificativa por novedad RN
	- c. Verificar haber seleccionado correctamente el tipo de empleador
	- d. Seleccionar el tipo de novedad a informar. Alta de CUIL Baja de CUIL Modificación de Datos del CUIL
- 2) Podrá realizar la carga manual de las novedades o importar el archivo con las novedades de los CUILes a informar para evitar la carga manual.
- 3) No podrá copiar una DDJJ original o rectificativa generada por nómina completa para generar una DDJJ rectificativa por novedad
- 4) NOVEDADES A INFORMAR:

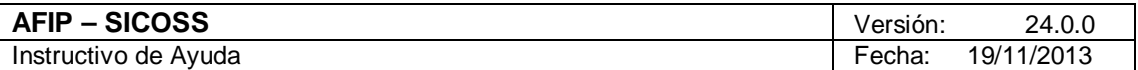

# a. ALTA/NOVEDAD DE CUIL;

Registra el/los CUIL/es omitido/s con todos los datos que definen el perfil y las bases imponibles de las distintas cotizaciones como es de practica

- b. BAJA DE CUIL Copia o registra el CUIL con todos sus datos tal como fuera consignado en la DDJJ que se busca corregir
- c. MODIFICA DATOS DE CUIL
	- c.1. Copia o ingresa el registro erróneo del CUIL tal como figura en la DDJJ que se busca corregir.
	- c.2. Verifica la carga de los datos ingresados y los aprueba
	- c.3. Se visualiza el registro DO (Datos Originales) y simultáneamente el aplicativo genera otro permitirá introducir las correcciones.
	- c.4. Edita los datos del registro, consigna los datos correctos
	- c.5. Aprueba las modificaciones que quedan visualizadas con la sigla DM (Datos Modificados).
	- c.6. Finaliza la carga de las novedades
	- c.7. Imprime el "Detalle de novedades sobre la nómina de Empleados"
	- c.8. Verifica que la carga es correcta.
	- c.9. Genera el F921 y el archivo encriptado que podrá ser guardado en la PC o copiado en un disco flexible (Disquete)para su envío por Internet
- 5) Envío por INTERNET
	- a. www.afip.gov.ar/trámites con clave fiscal/ingreso al sistema/ Presentación de DDJJ y pago/ SETI/ F921.
	- b. Selecciona el archivo de las novedades desde su PC o disquete, lo envía e imprime el acuse de recibo sujeto a confirmación.
- 6) Consulta por INTERNET

A partir de las 48 horas el empleador podrá ingresa www.afip.gov.ar/trámites con clave fiscal/ingreso al sistema/ **Mis Novedades - Consulta F921/F941** a fin de informarse sobre el estado de los F921 enviados: APROBADOS O RECHAZADOS.

- a) La APROBACION operará cuando todas las novedades informadas hayan sido aceptadas.
- 1. La comunicación será mediante un F941 con indicación de los nuevos valores resultantes de los distintos recursos –301, 351, 302, etc- que surgen luego de procesadas las novedades comunicadas en el envío del F921 con la última declaración jurada vigente existente en la base de AFIP para cada periodo
- 2. A los resultados comunicados mediante el F941, el obligado, deberá restar los importes depositados, cancelatorios o no del total o parcialmente para ese periodo, con anterioridad.
- 3. No deberá restar los importes correspondientes a los aportes abonados por los CUILes dados de baja en esta oportunidad o en alguna rectificativa anterior. A todo evento esos aportes deberá requerirlo en devolución o bien ingresar un pedido de re imputación (F399).
- 4. Cancela por la vía que decida (Internet o banco), los importes impagos.
- b) El RECHAZO siempre será total con indicación de todas las causales de rechazo.

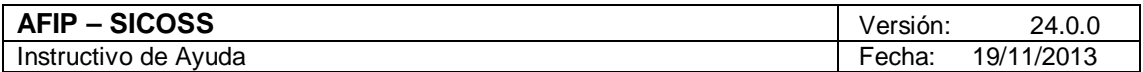

- 1. Rehace la rectificativa con las observaciones recibidas.
- 2. Reutiliza el número de la rectificativa consignada en el F 921 rechazado.
- 3. Reinicia el circuito.

Las declaraciones juradas **rectificativas por novedad** no son complementarias de la DDJJ F931 original o rectificativa por nómina completa hasta que la AFIP haya confeccionado el F941 conteniendo las novedades informadas (y aceptadas) en el F921.

Para hacer el seguimiento de la aprobación o rechazo de los F921 confeccionados y enviados a la AFIP, debe incorporar a su MENU de sistemas, **"Mis Novedades**": allí podrá verificar la aprobación y obtener el F941 equivalente al F931 o la causal del rechazo para que lo corrija y reintente un nuevo envío de F921.

# **SECUENCIAS**

- 1. El orden de secuencias de las rectificativas cualquiera sea el tipo (RN o RC) será unificado.
- 2. "Secuencia" = Rectificativas: 01 a 99 DDJJ Original 00. RN/RC 01 a 99
- 3. Los números "01 a 99" indican el número de orden de las rectificaciones por el período de que se trate. Ej. Rect 01 rectificativa por nómina completa; Rect. 02 rectificativa por novedad; Rect 03 rectificativa por novedad; Rect 04 rectificativa por nomina completa, y así hasta la número 99

### **OBSERVACIONES**

- a. Los aportes correspondientes a las opciones Altas de CUILes deberán ser depositados oportunamente.
- b. Los aportes correspondientes a las opciones Bajas de CUILes deben ser gestionados en devolución o globalmente pedir la reafectación del exceso del recurso 301 a cancelar otros periodos futuros.

Hasta 10-2008 Las diferencias de aportes en más o en menos según el resultado de la modificación de datos debían ser depositadas, o acreditadas a cuenta en futuras declaraciones juradas, si el dependiente continuaba en la nómina de la empresa o gestionadas en devolución si se hubiera desvinculado de ella.

Desde 03-2009 atento la unificación de los regímenes previsionales en el SIPA (Ley 26425) se modifica la operatoria, se elimina el campo excedentes, existente a nivel de CUIL.. Los importes ingresados en demasía al recurso 301 originados en rectificativas en menos, podrán ser reafectados a cuenta de futuros periodos o pedir la re imputación a otros recursos de la seguridad social

### **DDJJ SIN EMPLEADOS**

Si no se hubiera ocupado personal en el período a generar, cuando el usuario imprima la DDJJ, el sistema emitirá el formulario F.931 con importe cero y con la leyenda **Sin Empleados**.

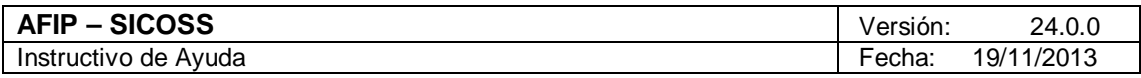

# **Asegúrese de haber comunicado la baja de la totalidad de sus empleados previo a generar y presentar el F931 "sin Cuiles".**

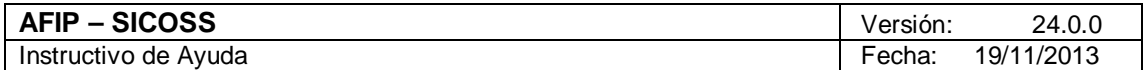

## 7) Recordatorios:

# **PARA RECORDAR**

**Todos los trabajadores incorporados a la declaración jurada mensual del empleador, deben registrar el alta en miSimplificación. Verifique si no existen omisiones en ese sentido, confrontando la nómina de relaciones laborales activas y la nómina de Cuiles incluidos en el F931 de cada mes.**

## **PARA RECORDAR II**

Las bajas de personal de la nómina de la empresa deben ser comunicadas a través de miSimplificación, indicando la causa del cese.

Tenga en cuenta que antes de cumplir con las comunicaciones de las bajas miSimplificación requerirá completar algunos datos necesarios del trabajador

## **MiSimplificación la nueva forma de comunicar las novedades de personal www.afip.gov.ar/miSimplificación Empleadores.**

## **Si la actividad del Cuil no es especial**,

**Remuneración Imponible 1**: base de cálculo de los aportes al SIJP o SIPA según el periodo.

**Remuneración Imponible 2:** base de cálculo de las contribuciones patronales con destino al SIJP, INSSJP y contribución diferencial –de corresponder-, Sin tope remuneratorio, según corresponda, incluidos SAC y Vacaciones que topean por separado.

**Remuneración Imponible 3**: base de cálculo de las contribuciones patronales con destino Fondo Nacional de Empleo y Régimen de Asignaciones Familiares sin tope remuneratorio, según corresponda, incluidos SAC y Vacaciones.

**Remuneración Imponible 4:** Hasta 10-2008 base de cálculo de los aportes personales y contribuciones patronales con destino a la Obra Social y al Fondo Solidario de Redistribución (ex ANSSAL). Con tope de \$4800.

Desde 11-2008 base de cálculo de los aportes exclusivamente, según corresponda, incluidos SAC y Vacaciones, que topean por separado.

**Remuneración Imponible 5**: **Hasta 12-2009** base de cálculo de los aportes personales con destino al INSSJP y componente porcentual LRT. con tope según el periodo, incluidos SAC y Vacaciones, que topean por separado. **Desde 01-2010,** la Remuneracion 5 es **base exclusiva de cálculo de los aportes al INSSJP** sobre las remuneraciones asignadas al trabajador por todos los servicios, simultáneos o no, con el tope vigente, incluidos SAC y Vacaciones, que topean por separado.

**Remuneración Imponible 6 y 7**: aun cuando se visualice monto no resultan base de cálculo de cotizaciones.

Remuneración Imponible 8: desde 11-2008 base de cálculo de las contribuciones OS y FSR (ex ANSSAL) Sin Tope incluidos SAC y Vacaciones, que topean por separado.

**Remuneración Imponible 9:** Desde 01-2010**, base exclusiva de cálculo** del componente porcentual de la **cotización a la Ley de Riesgos del Trabajo**, sobre las remuneraciones asignadas al trabajador por todos los servicios, simultáneos o no, comprendidos en

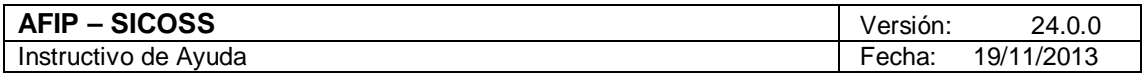

regímenes nacionales o provinciales de previsión, especiales o no, adheridos al SIPA o no, hasta los topes máximo y mínimo vigentes, incluidos SAC y Vacaciones, que topean por separado.

## **Si la actividad del CUIL es especial,**

**Remuneración Imponible 1:** se muestra en cero, editable cuando la actividad así lo prevea. Se consignará el monto de remuneración asignada por los servicios no especiales para el supuesto en que un dependiente cumpla servicios simultáneos, comprendidos en distintos regímenes, para el mismo empleador, en el mismo periodo (Ej. Docente en un turno y administrativo en otro. Recordar que la porción de sueldo de la actividad no especial debe informarse con tope según periodo)

**Remuneración Imponible 2:** base de cálculo de las contribuciones patronales con destino al SIJP, SIPA , o régimen jubilatorio especial e INSSJP –cuando corresponda por todas las remuneraciones asignadas al trabajador por todos los servicios, simultáneos o no, sin limite superior, según corresponda, incluidos SAC y Vacaciones que topean por separado.

**Remuneración Imponible 3**: base de cálculo de las contribuciones patronales con destino Fondo Nacional de Empleo y Régimen de Asignaciones Familiares por todas las remuneraciones asignadas al trabajador por todos los servicios, simultáneos o no, sin limite superior, según corresponda, incluidos SAC y Vacaciones que topean por separado.

**Remuneración Imponible 4: hasta 10-2008** base de cálculo de los aportes personales y contribuciones con destino a la Obra Social y al Fondo Solidario de Redistribución (ex ANSSAL) sobre las remuneraciones asignadas al trabajador por todos los servicios, simultáneos o no, con el tope vigente según periodo, incluidos SAC y Vacaciones que topean por separado.

Desde 11-2008 base de cálculo de los aportes exclusivamente, según corresponda, incluidos SAC y Vacaciones, que topean por separado.

**Remuneración Imponible 5: Hasta 12-2009** base de cálculo de los aportes personales con destino al INSSJP, en caso de corresponder y el componente porcentual de la cotización a la Ley de Riesgos del Trabajo, sobre las remuneraciones asignadas al trabajador por todos los servicios, simultáneos o no, con el tope vigente, incluidos SAC y Vacaciones, que topean por separado. **Desde 01-2010, la Remuneracion 5 es base exclusiva de cálculo de los aportes al INSSJP** sobre las remuneraciones asignadas al trabajador por todos los servicios, simultáneos o no, con el tope vigente, incluidos SAC y Vacaciones, que topean por separado.

**Remuneración Imponible 6**: base de cálculo del 2% adicional sobre las remuneraciones asignadas al trabajador, sin límite superior, cuando el empleado se encuentre comprendido en los Decretos Nº 137/2005 ó 160/2005, incluidos SAC y Vacaciones.

**Remuneración Imponible 7:** base de cálculo de los aportes a los distintos regímenes jubilatorios especiales. Es el resultado de los contenidos del Cuadro de Datos Complementarios que deberá contener las remuneraciones sin límite, incluidos SAC y Vacaciones.

Remuneración Imponible 8: desde 11-2008 base de cálculo de las contribuciones OS y FSR (ex ANSSAL) Sin límite superior remuneratorio incluidos SAC y Vacaciones, que topean por separado.

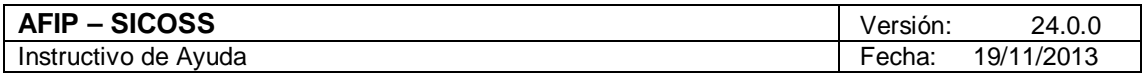

**Remuneración Imponible 9: Desde 01-2010, base exclusiva de cálculo del componente porcentual de la cotización a la Ley de Riesgos del Trabajo**, sobre las remuneraciones asignadas al trabajador por todos los servicios, simultáneos o no, comprendidos en regímenes nacionales o provinciales de previsión, especiales o no, adheridos al SIPA o no, hasta los topes máximo y mínimo vigentes, incluidos SAC y Vacaciones, que topean por separado.

# **Si es una provincia Adherida al SIPA**

**NOVEDAD IMPORTANTE: Según se trate de trabajadores comprendidos o no en regímenes especiales, deberá seguir las instrucciones establecidas para actividades no especiales o especiales.**

**Igual que el resto de los contribuyentes deberán rectificar por nómina completa las declaraciones juradas mensuales correspondientes a los periodos 11-2008 y siguientes como paso previo a presentar la de tipo "por novedad.** 

**Deberán tomar la previsión de modificar la base de cálculo de las contribuciones de OS y FSR que pasa a estar en la denominada Remuneración 8.**

**Desde 01-2010 deberán informar desagregado de la Remuneración 5 los sueldos de los empleados** por todos los servicios, simultáneos o no, comprendidos en regímenes nacionales o provinciales de previsión, especiales o no, adheridos al SIPA o no, hasta los topes máximo y mínimo vigentes, incluidos SAC y Vacaciones, que topean por separado

Jujuy-Salta-Tucumán-La Rioja-S del Estero-Mendoza-S. Juan-S.Luis-R.Negro-Catamarca

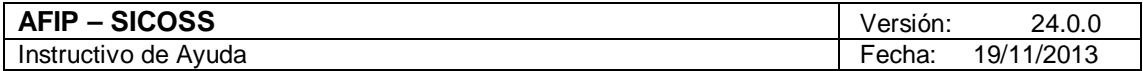

# **8. Formato de datos del archivo de exportación de los cálculos de la nómina de todos los empleados**

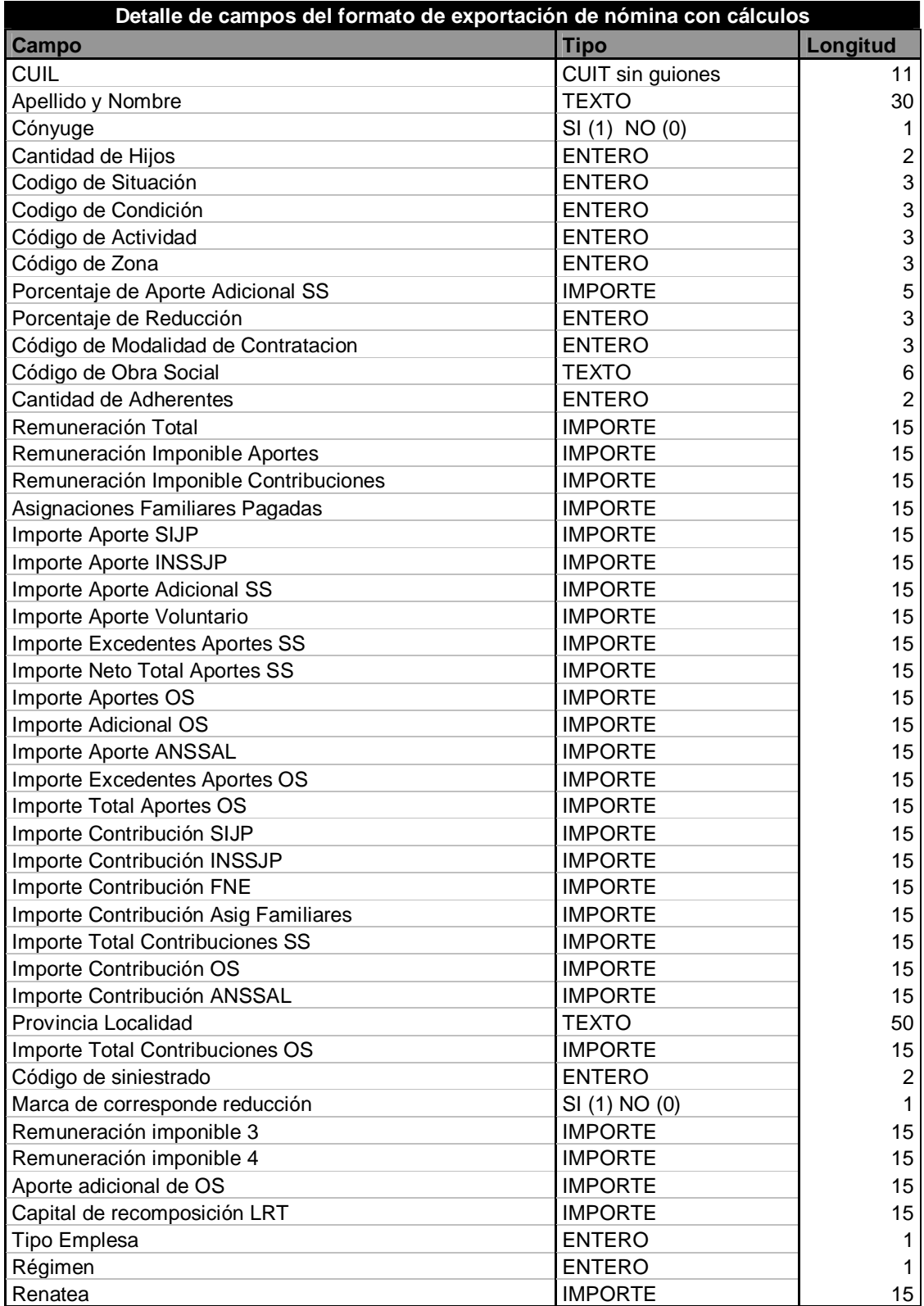

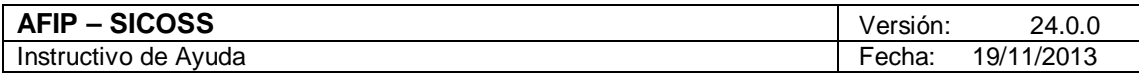

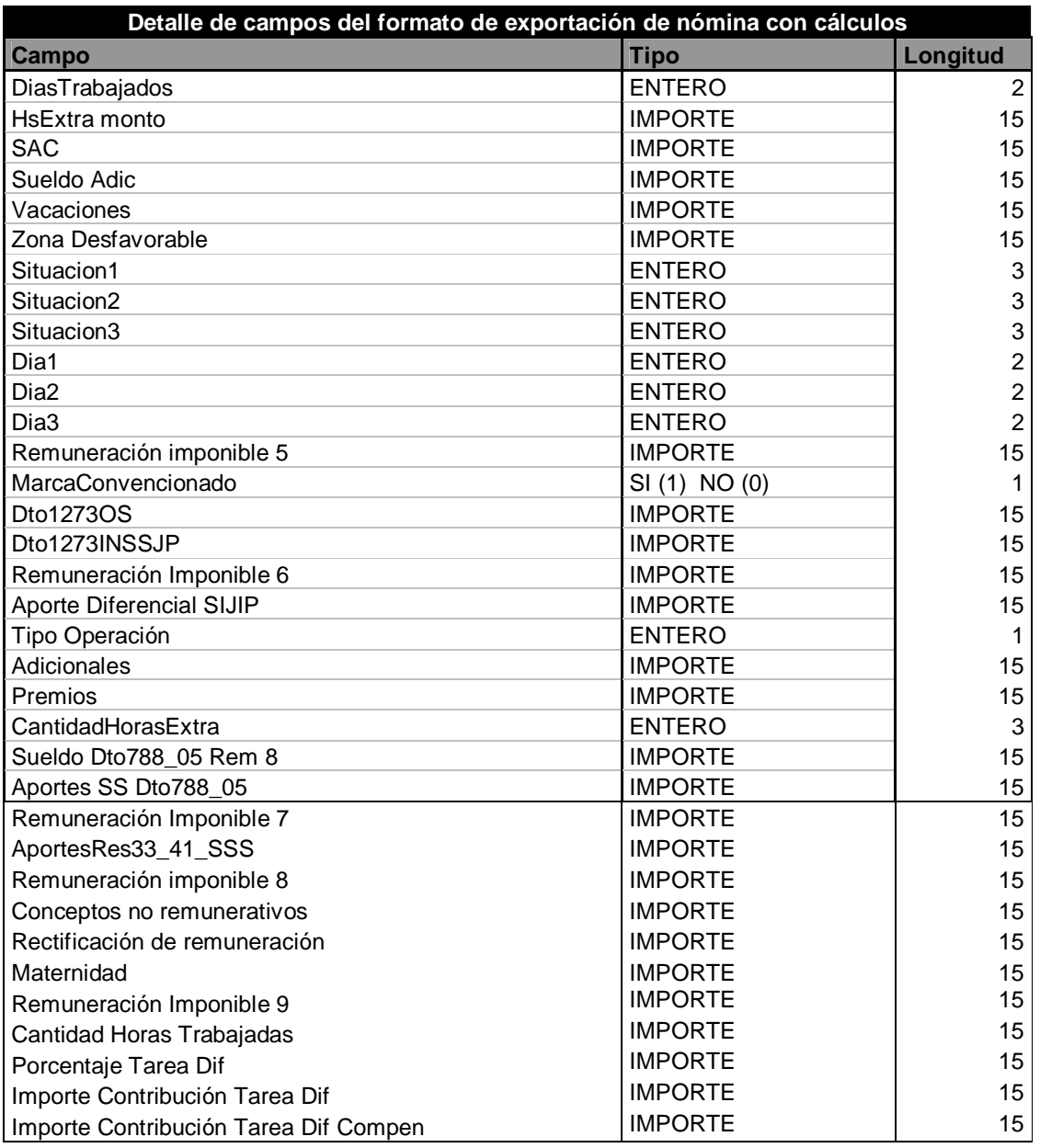

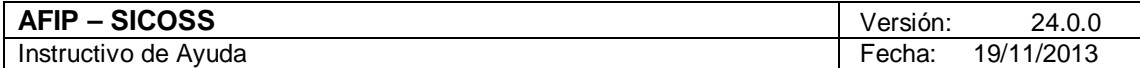

# **9. Formularios**

## *9.1. Declaración Jurada F. 931*

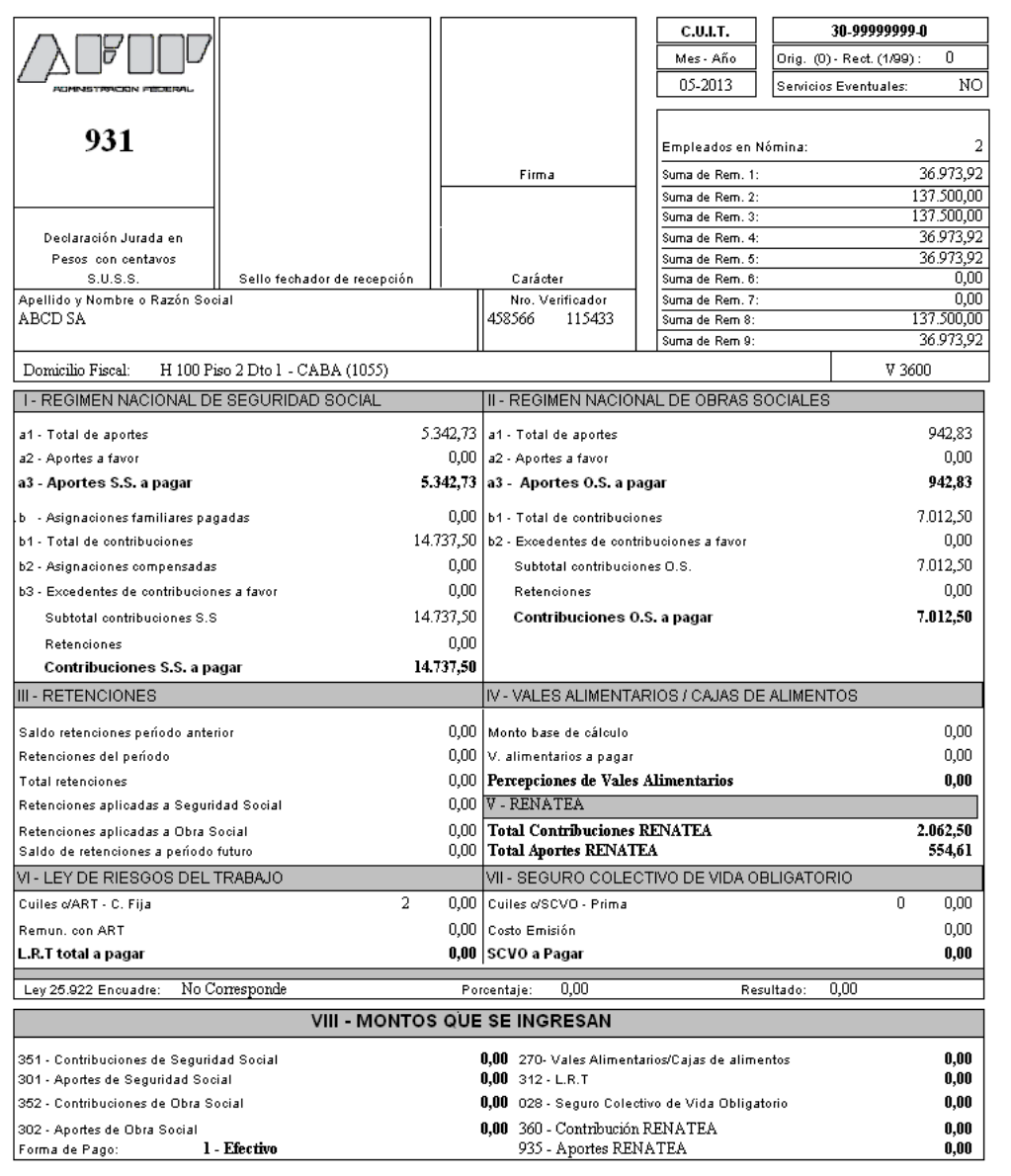

# 

656000ab747c1ff5beb9be934b0ae21

00.0000008074701II.)080908934008821<br>utilizando el programa aplicativo (software) entregado y ormedos y completos y que he confeccionado la presente Declaración Jurada<br>utilizando el programa aplicativo (software) entregado

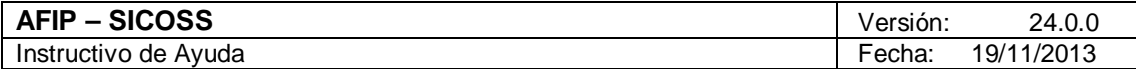

# *9.2. Declaración Jurada F. 921*

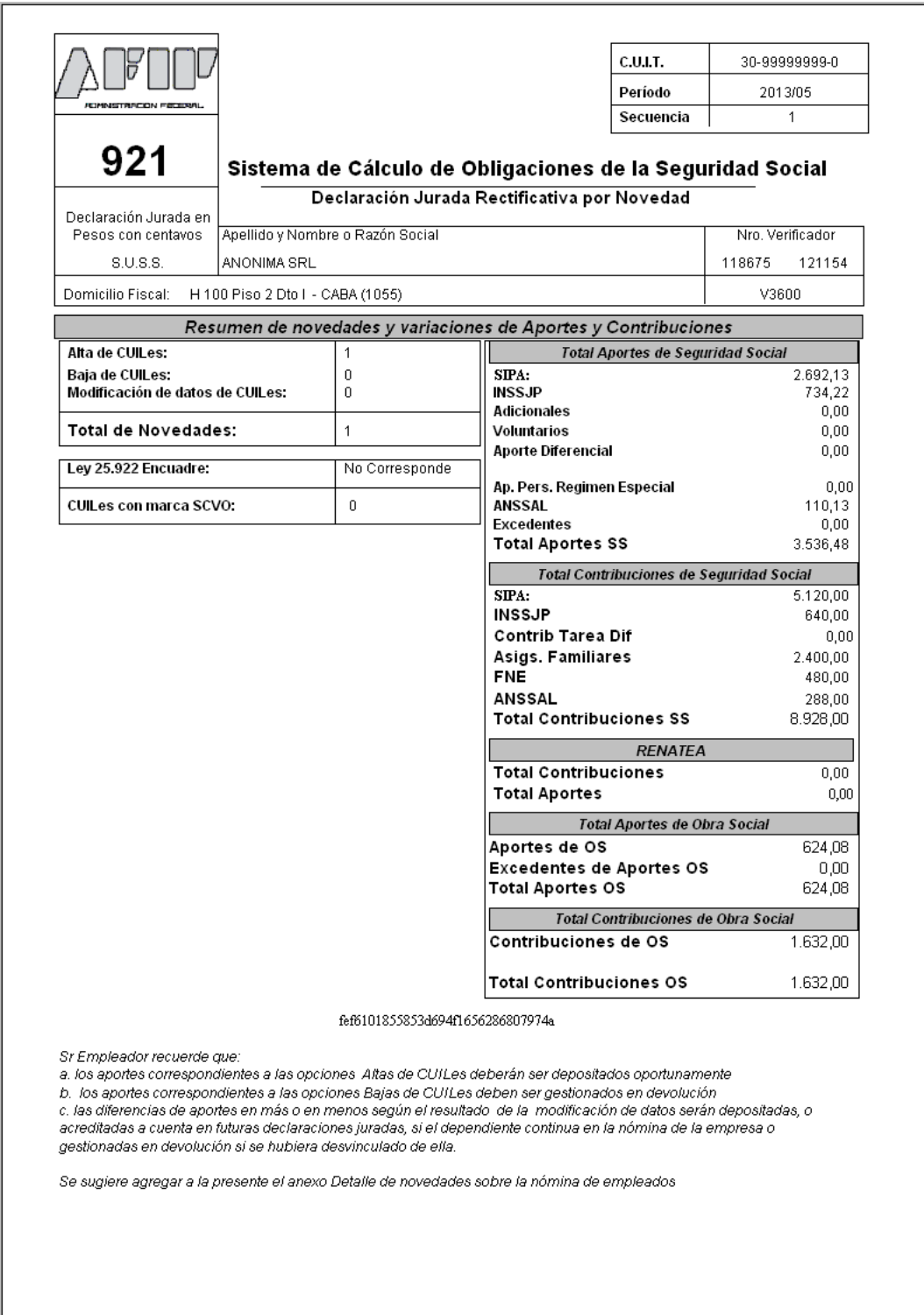

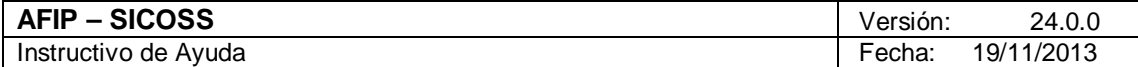

# *9.3. Declaración Jurada F. 941*

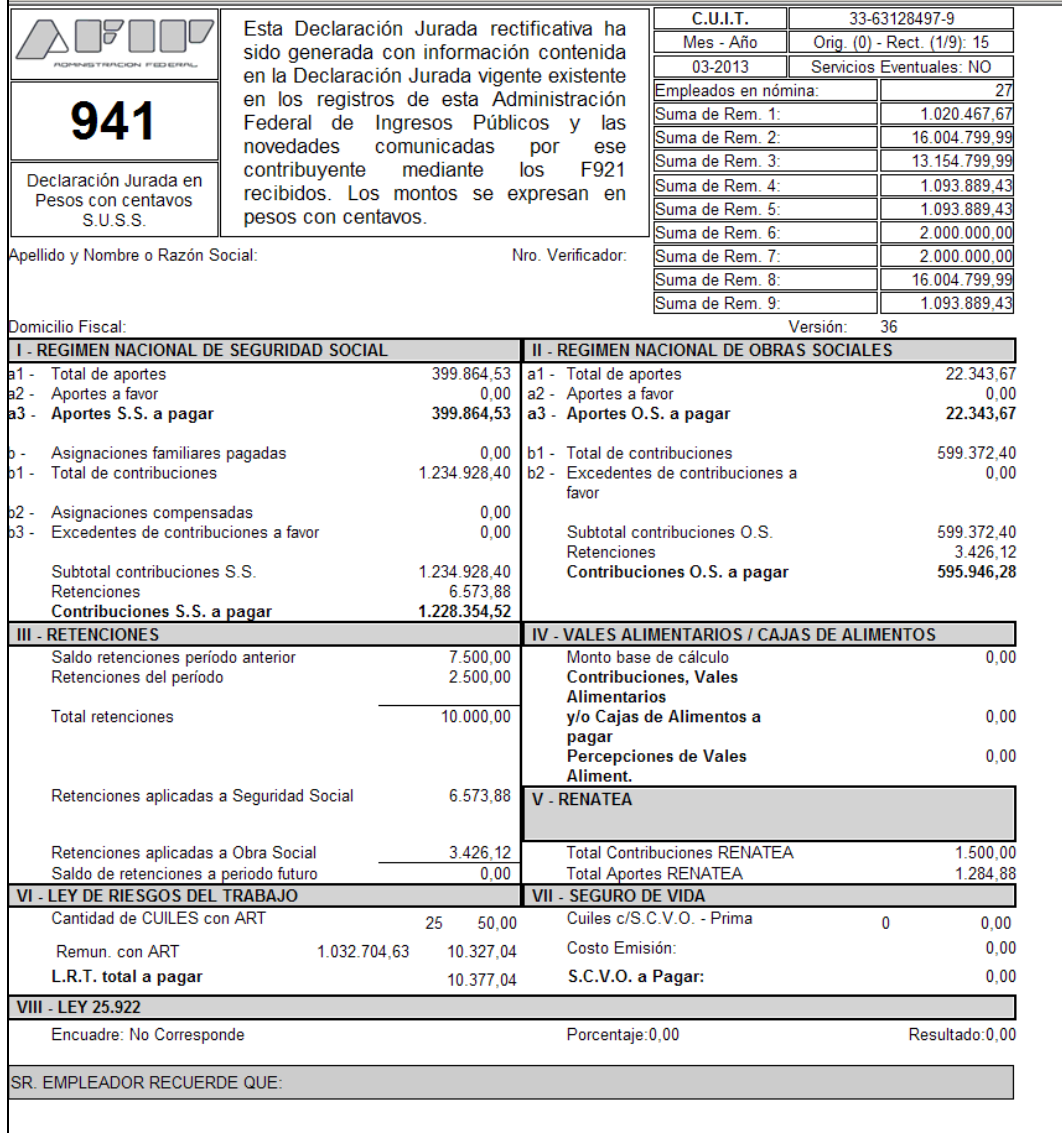

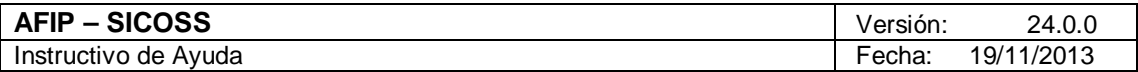

# **10. Mesa de Ayuda al Contribuyente**

Los usuarios de esta aplicación pueden efectuar consultas en la Mesa de Ayuda de AFIP.

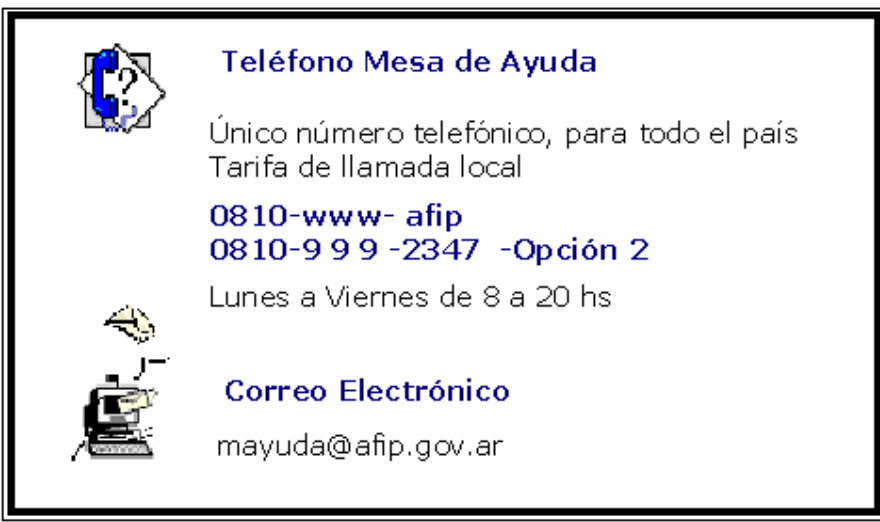